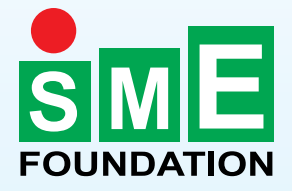

# **Analyze International Market of SME Products Using ITC's Market Analysis Tools**

# **Trade Map & Market Access Map**

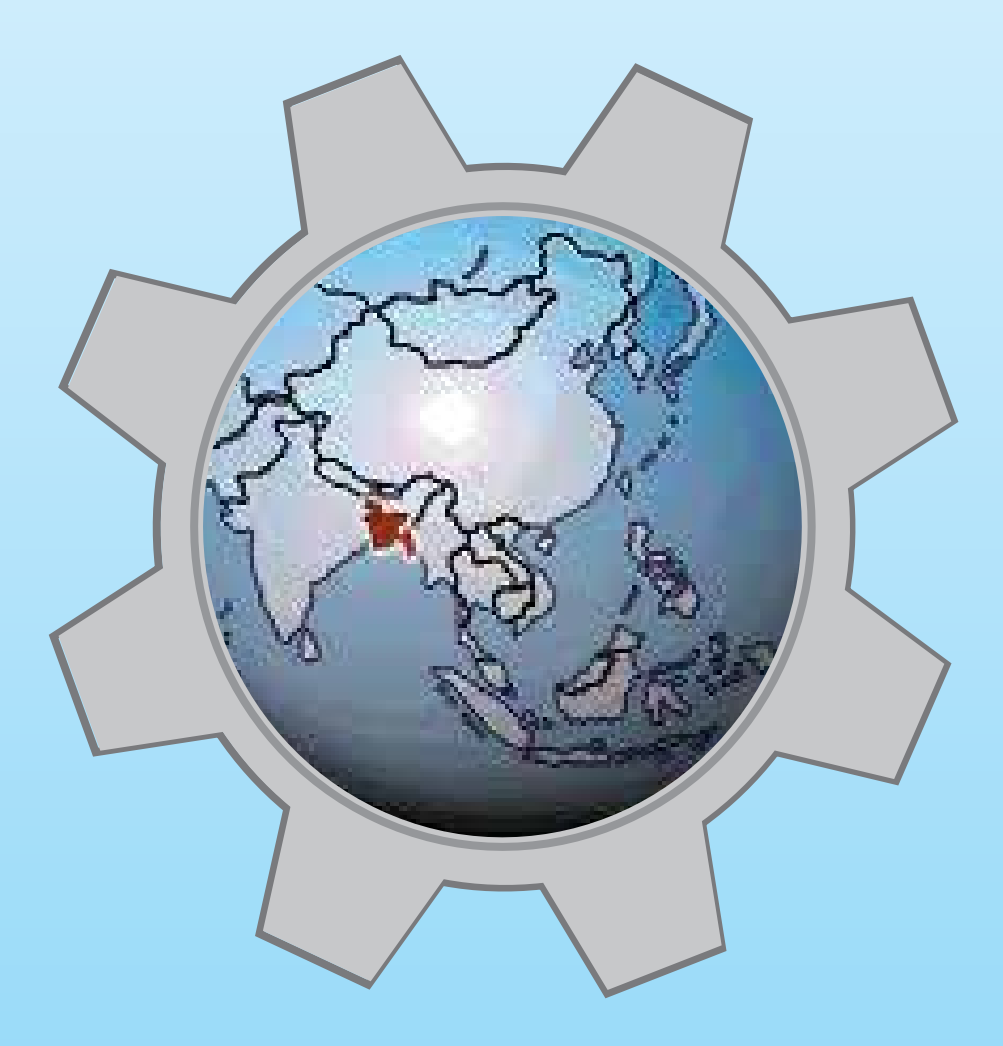

**Bangladesh** 

**May 2015** 

### **Analyze International Market of SME Products Using ITC's Market Analysis Tools (Trade Map & Market Access Map)**

### **Advisor**

Dr. Syed Md. Ihsanul Karim Managing Director SME Foundation

### **Editor**

Md. Mujibur Rahman General Manager

### **Co-editors**

S. M. Nurul Alam Deputy General Manager

Fahim-bin-Asmat Program Manager

Md. Joynal Abdin Program Officer

### **Published by:**

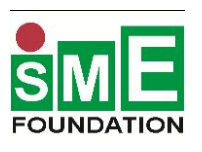

SME Foundation Royal Tower, 4 Panthapath, Dhaka-1215 Phone: +88 02 8142983, 9142907, 09669300001-4 Fax: +88 02 8142467 E-mail: info@smef.org.bd Website: www.smef.org.bd

### **Market Analysis Tools Developed by:**

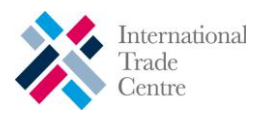

International Trade Centre UNCTAD/WTO Market Analysis and Research Division of Market Development 54-56 rue de Montbrillant Palais des Nations, 1211 Geneva, Switzerland

# **Table of Contents**

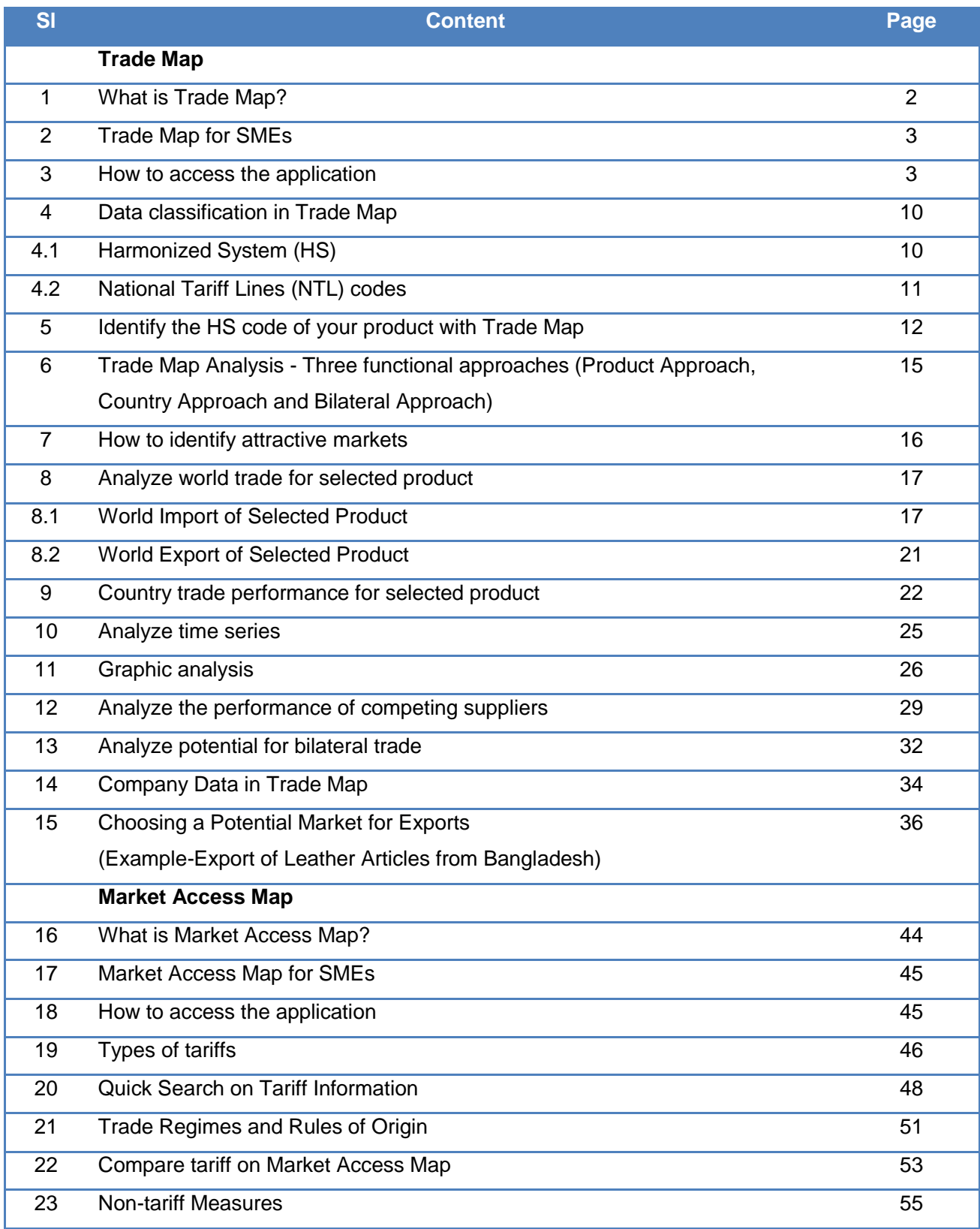

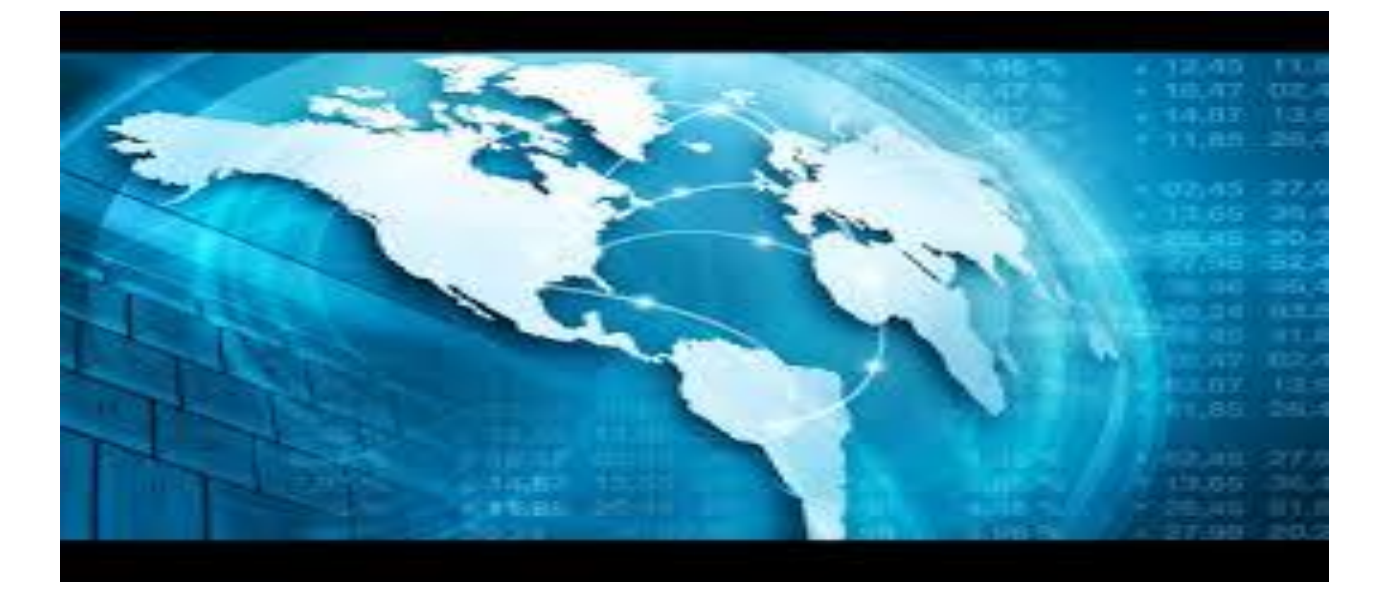

# **Trade Map**

- 1. What is Trade Map?
- 2. Trade Map for SMEs
- 3. How to access the application
- 4. Data classification in Trade Map
	- i. Harmonized System (HS)
	- ii. National Tariff Lines (NTL) codes
- 5. Identify the HS code of your product with Trade Map
- 6. Trade Map Analysis Three functional approaches (Product Approach, Country Approach and Bilateral Approach)
- 7. How to identify attractive markets
- 8. Analyze world trade for selected product
	- i. World Import of Selected Product
	- ii. World Export of Selected Product
- 9. Country trade performance for selected product
- 10. Analyze time series
- 11. Graphic analysis
- 12. Analyze the performance of competing suppliers
- 13. Analyze potential for bilateral trade
- 14. Company Data in Trade Map
- 15. Choosing a Potential Market for Exports (Export of Leather Articles from Bangladesh)

### **I. What is Trade Map?**

Trade Map - **www.trademap.org** - is an interactive online database on international trade statistics and presents indicators on export performance, international demand, alternative markets and the role of competitors from both the product and country perspective.

Trade Map operates in a web-based interactive environment and covers the trade flows (values, quantities, trends, market share, and unit values, both in graphic and tabular format) of over 220 countries and territories and 5,300 products defined at the 2, 4 or 6 digit level of the Harmonized System. Trade data is also available at tariff line level for more than 150 countries and on a monthly or quarterly basis for more than 100 countries.

The annual data is based on COMTRADE, the world"s largest trade database maintained by the United Nations Statistics Division, and monthly or quarterly data are collected by ITC from national custom offices or regional organizations. The market access data is directly retrieved from the Market Access Map application.

Trade Map's features include:

- **Analyse current export performance:** examine the performance and dynamics of a country"s export markets for any product/service; identify the number and size of export markets and the concentration of exports; highlight countries where market share has increased.
- **Identify promising export markets:** view the world's major importing countries for a specific product, with indicators illustrating the concentration and growth rate of imports in each market.
- **Assess the level of competition in the global market:** competing countries, exporting the same product, are ranked in terms of value of exports, and availability of additional indicators on quantities, growth and market share.
- Assess the level of competition in a specific export market: view a country's competitors in any target market, with information on the export performance of each competitor, the number of supplying countries and their performance in the market.
- **Find information on the average tariffs applied by countries to the import of a specific product from specific partner countries:** a first overview on market access conditions is directly available in Trade Map; further and more detailed information is available by following a direct link to Market Access Map.
- **Identify new supplying markets:** countries exporting a product both to the world and to a specific market are ranked against one another thus allowing direct comparisons of current and potential national suppliers.
- **Review opportunities for diversification in a specific market** by comparing the demand for a set of similar or related products/services in the market under review.
- **Assess national trade performance:** make an overall evaluation of national trade performance and identify sectors and products/services in terms of their potential for investment and trade promotion.
- **Identify existing and potential bilateral trade with any partner country or region:** bilateral trade opportunities can be identified by comparing the actual bilateral trade, the partner countries" demand of a specific product/service in terms of imports and the global export capacity of the home country.
- **Company Data:** Identify companies exporting, importing or distributing a specific product in a number of markets.

# **II. Trade Map for SMEs**

Trade Map will help SMEs to identify :

- The structure of the world market for a product
- **Current trends for a product**
- **•** Opportunities for market diversification
- Countries competing in a specific market
- **•** Which countries could be potential destination markets

### **III. How to Access the Application**

### Trade Map- **www.trademap.org**

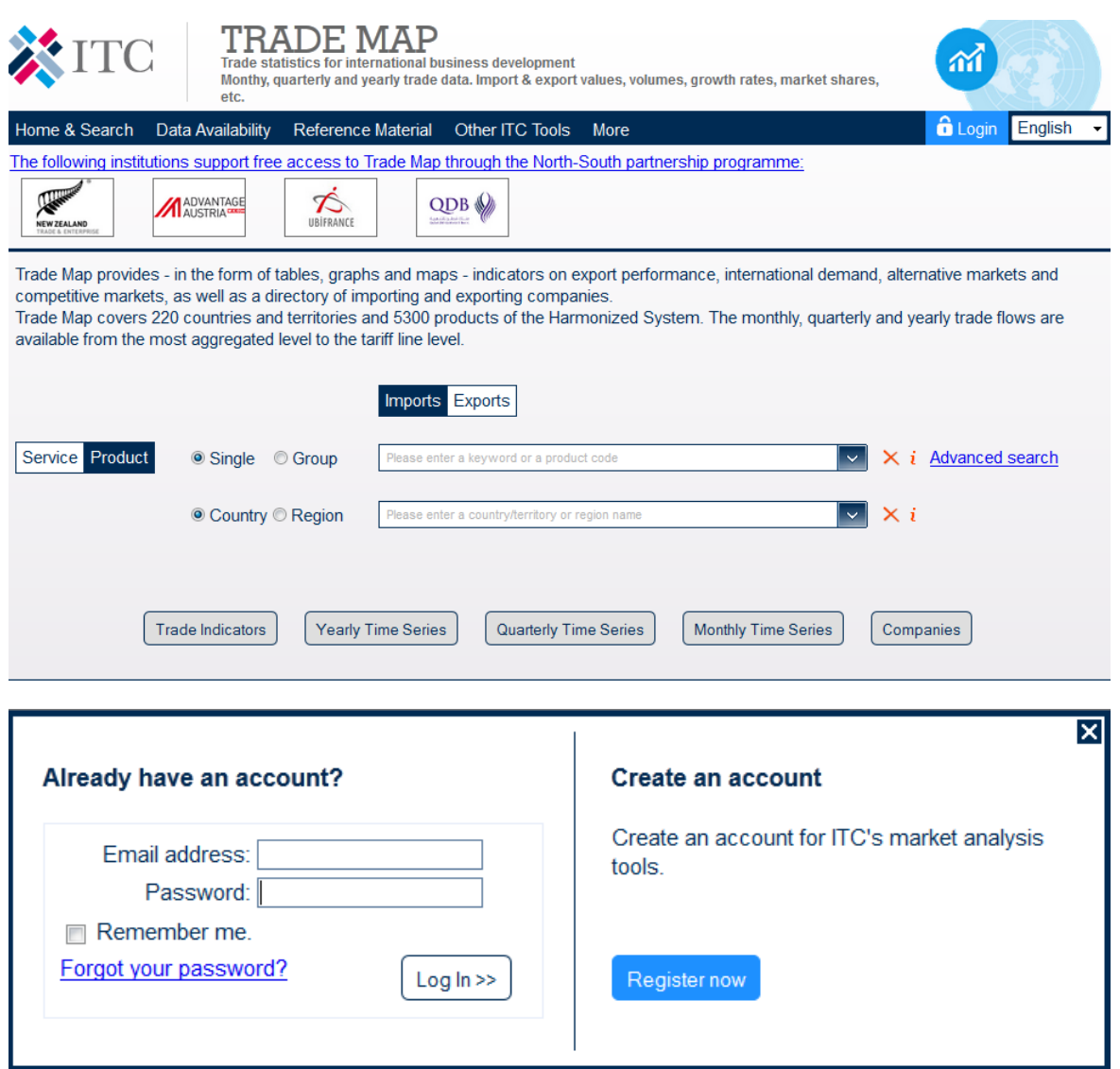

Click on `Register now"

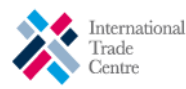

### **MARKET ANALYSIS TOOLS ACCOUNT**

#### Registration to the ITC Market Analysis Tools:

The <u>International Trade Centre</u> has developed four Market Analysis Tools : Trade Map, Market<br>Access Map, Investment Map and Standards Map to enhance the transparency of global trade<br>and market access and to help users in

- Users from developing countries have full access to the tools free of charge.
- Users from developed countries have restricted access to the tools free of charge. Users wishing to access the full versions of the tools can consult the subscription option and fees.

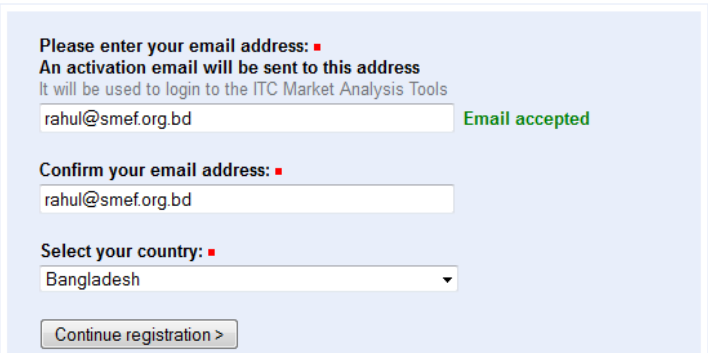

Click on `Continue Registration

#### **Market Analysis Tools:**

#### Trade Map

an online tool with monthly, quarterly and yearly<br>international trade data combined with statistical indicators and information on trading companies which helps you prioritize export or import markets.

#### **Investment Map**

an online tool that provides the sector breakdown of foreign direct investment (FDI), trade, market access<br>and foreign affiliates information to support strategies of investment attraction and targeting.

**Market Access Map** 

an online tool for analyzing market access conditions worldwide, including applied and bound tariff rates, trade agreements (rules of origin and tariff preferences), export-import statistics and non-tariff measures.

Standards Map<br>an online tool to analyse and compare voluntary standards promoting sustainable development applied to the production and trade of goods and services.

#### Registration to the ITC Market Analysis Tools:

Complete your registration

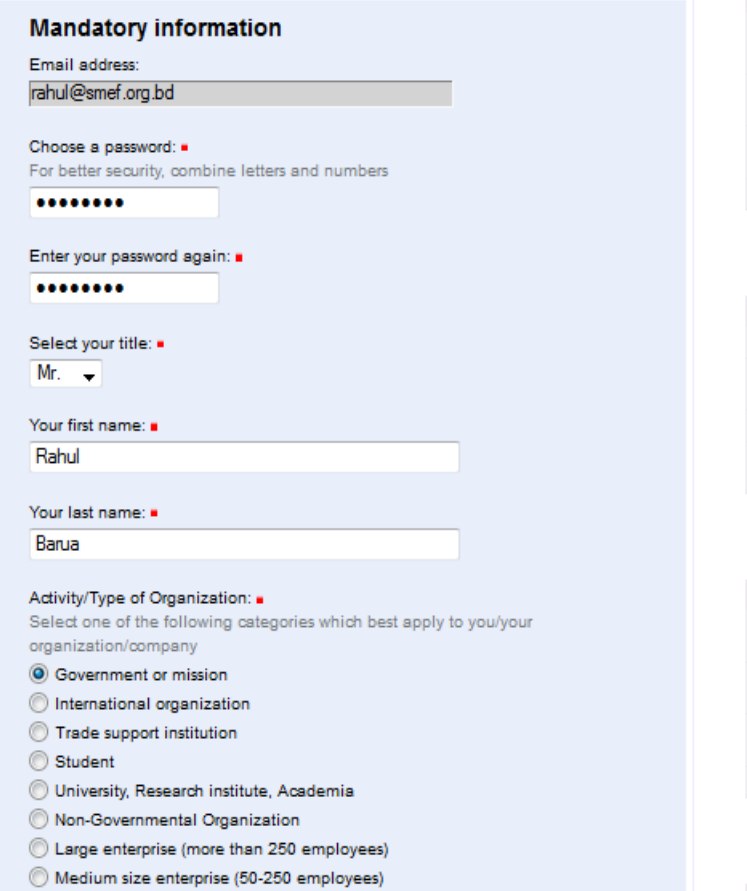

#### Small enterprise (10-49 employees)

@aren common non-mon-se constant J.

#### **Market Analysis Tools:**

#### Trade Map

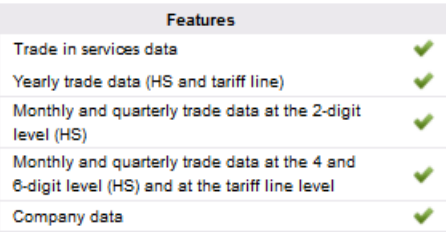

#### **Investment Map**

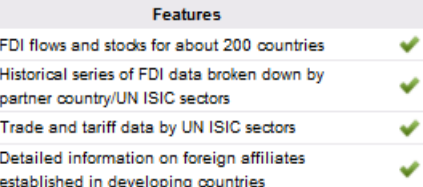

#### **Market Access Map**

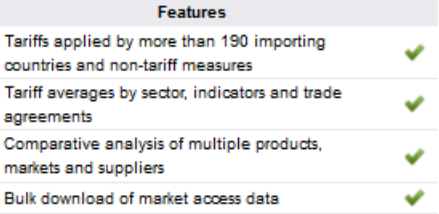

#### Standards Map

Features Information on over 125 voluntary standards

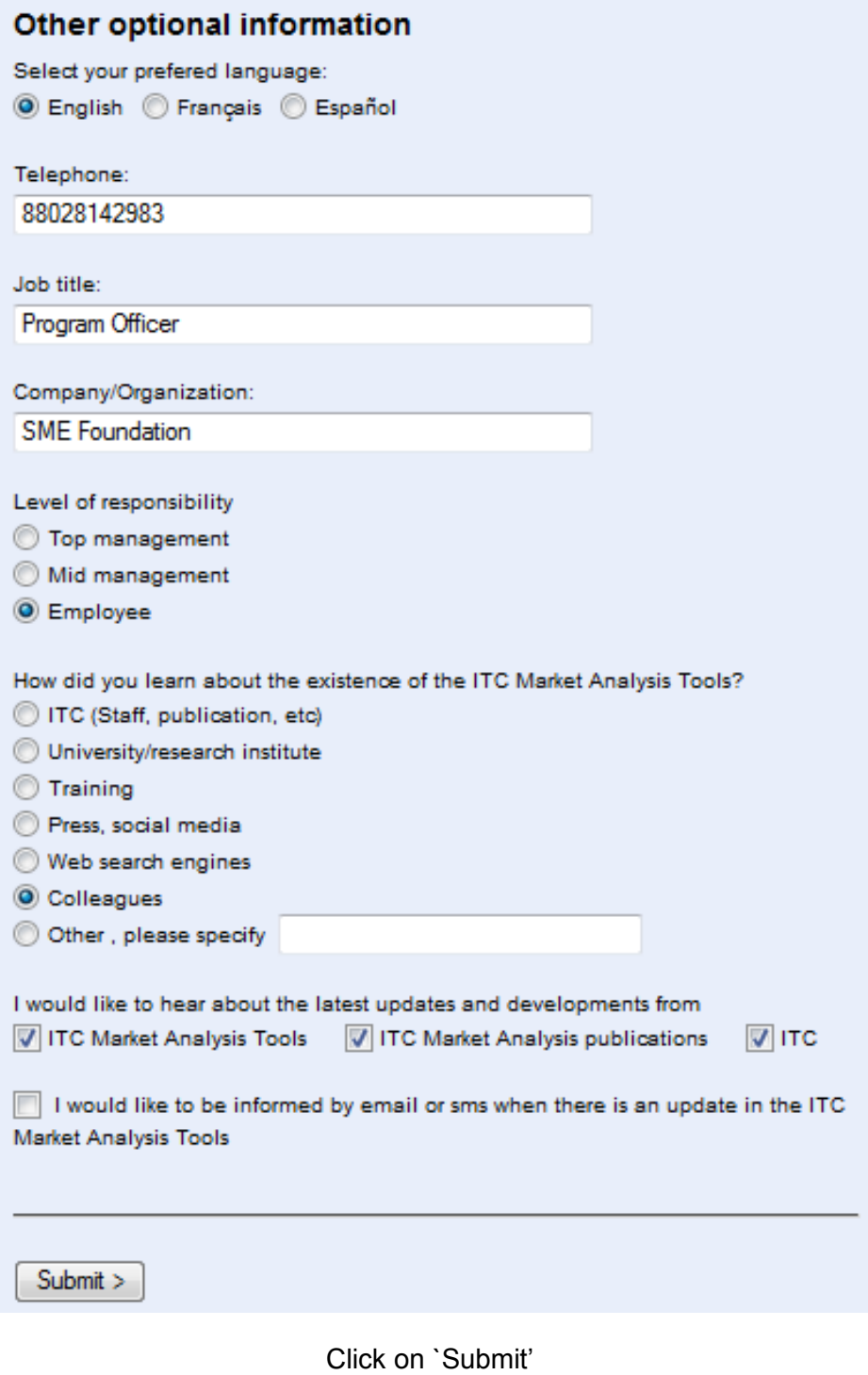

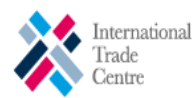

### **MARKET ANALYSIS TOOLS ACCOUNT**

#### Registration to the ITC Market Analysis Tools:

Thank you for registering to the ITC Market Analysis Tools.

#### Next step - activate your account:

You will soon receive an activation email containing instructions on how to activate your account.

If you do not receive it, please check your junk or spam folders or send an email to marketanalysis@intracen.org.

#### **Market Analysis Tools:**

Trade Map an online tool with monthly, quarterly and yearly international trade data combined with statistical indicators and information on trading companies which helps you prioritize export or import markets.

Investment Map

an online tool that provides the sector breakdown of foreign direct investment (FDI), trade, market access and foreign affiliates information to support strategies of investment attraction and targeting.

**Market Access Map** 

an online tool for analyzing market access conditions worldwide, including applied and bound tariff rates, trade agreements (rules of origin and tariff preferences), export-import statistics and non-tariff measures.

Standards Map

an online tool to analyse and compare voluntary standards promoting sustainable development applied to the production and trade of goods and services.

You will receive an automatic answer in your mailbox to activate your account.

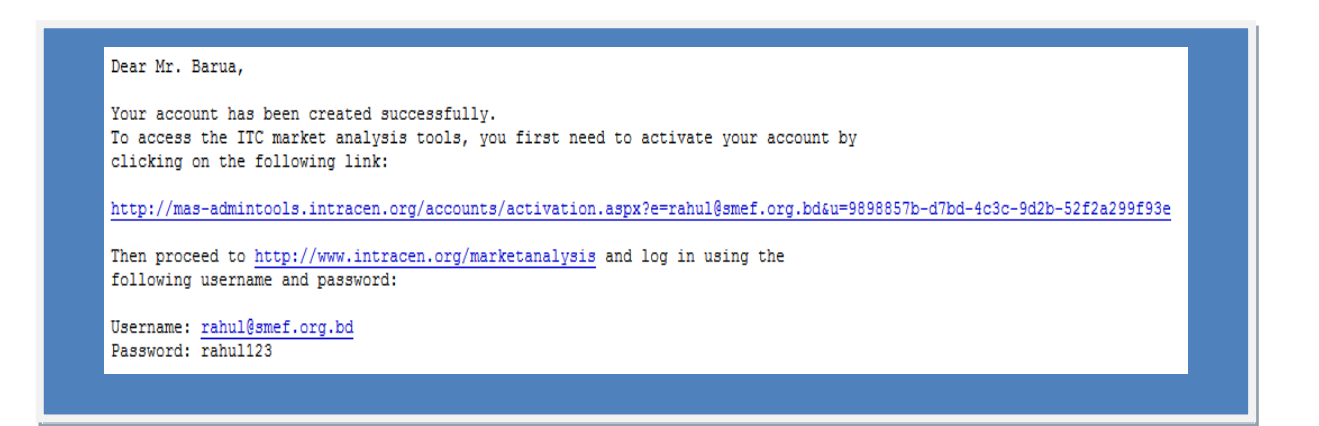

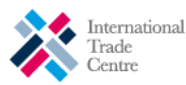

### MARKET ANALYSIS TOOLS ACCOUNT

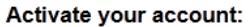

Your account has been activated.

#### **Market Analysis Tools:**

#### Trade Map

an online tool with monthly, quarterly and yearly international trade data combined with statistical indicators and information on trading companies which helps you prioritize export or import markets.

#### Investment Map

an online tool that provides the sector breakdown of foreign direct investment (FDI), trade, market access<br>and foreign affiliates information to support strategies of investment attraction and targeting.

#### **Market Access Map**

an online tool for analyzing market access conditions<br>worldwide, including applied and bound tariff rates,<br>trade agreements (rules of origin and tariff preferences), export-import statistics and non-tariff measures.

**Standards Map**<br>an online tool to analyse and compare voluntary<br>standards promoting sustainable development applied to the production and trade of goods and services.

Enter your Email address and password in the Login page

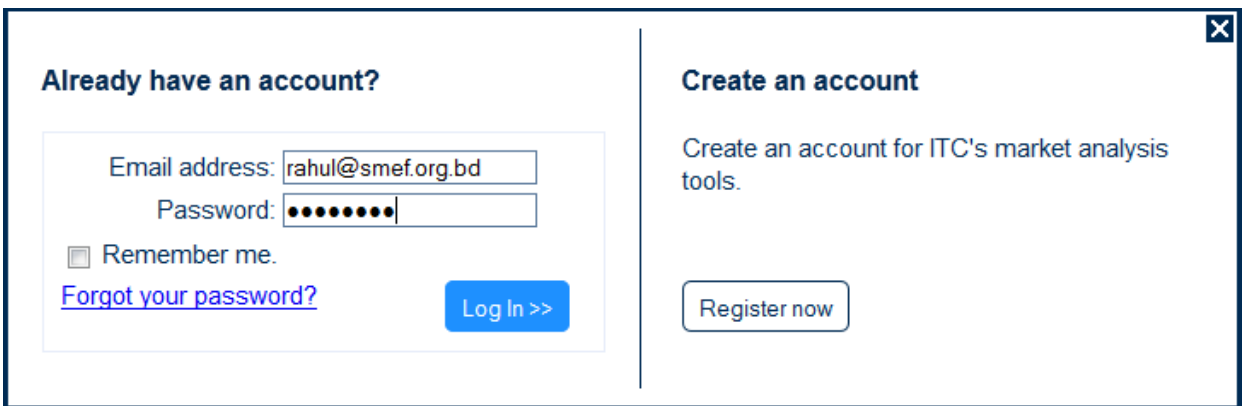

By clicking on "Log In", you will enter the database and see the Selection Menu page.

### Selection Menu is the starting point in Trade Map.

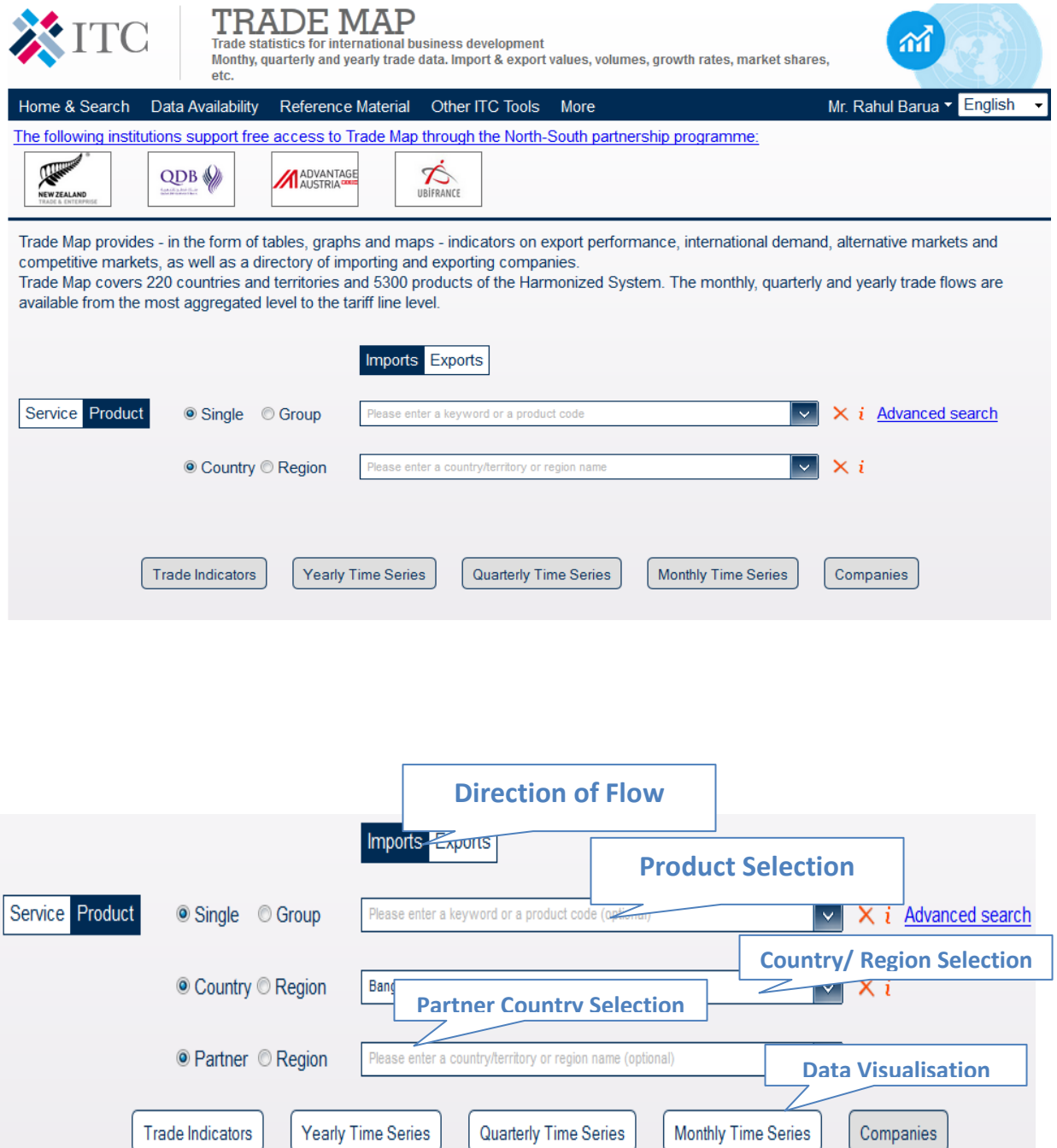

The three main selection options are "Product", "Country" and "Partners" (Partners only appears if you select a country).

### **IV. Data Classification in Trade Map**

Trade Map is based on the Harmonized System. The Harmonized System is an international nomenclature for the classification of products published by the World Customs Organization (www.wcoomd.org). It allows participating countries to classify traded goods on a common basis for customs purposes. At the international level, the Harmonized System (HS) for classifying goods is a six-digit code system.

Beyond the six-digit level, the classification becomes national. Countries are free to introduce national distinctions for tariffs by adding more digits to make the HS classification of products even more specific. This greater level of specificity is referred to as the national tariff line level.

### **Harmonized System (HS)**

- Is a numerical classification system of products used as a basis for international trade statistics by almost all countries.
- Is harmonized up to six digits (HS-6) You can compare HS data between countries.
- Is broken down into 3 clusters:

HS-2: the chapter of the good (sector) E.g. 09 = Coffee, Tea, Mate and Spices

HS-4: groupings within the chapter (sub-sector) E.g. 0902 = Tea, whether or not flavoured

HS-6: product(s) within the grouping (product level) E.g. 090210 = Green tea (not fermented)

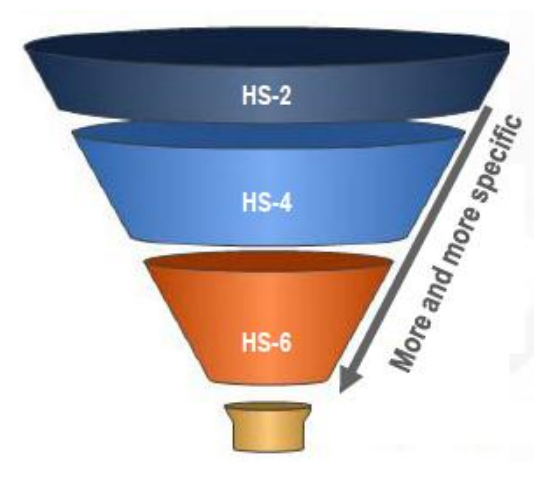

### **National Tariff Lines (NTL) codes**

- Classification of goods after the 6 digit level of the Harmonized System classification.
- National Tariff Lines go from 8 digits to 12 digits.
- **Why use the HS and NTL classification?**
- The HS classification is standardised internationally
- The NTL classification is not standardized internationally.
- Each country decides its own further classification after the Harmonized System. Hence, National Tariff Line codes can be different from a country to another.

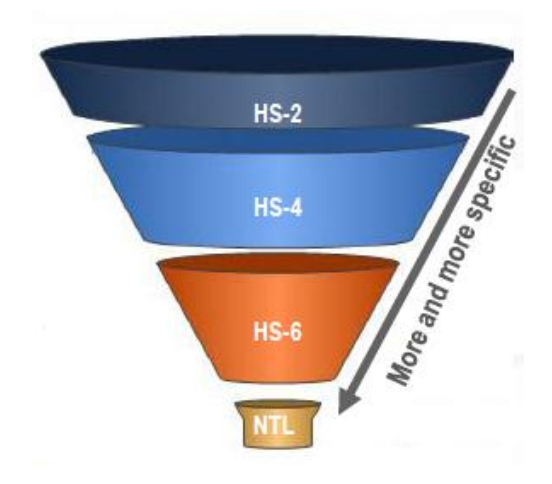

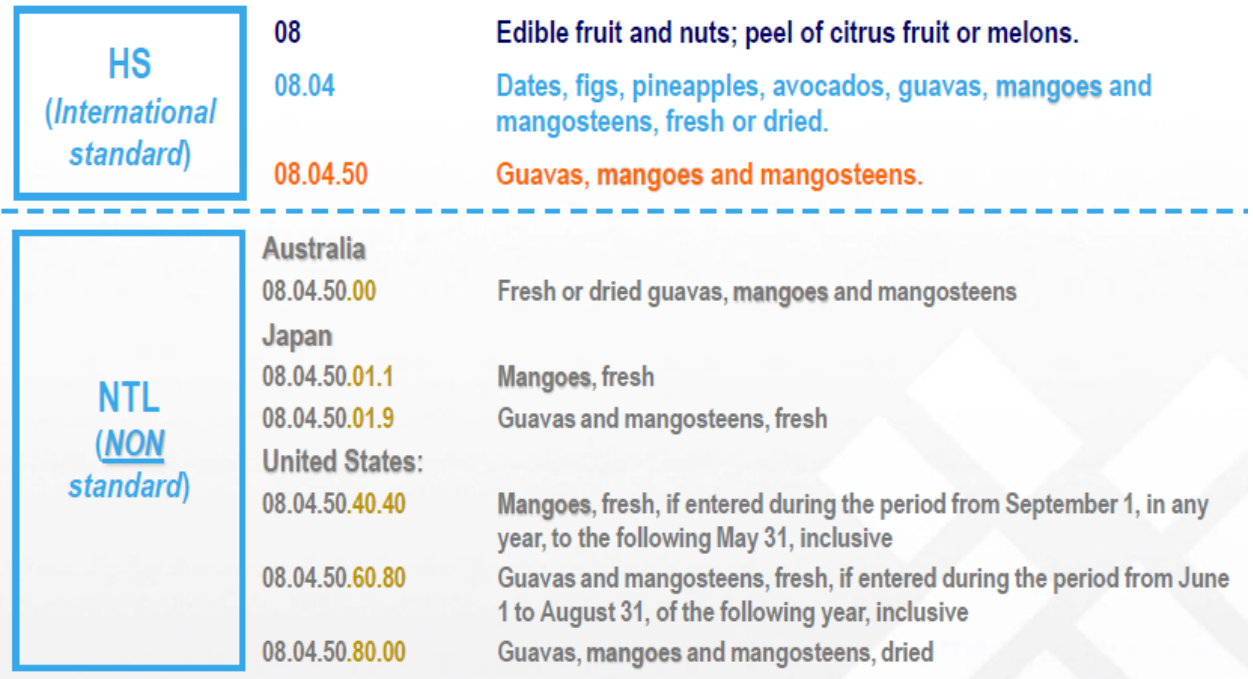

# **V. Identify the HS code of your product with Trade Map**

### **Trade Map Selection Menu**

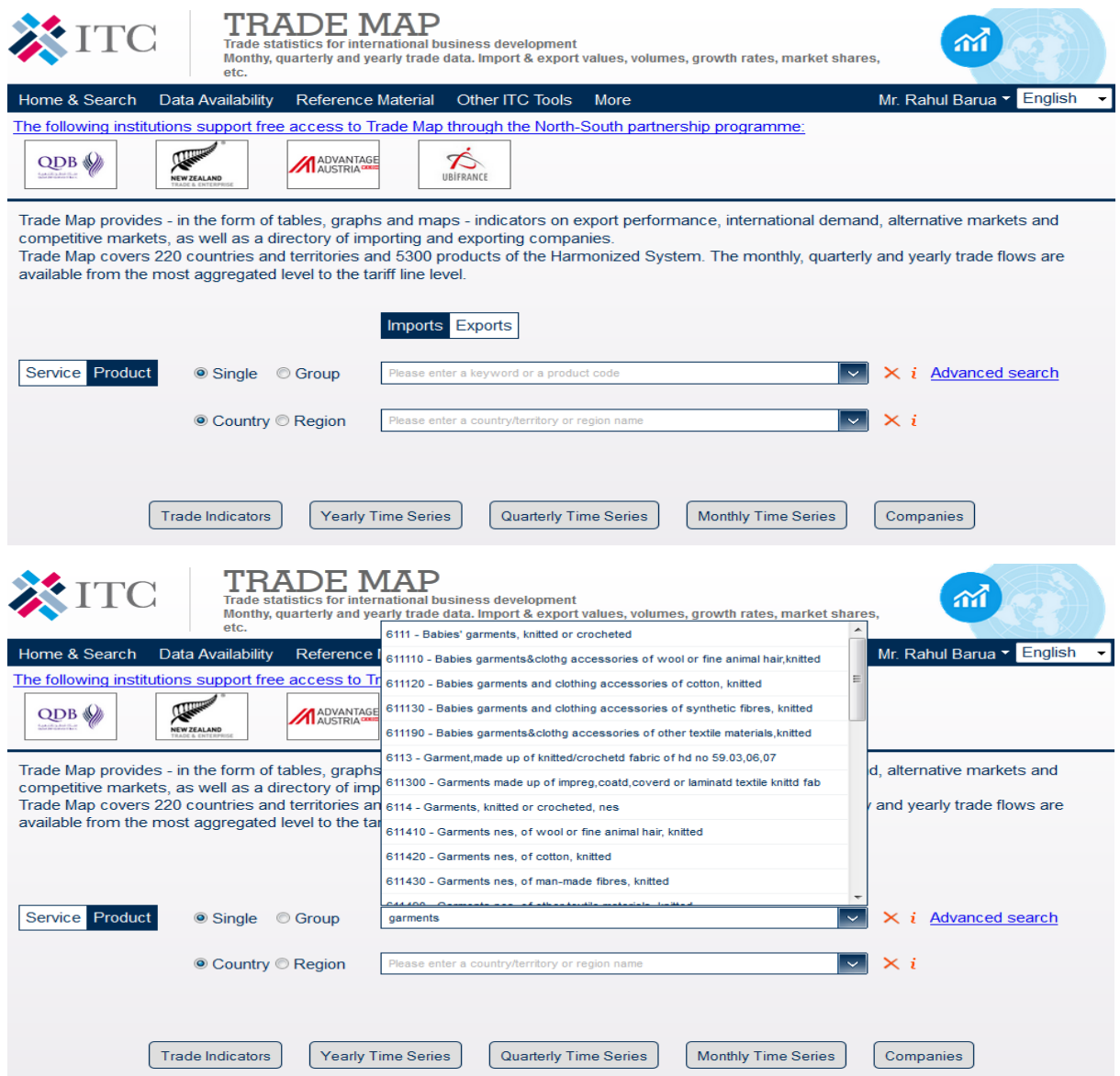

To select the product or the product group, you have several options :

- 1. Type in the HS code of the product or product group, if you know it.
- 2. Type the first letter of the product"s name and identify the HS code that is the closest match. For example, type `vege" when searching for `vegetables"
- 3. Type the name of the product under review. Trade Map then generates a list of all product descriptions including those letters.
- 4. Scroll down within the combo box to search for product codes.

Once the correct product description is identified, click on it to select it.

### Then select "**Trade Indicators** " or " **Times Series data (Yearly/ Quarterly/ Monthly Time Series**) ".

If you cannot find the product code based on the keyword or the code and it's not included in the first 30 codes in the combo box, you should use the `**Advanced Search'** option.

### **Advanced search**

This is the option to use if you haven't found the product code for your product.

The Advanced Product Search by keyword helps you to look for the corresponding HS code of the product using one or several **keywords** in the HS product descriptions at 2, 4 and 6 digit level of the Harmonized system and at the tariff line level.

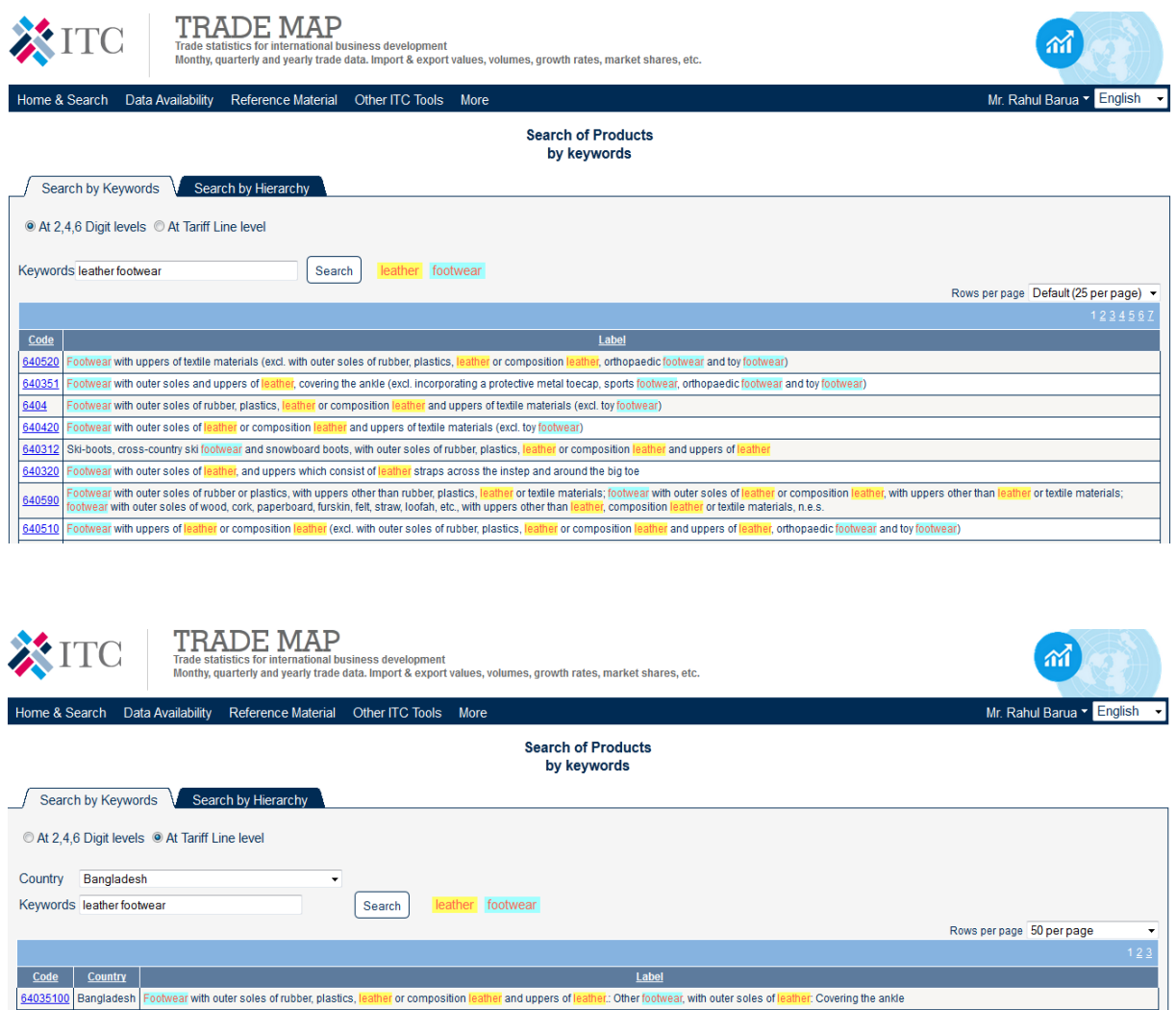

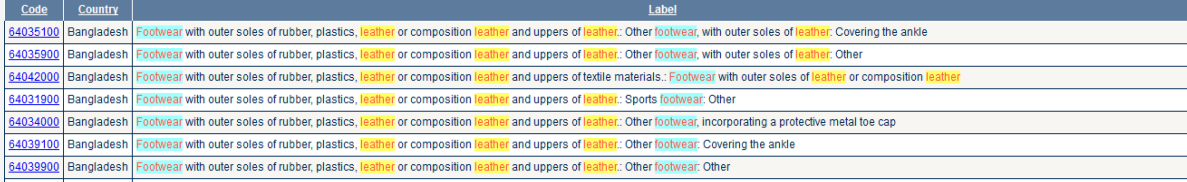

"**Search by Hierarchy**" allows you to display the entire HS system up to the HS6 level and to identify the specific description of each code

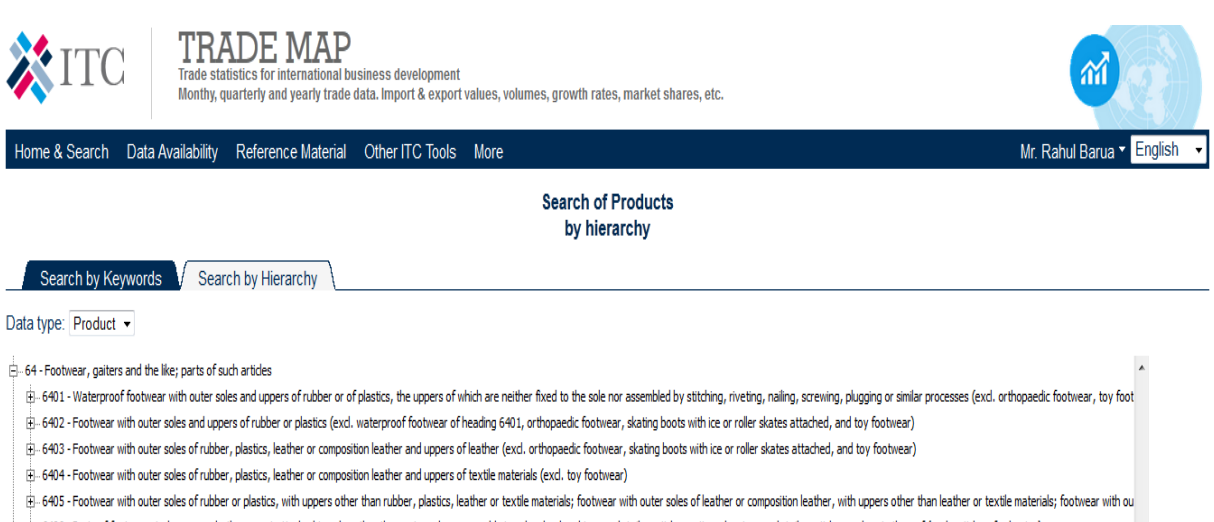

Fi-6406 - Parts of footwear, ind. uppers whether or not attached to soles other than outer soles: removable in-soles. heel cushions and similar articles: naiters. leggings and similar articles. and parts thereof (excl. art

+65 - Headgear and parts thereof

- -66 Umbrellas, sun umbrellas, walking-sticks, seat-sticks, whips, riding-crops and parts thereof
- 67 Prepared feathers and down and articles made of feathers or of down; artificial flowers; articles of human hair

### **VI. Trade Map Analysis - Three functional approaches (Product Approach, Country Approach and Bilateral Approach)**

### **1. The Product Approach**

- You can analyse markets for a specific product including the structure of the market, trends in supply and demand, opportunities for market diversification and identify potential for product diversification.
- **Most used by business-oriented analysts.**

### **2. The Country Approach**

You can assess the national trade performance of a country at the HS-2, HS-4 and HS-6 and national tariff line level (NTL) for a single product. They can do the same for a set of predefined products at HS-2, HS-4 and HS-6.

### **3. The Bilateral Approach**

You can review the potential for bilateral trade with another nation, a predefined group of countries and members of a regional trade area.

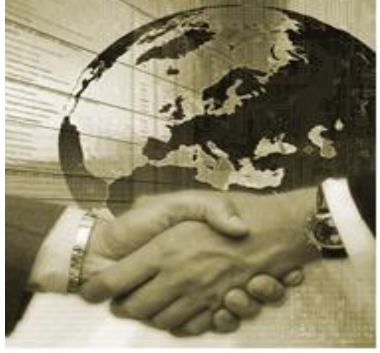

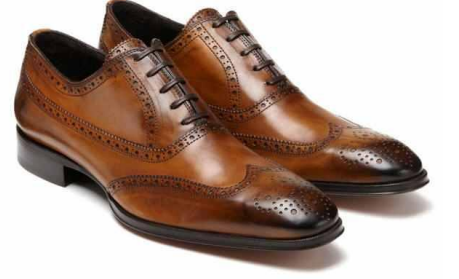

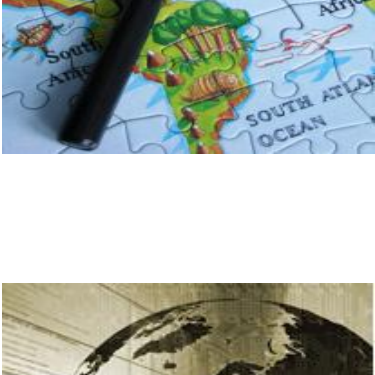

### **VII. How to identify attractive markets?**

# Market attractiveness

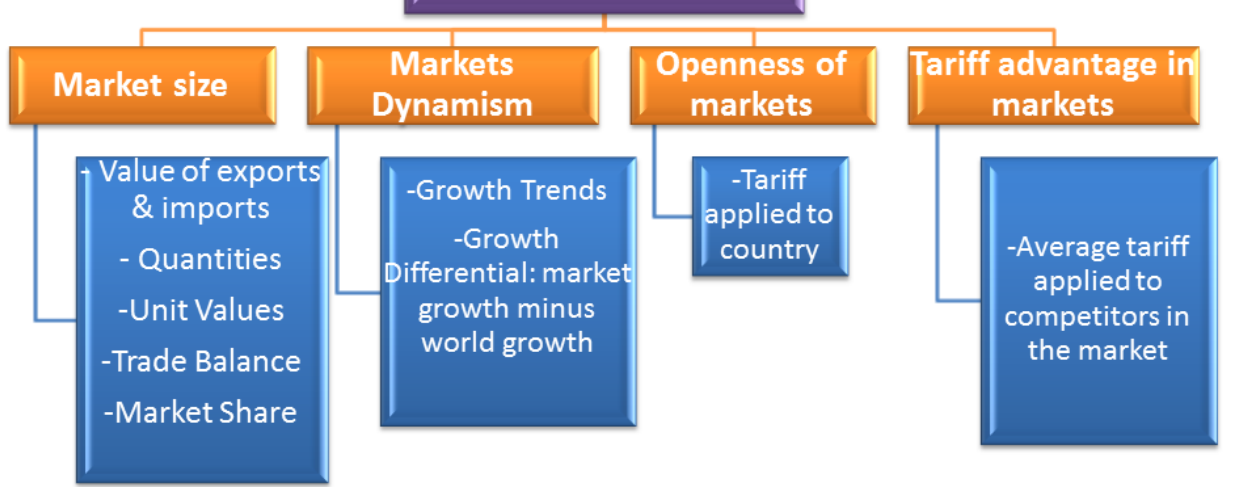

# 1. Review current situation of the country's export

2. Identify and analyse the world's leading importers

> 3. Analyze the performance of competing suppliers

> > 4. Examine tariffs in potential new market

### **VIII. Analyze world trade for selected product**

### **1. World Import of Selected Product**

In Trade Map, Select the product for which you want to do market research. Select "**Imports**" and click on **Trade Indicators**.

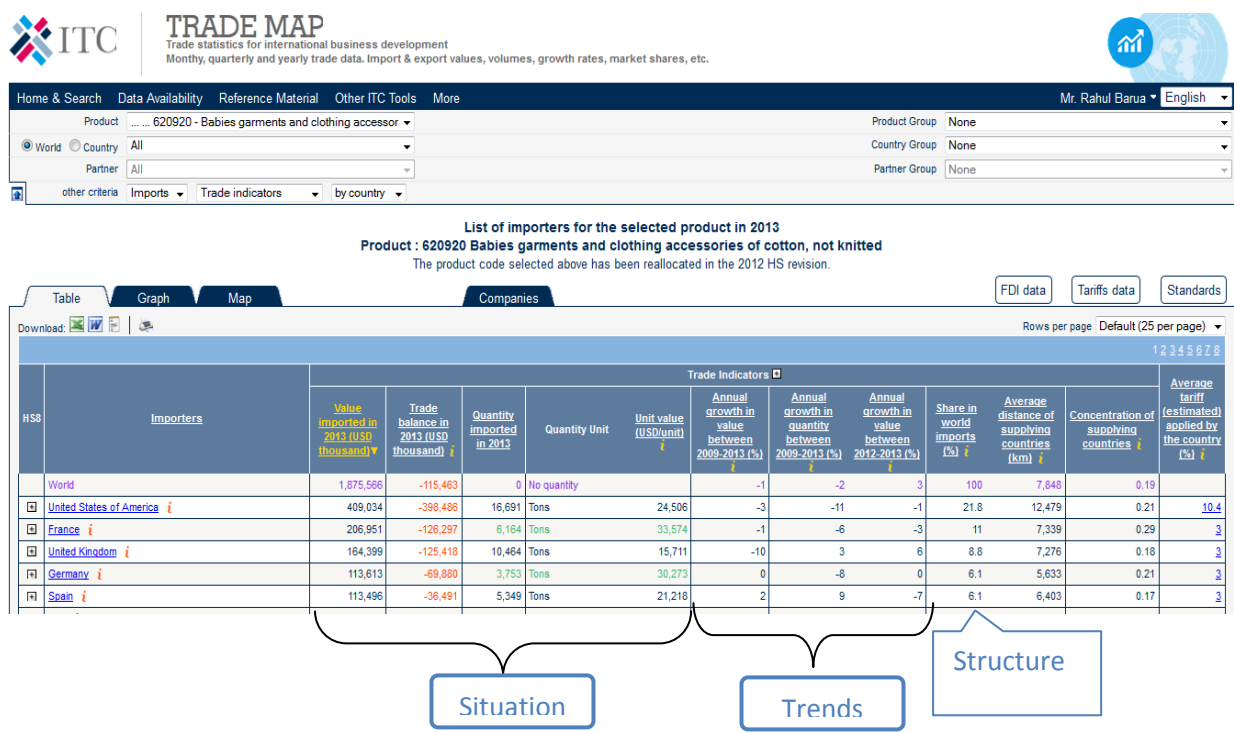

### **Times Series Table**

Change the periodicity of the Times Series. View yearly, quarterly or monthly data

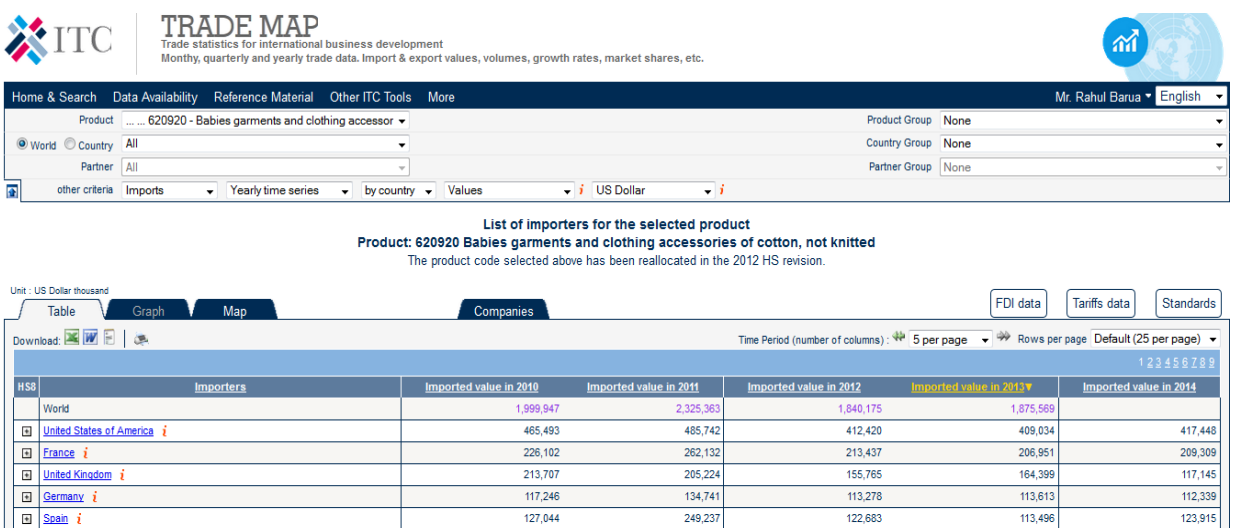

### **The first 5 columns under Trade Indicators include main figures of the product during the last available year**

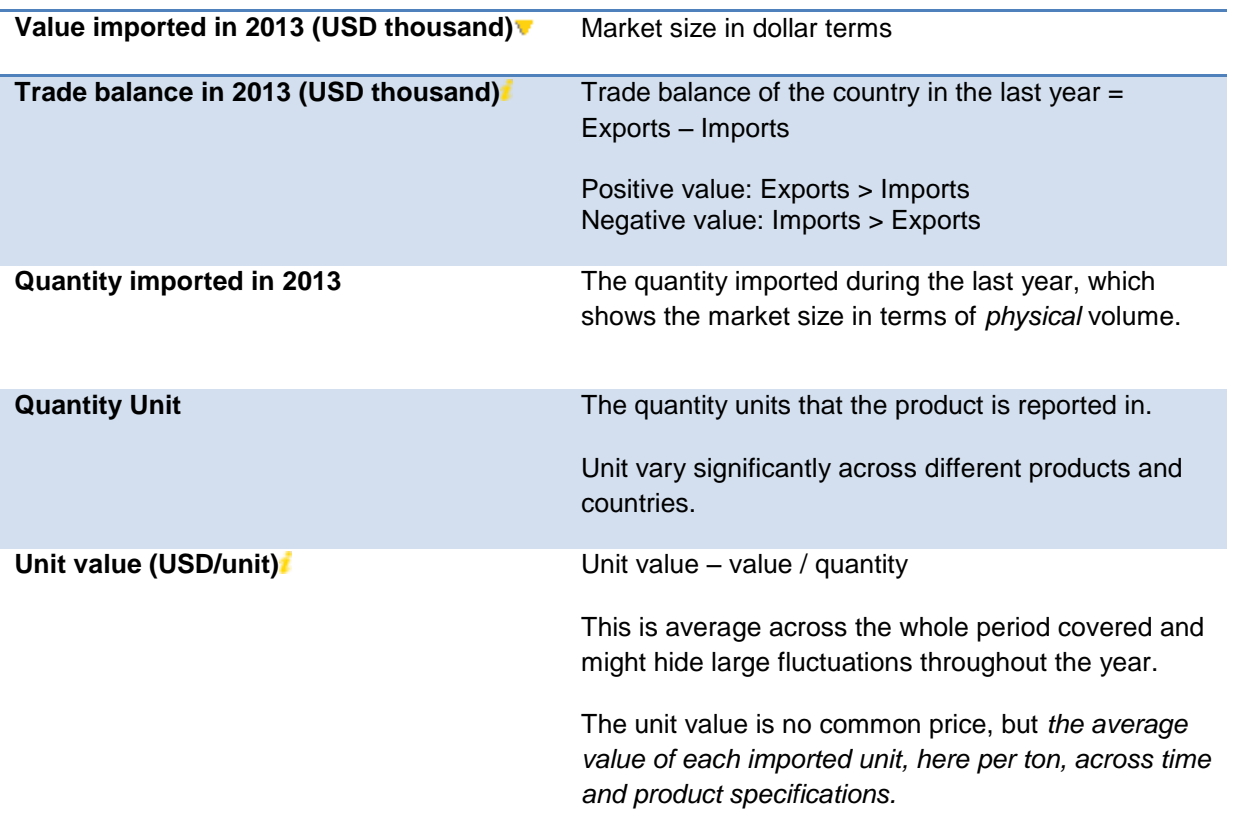

The described group of indicators allow you to identify *the current situation of the market for your product.*

Specially, you can identify

- The size of the global market both in terms of value and quantity.
- The largest participants in the market from the demand side and their corresponding market sizes.
- Whether they are net importers or they also export significant amounts of the same products.
- Whether the specific country market appears to buy more or less expensive products out of the basket under analysis.
- The indicators show the performance of the market in the most recent year, and thus only present *a static view.*

### **The next 3 columns under trade indicators identify trends**

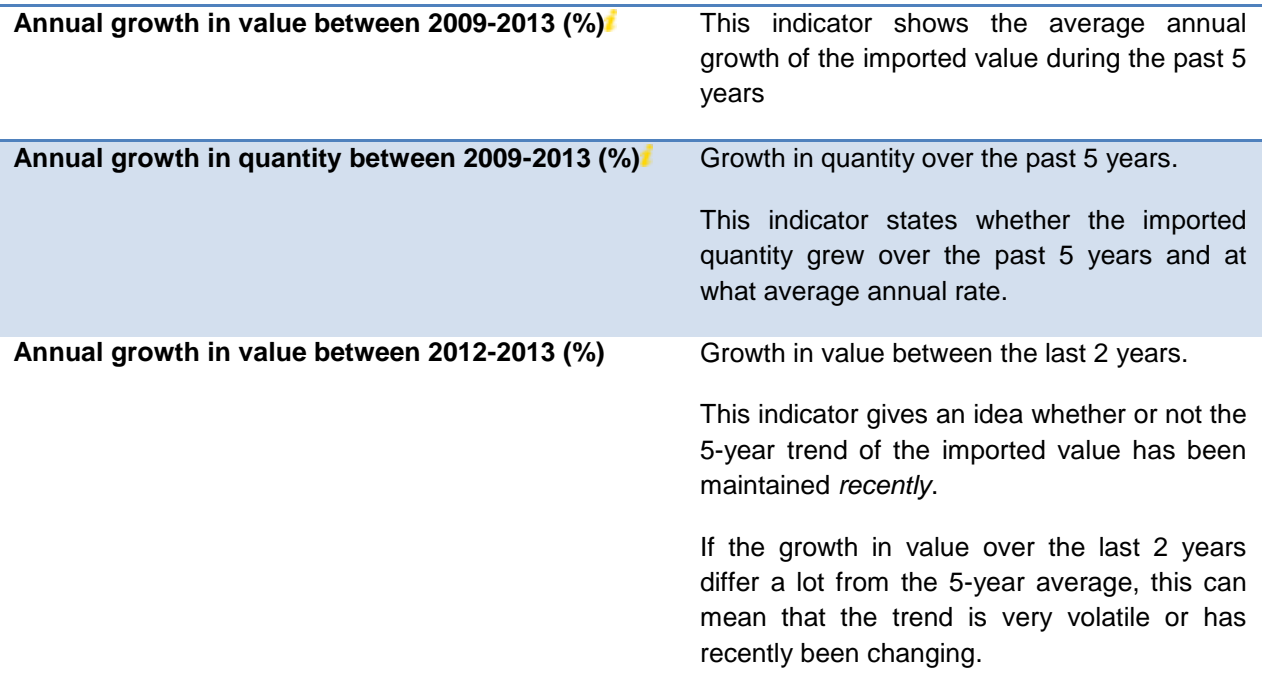

The dynamism section is useful to understand whether the market has grown in the past and whether this growth is rather steady or volatile, the latter making it hard to predict if the coming years will continue to grow.

Also, it shows whether growth in values is stronger than growth in quantity.

If *values grows faster than volume*, which also means that unit values are rising, several things could be happening.

- **•** Demand for the product could exceed the supply, causing prices to rise.
- Demand could be shifting towards higher quality, such that highly priced good substitute low priced ones in the basket under analysis.
- Also, demand could be shifting towards the more value-added presentations of the same product, such as mixtures of frozen vegetables in easy-to-use, consumer-sized packs.
- **Finally, transportation and insurance costs could have risen so much that they are** pushing up the value of imports; nevertheless, this is likely to be a generalized phenomenon across different products for the same country.

It is important to understand that we cannot jump to easy conclusions by seeing an increase in unit values. Further research is necessary.

### **Now we turn to the third section under Trade Indicators, which gives us an idea of the** *market structure*

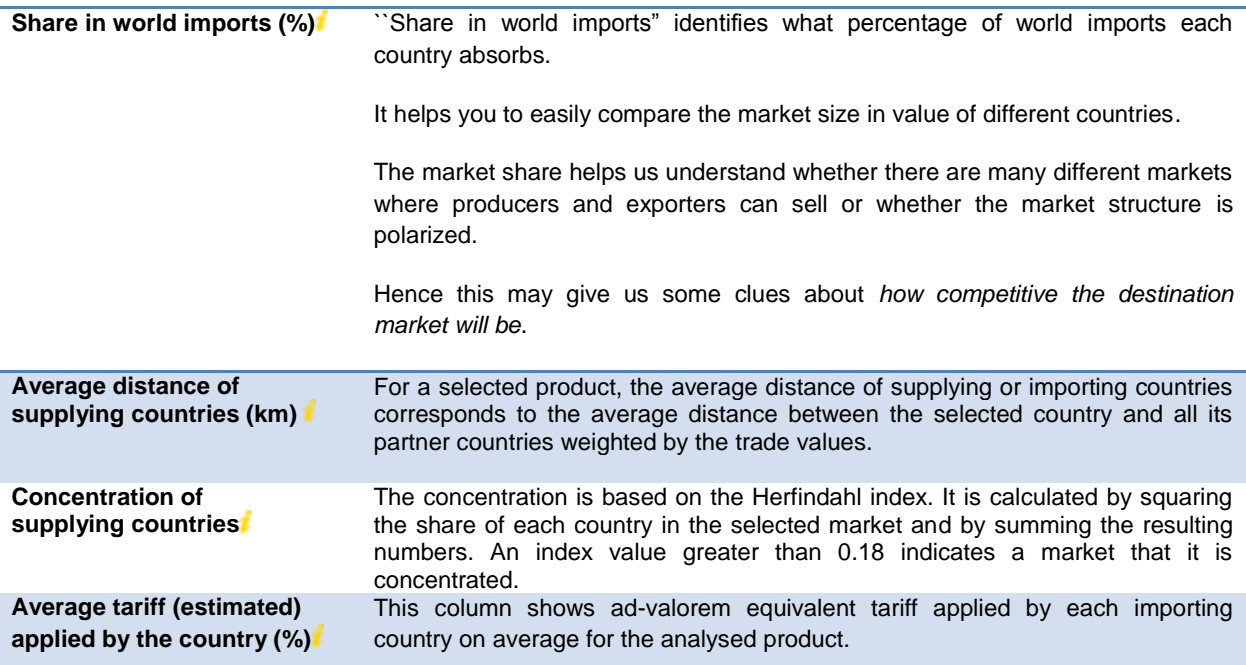

### **Analyse World imports characteristics**

- 1. 3 Largest importers (in value) (Share in World Imports, %)
- 2. Share of world total imports of the 3 main importers
- 3. World demand- concentrated or not
- 4. Which country has positive trade balance? (In the list of top 20 importers (in value)) Positive trade balance indicates the country export more than import.
- 5. World imports grown or declined in the last 5 years
- 6. Is there a difference between the world"s growth rate in value and world"s growth rate in quantity?

 $\rightarrow$ World's growth rate increased while that of quantity declined. That means price of the product has been increased in the world market

7. Does the unit value vary significantly for your product from country to country? Why?

### **Analyse individual country's import performance**

- 1. Importing country"s share of world imports of selected product and value in US\$
- 2. Quantity imported
- 3. Position as importer
- 4. Unit value (compare with the unit values of most of the 25 largest importers in terms of imported value)
- 5. Market grew by what percentage in value terms on average per year over the last 5 years and by what percent in quantity terms. Compare with the world average. The country has higher/lower rates of growth in quantity and value.
- 6. Growth in value between the last 2 years. Compare growth in value over the last 2 years and that of 5-year average. Check the corresponding time series.
- 7. Average tariffs applied
- 8. To further analyse the importer"s market, click on *the name of the country* to obtain the breakdown of the countries supplying selected product to the importing country.

### **2. World Export of Selected Product**

Select "Exports" in the navigation menu under "other criteria".

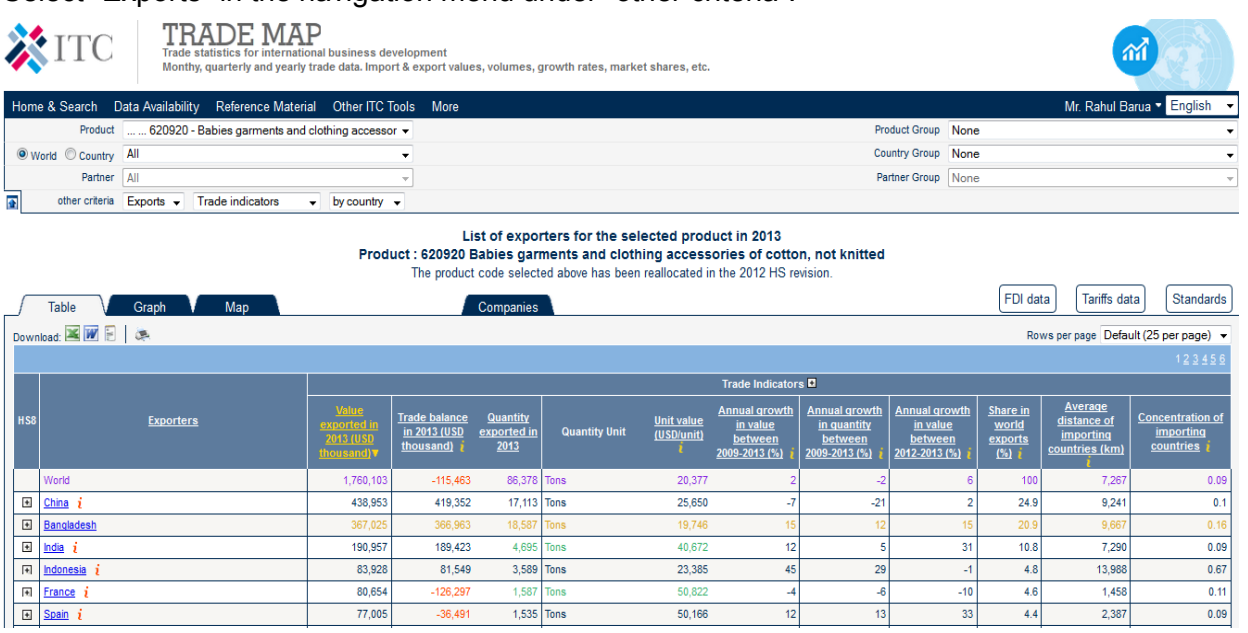

Times Series Table

Change the periodicity of the Times Series. View yearly, quarterly or monthly data

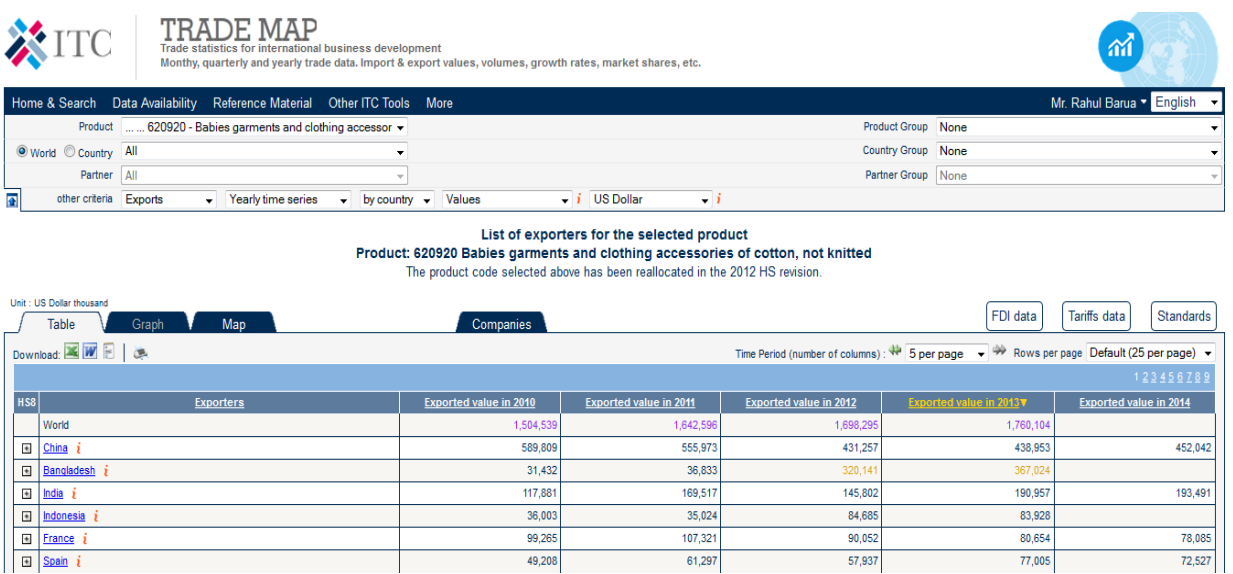

### **Analyse World export characteristics**

- 1. 3 largest exporters (in value) (Share in World Exports, %)
- 2. Share of world total exports of the 3 main exporters
- 3. World supply- concentrated or not
- 4. Approximately how many countries export the selected product?

### **IX. Country trade performance for selected product**

### **Your country's export performance for selected product in the world market**

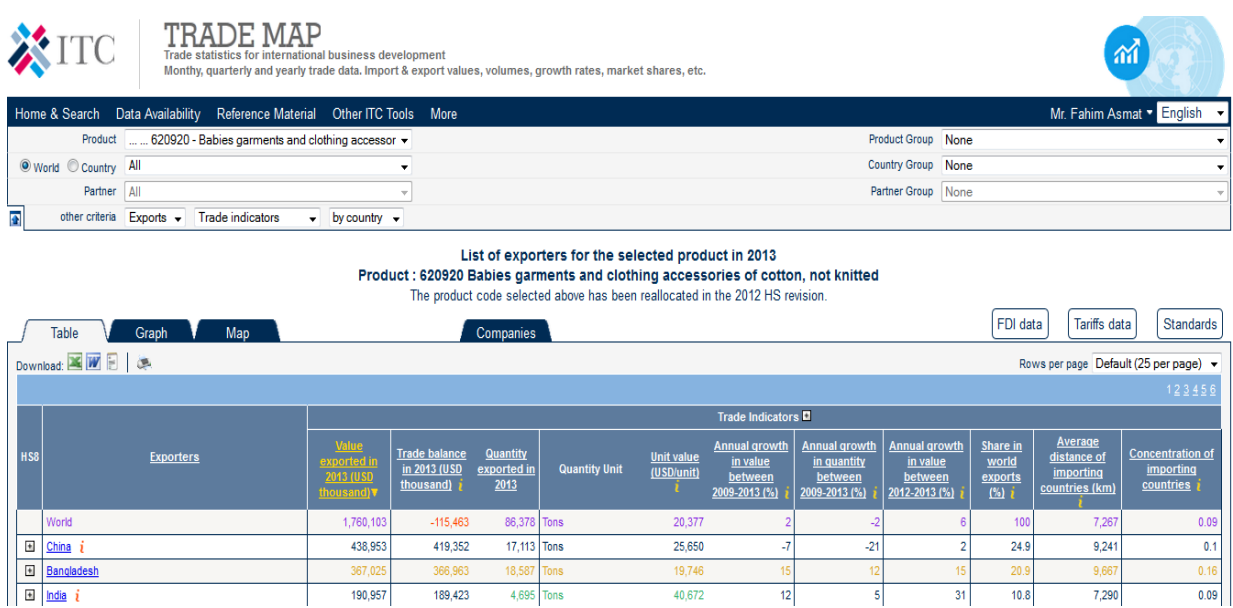

1. Does your country already export this product? (Ranking & World Market Share)

2. How much in total of this product is exported by your country to the world?

To easily find your country among all countries listed, click twice on the title of the column entitled "Exporters". The list of countries will no longer be sorted by "Value exported in 2012". It will be sorted alphabetically. Don"t forget that if your country is not listed on the first page, you can click on the numbers "1 234…" underlined on the top right hand side of the table. Once you have found the answer to this question, click on the title "Value exported in 2013" to sort data again.

3. Is your country winning or losing market share in the world market?

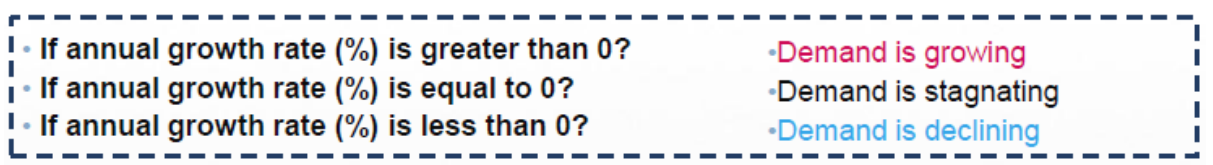

Compare the growth rate of your country to the world export's growth rate

4. Who are the three biggest importers for your product?

Click on the name of your country or go back to the selection menu, enter the name of your country in the country search box and select when it appears in the drop down menu. Submit with "Trade Indicators". Trade Map should show the list of importing countries of your product.

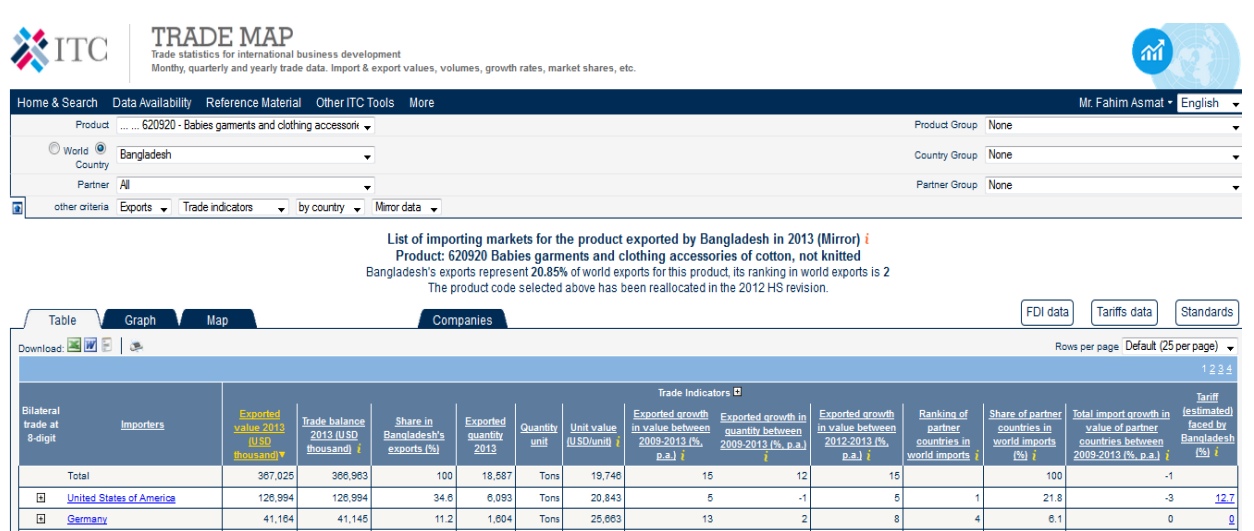

13

 $\begin{array}{c}\n 39 \\
 \hline\n 16\n \end{array}$ 

40

 $\begin{array}{c}\n26 \\
6\n\end{array}$ 

 $34$ 

 $\frac{1}{41}$ 

 $\frac{11}{14}$ 

6.1

 $\begin{array}{c} \hline 11 \\ 8.8 \end{array}$ 

 $6.1$ 

Tons

27,344

22.876

25,896

1,604

 $1.426$ Tons

> 994 Tons

 $11.2$ 

 $9.7$  $1,306$  $\frac{1}{\text{Tons}}$ 

 $8.9$ 

### **Tariff faced by Bangladesh in the world**

35,711

32.621

25,741

 $\frac{35,711}{32,621}$ 

25,741

### **www.macmap.org**

### **Compare tariffs**

German

 $\overline{\Xi}$ France

 $\overline{\mathbb{R}}$ United K

 $\overline{E}$ Spair

Step 1/2

Compare here average tariffs that a country faces worldwide when it exports or tariffs that a country applies when it imports a particular product in the latest available year.

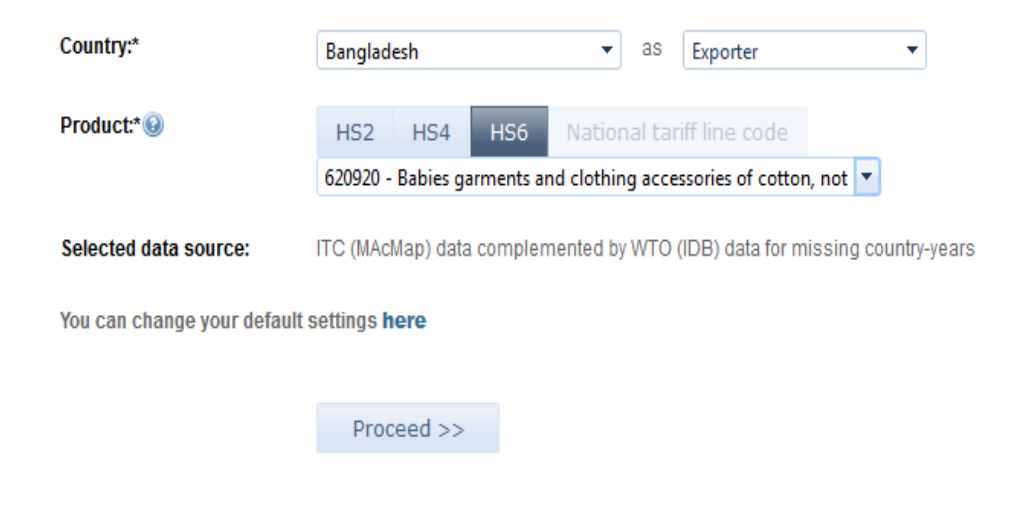

#### **Compare tariffs** Step 2/2

Tariffs applied by all importing countries to Bangladesh

Product: 620920 - Babies garments and clothing accessories of cotton, not knitted Trade year: 2011 Applied tariff data source: ITC (MAcMap) complemented by WTO (IDB) Trade data source: ITC Normalized trade matrix AVE Methodology: AVE based on the World Tariff Profile (WTP)

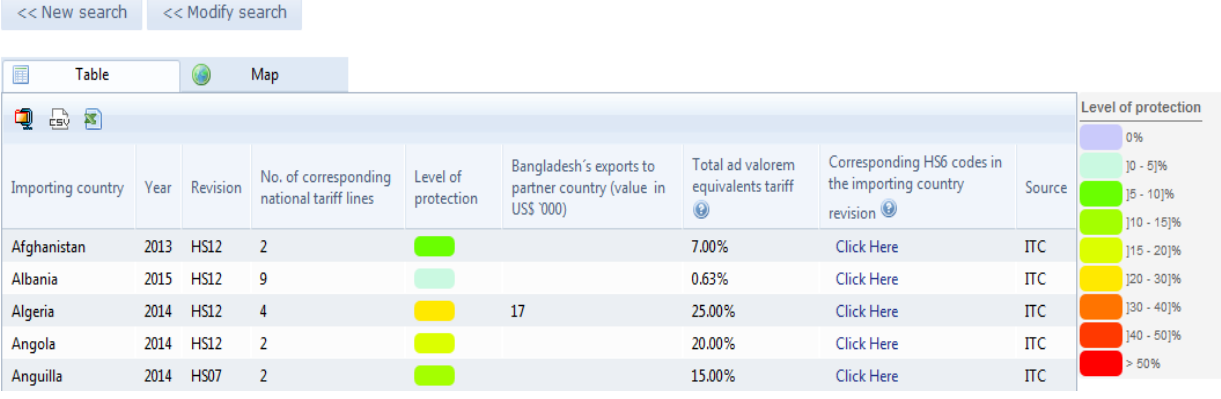

On the right side of the screen the user can find information to interpret the data

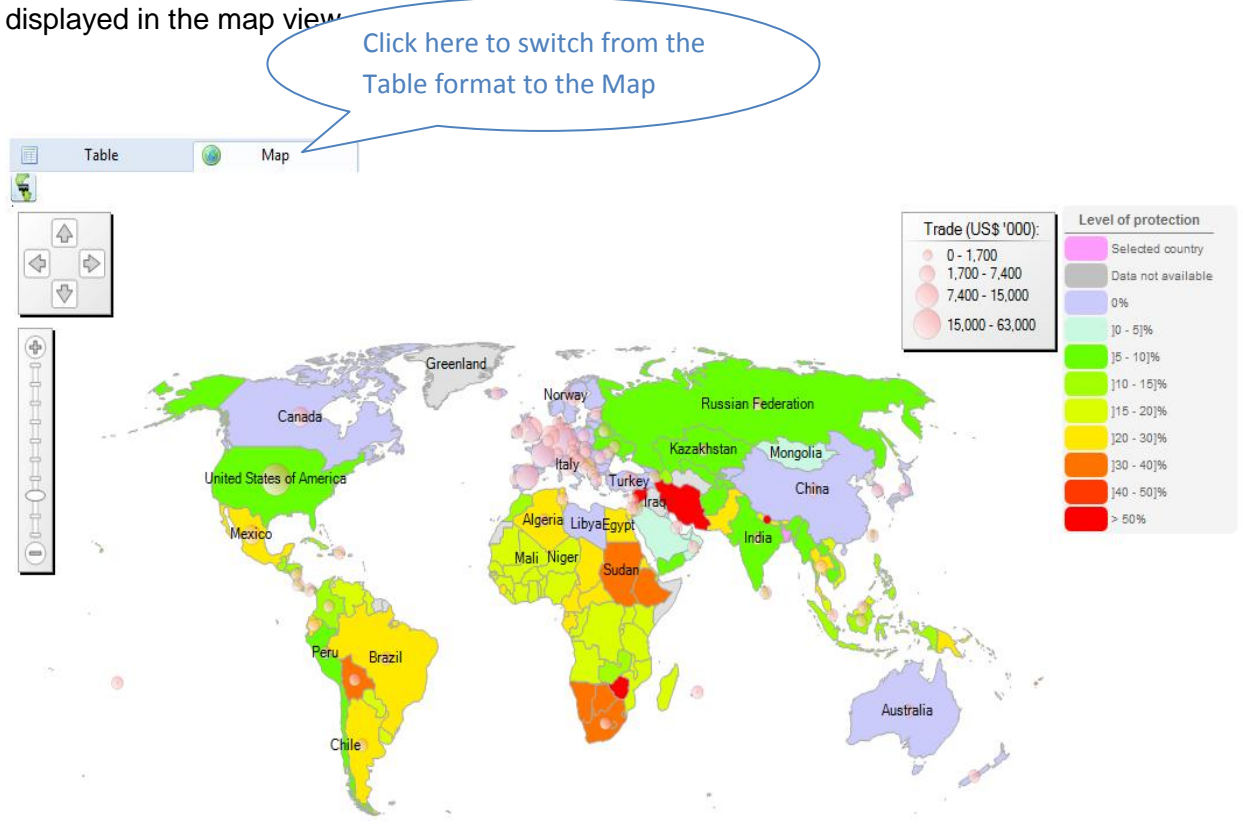

# **X. Analyze Time Series**

By selecting "Yearly/Quarterly/Monthly Times Series", you will be able to look at all the data available by year/ quarter/ month in the database (including for some countries, data for the current year).

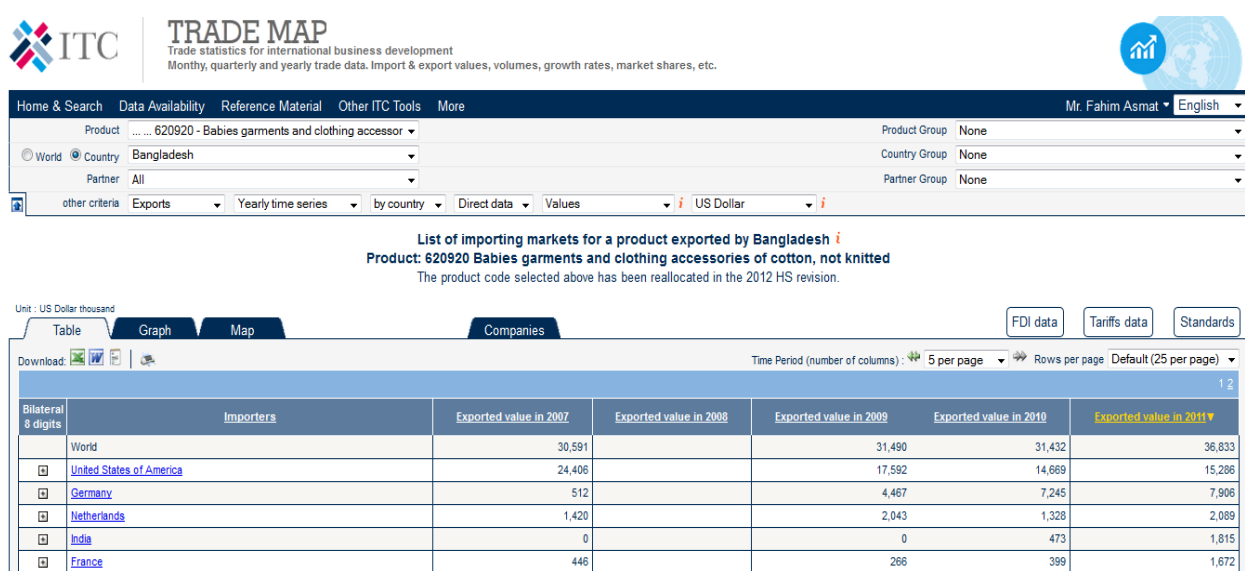

### **Import Seasonality Using Time Series**

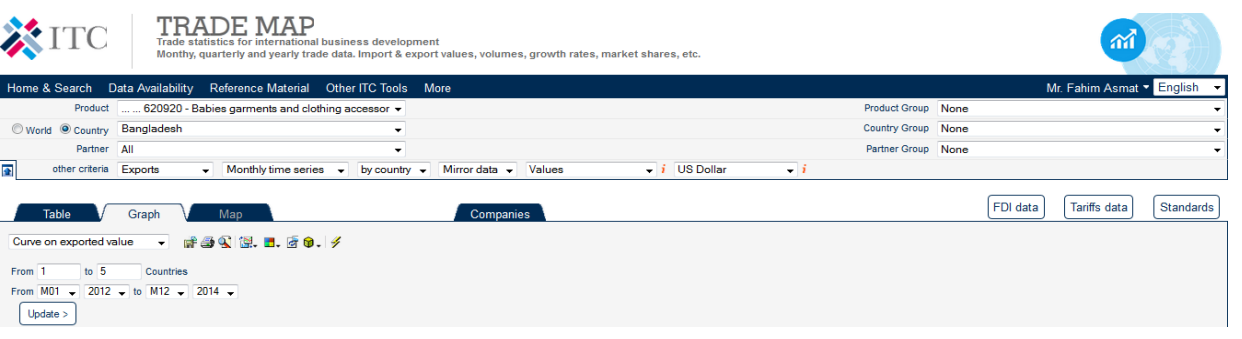

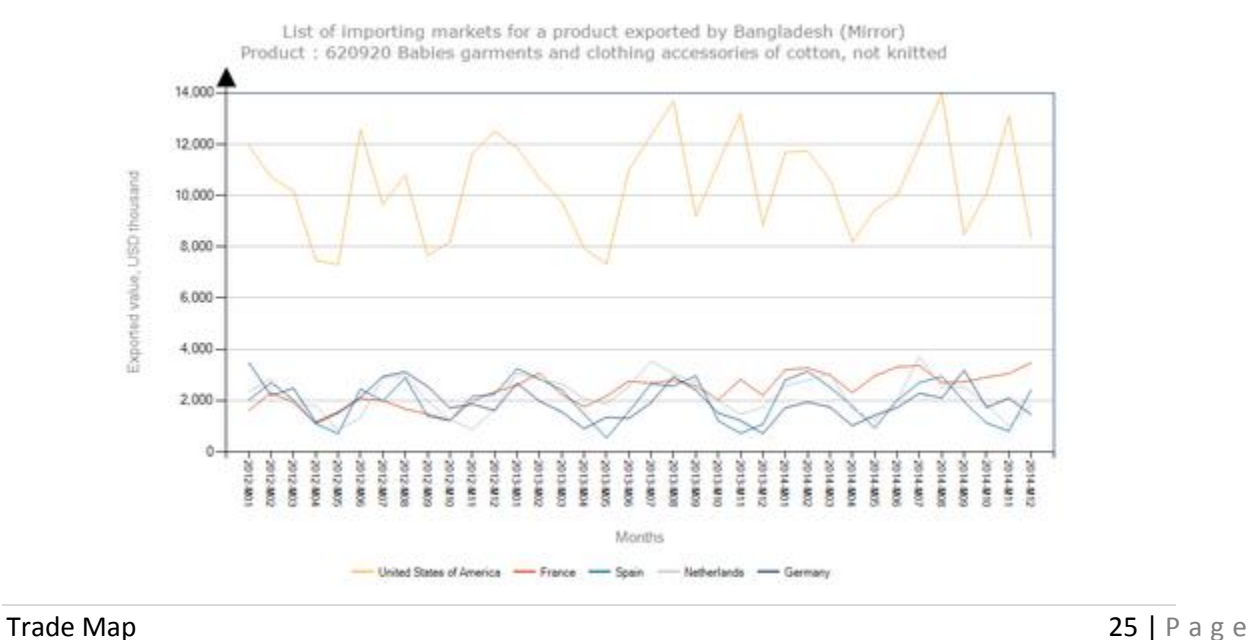

# **XI. Graphic Analysis**

# **Bar Chart**

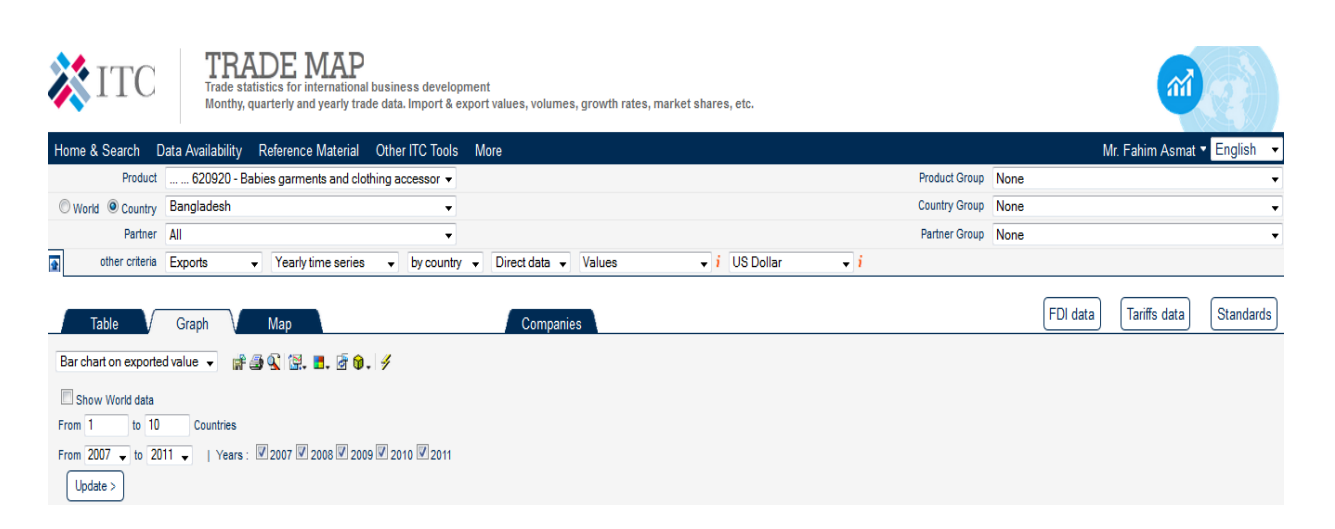

List of importing markets for a product exported by Bangladesh Product: 620920 Babies garments and clothing accessories of cotton, not knitted

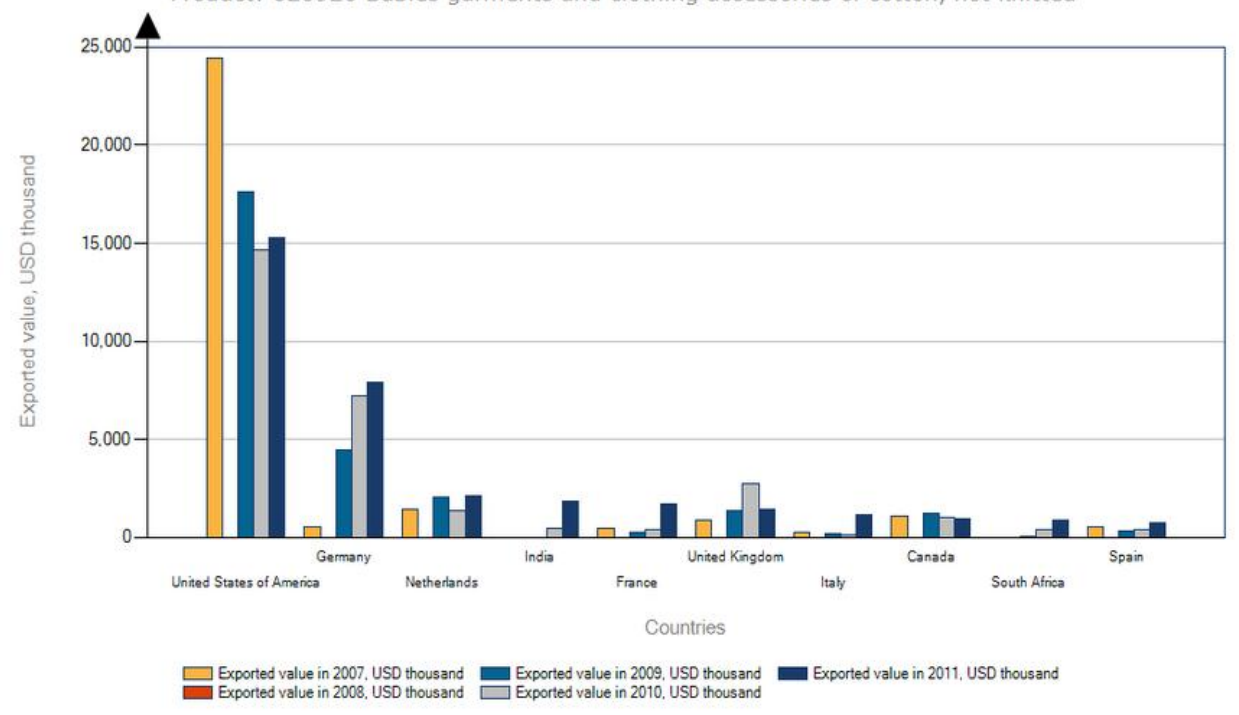

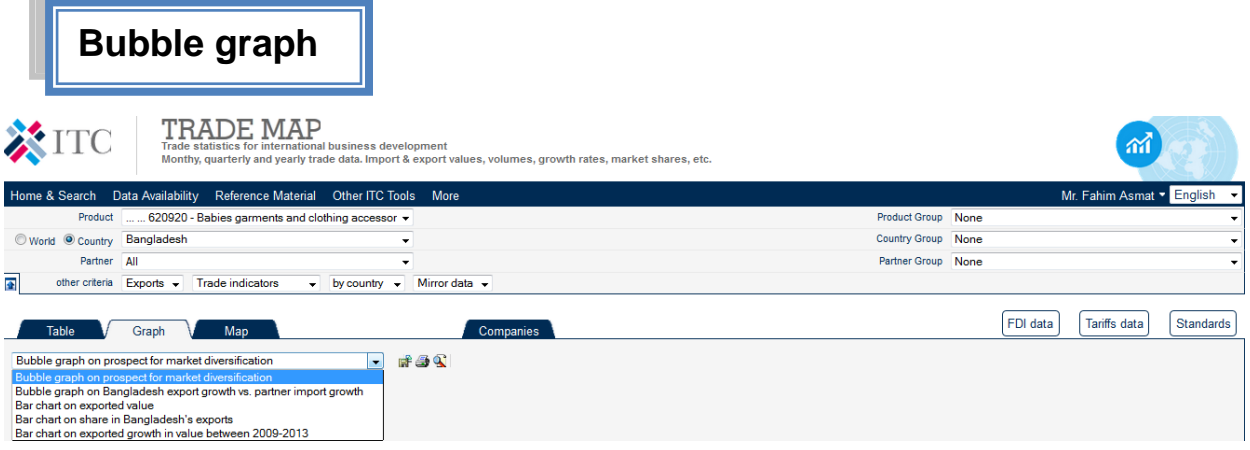

Prospects for market diversification for a product exported by Bangladesh in 2013 Product: 620920 Babies garments and clothing accessories of cotton, not knitted

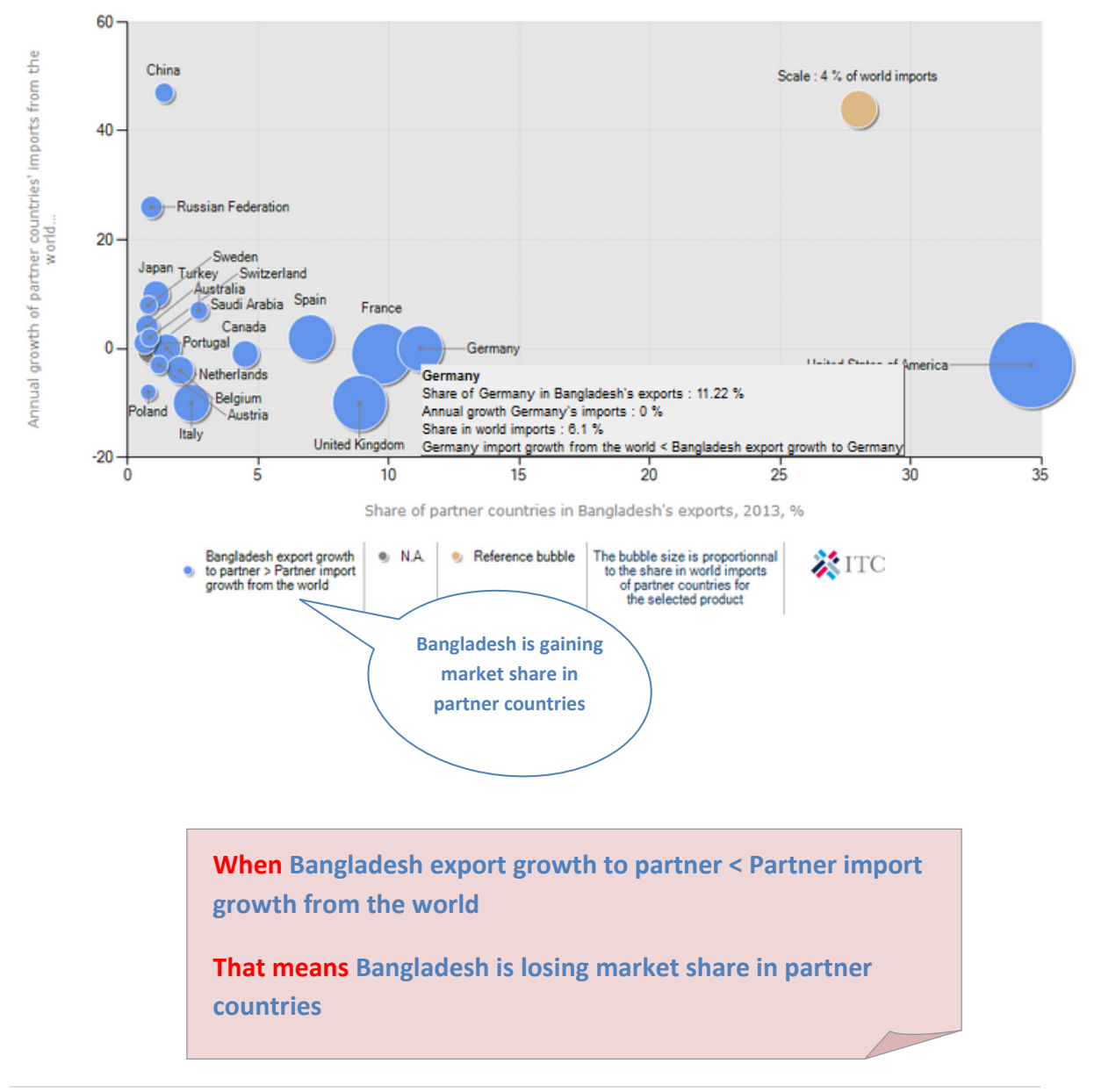

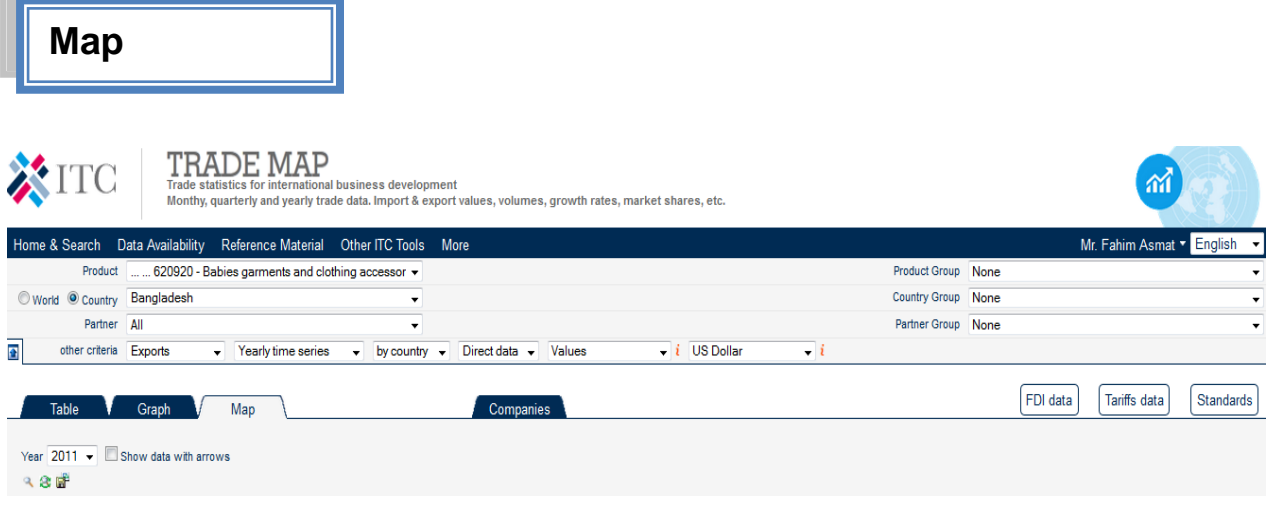

List of importing markets for a product exported by Bangladesh in 2011 Product: 620920 Babies garments and clothing accessories of cotton, not knitted

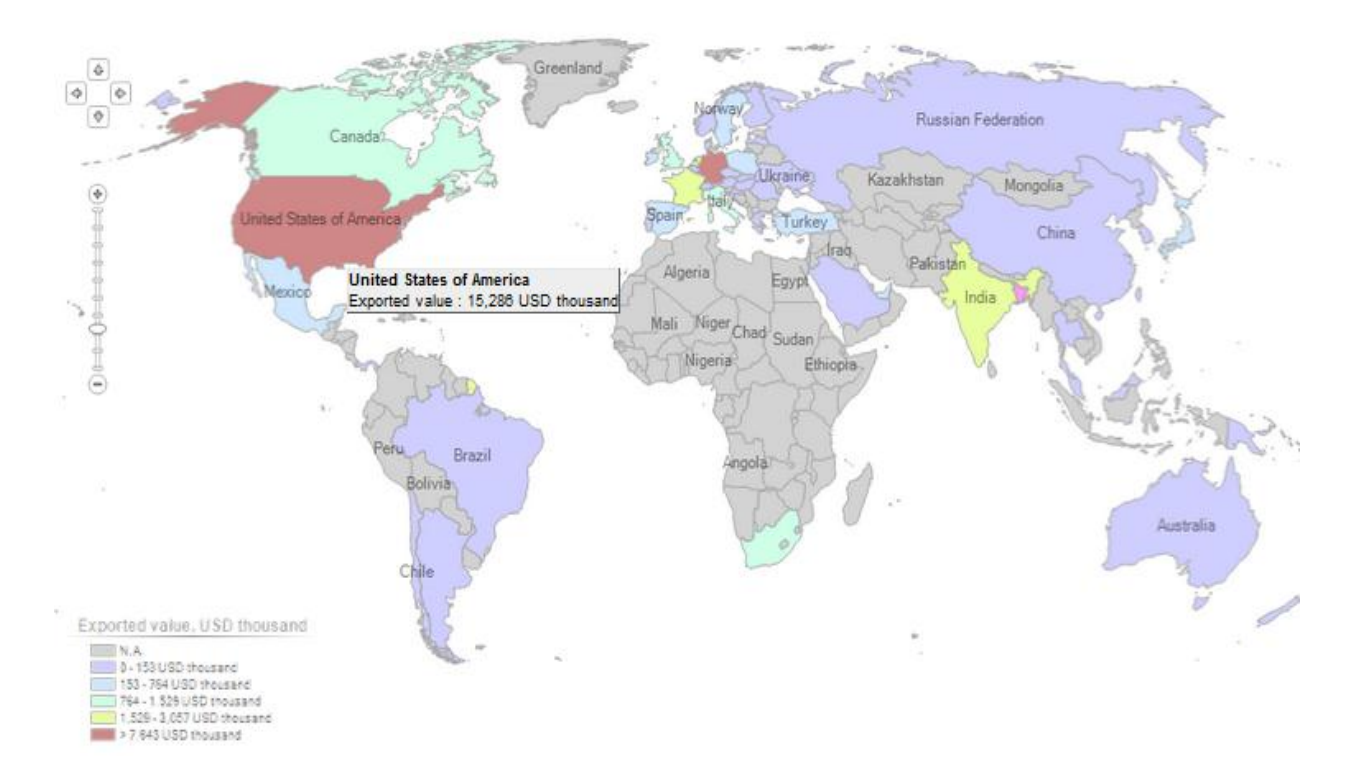

the control of the control of the control of

# **XII. Analyze the Performance of Competing Suppliers**

After identifying which are the most interesting potential markets, the next logical step for the exporter is to gather more information on those countries that supply selected product to these potential markets. As an exporter from Bangladesh, you may want to identify the main competitors you"ll face when entering the potential target markets.

> *List of supplying markets for the product imported by France in 2013 Product: 620920 Babies garments and clothing accessories of cotton, not knitted*

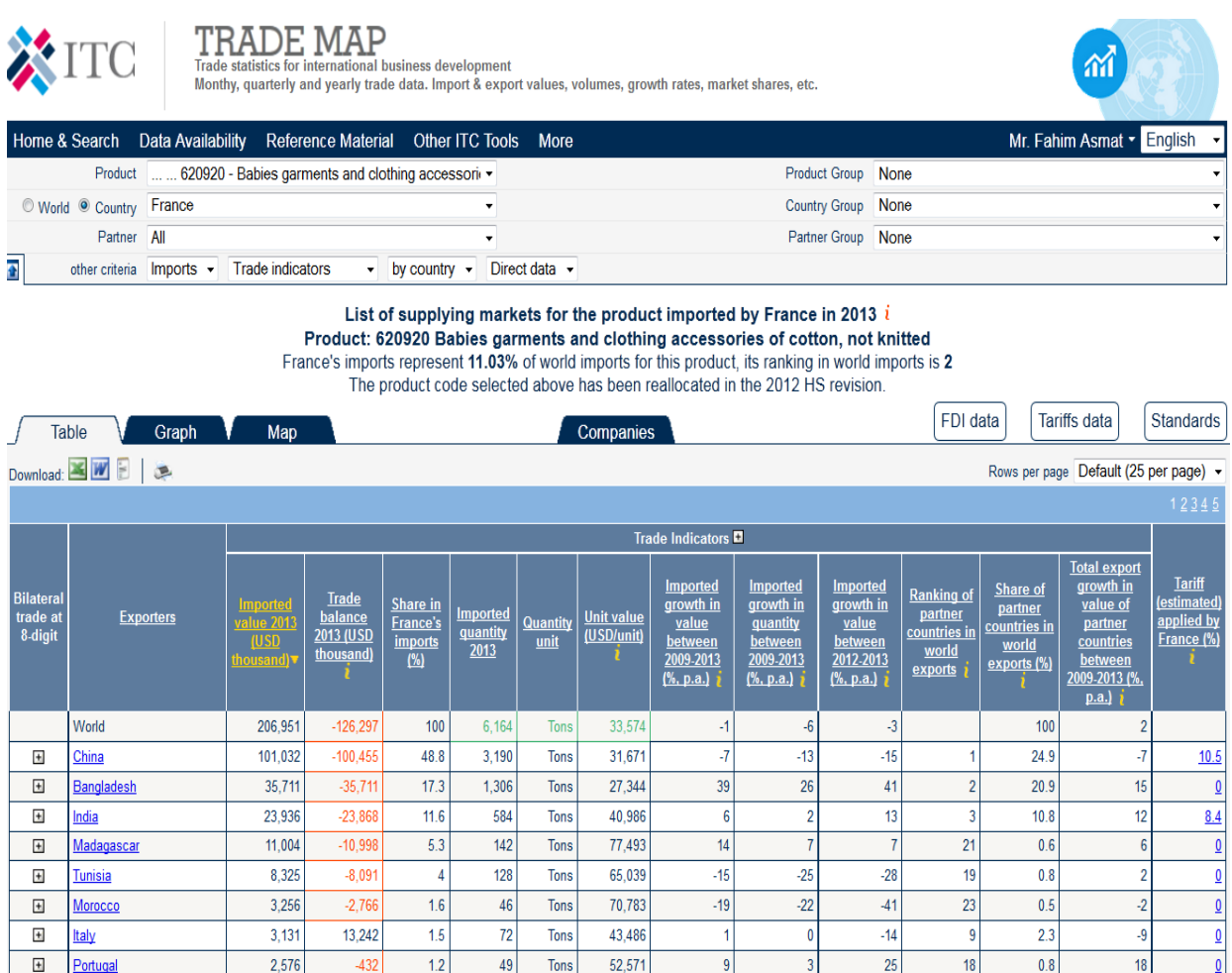

### Click on Graph, then choose "Curve on imported value"

### Yearly Time Series data

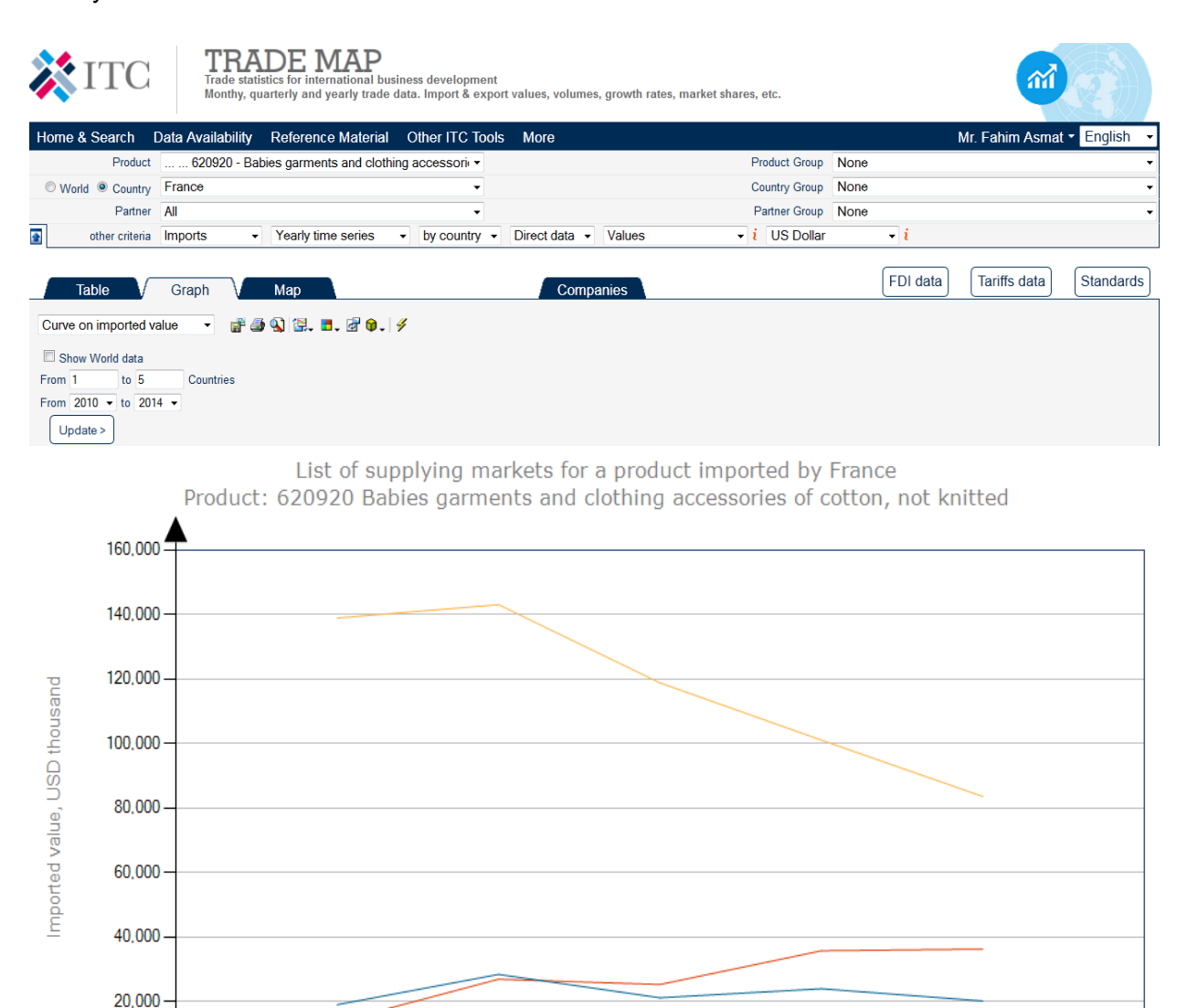

 $\pmb{0}$ 

2010

 $China$ 

 $\sim$ 

2011

- Bangladesh -

2012

Years

- Madagascar - Netherlands

 $-$  India

2013

2014

### **First 6 columns: Overview of the size in value and quantity, with addition of the market share of each supplying country**

This indicator establishes the *extent to which the import market is concentrated* in a few supplying countries, and hence provides a preliminary indication of the *type of competition in the importer's market*

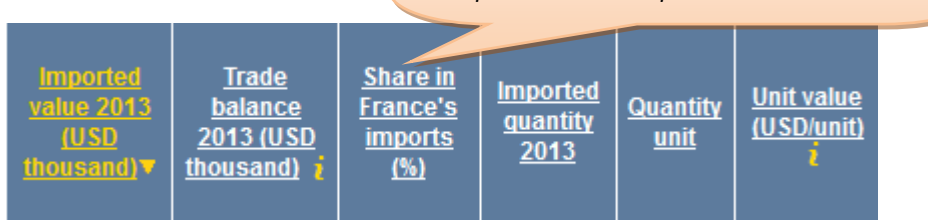

### **Next 3 columns: Trends in the target market for each supplier.**

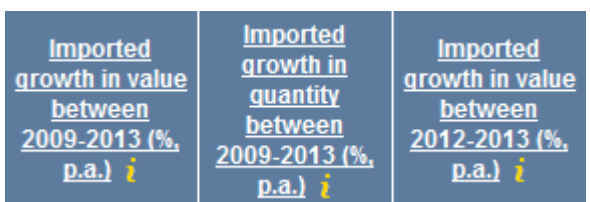

### **Next 3 columns: The performance of supplying countries in the world markets.**

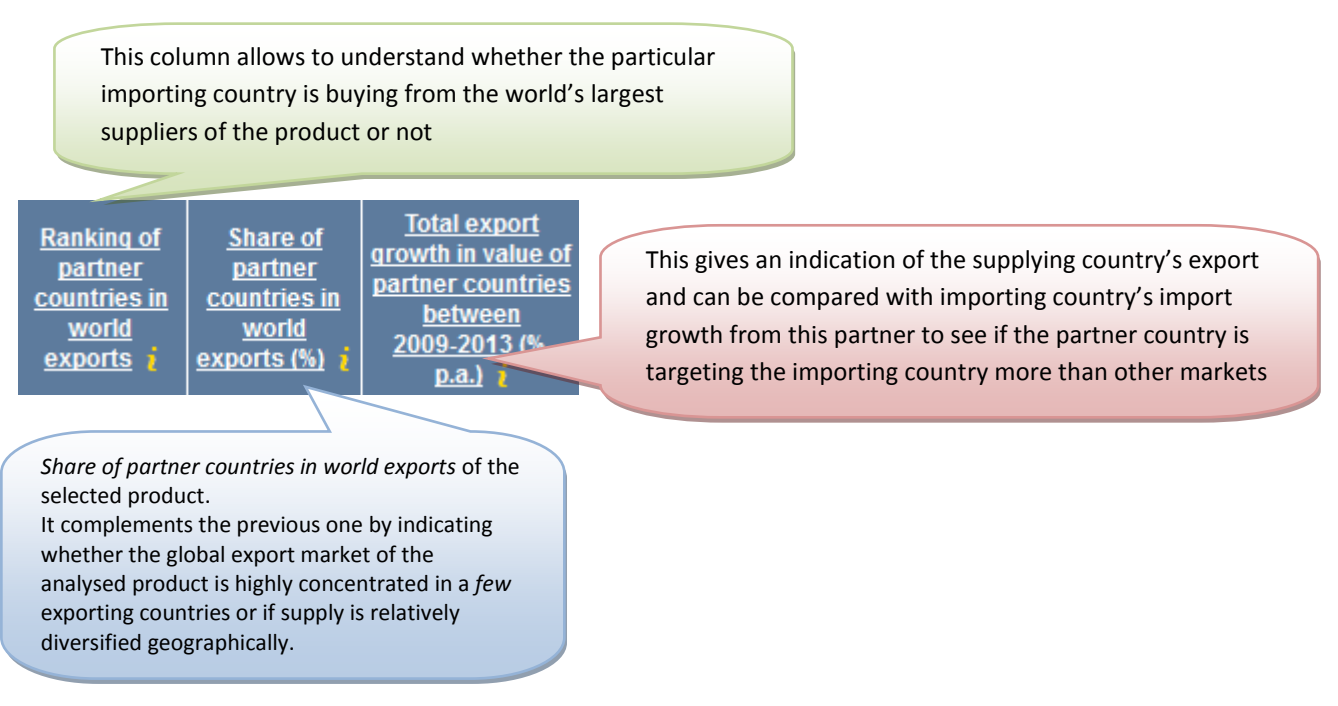

**\*** There may be many reasons why a country"s suppliers differs from the top suppliers in the world, for example language and cultural similarities, preferential trade agreements or geographical proximity that increase the likelihood for 2 countries of trading with each other.

**Last column: Import tariffs applied by importing country towards each supplying country.**

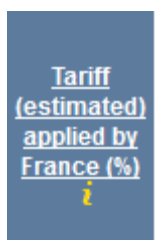

This allows you to identify whether your country enjoys a tariff advantage or disadvantage relative to other supplying countries, and hence provides another *indicator of the competitiveness of your country's exports in the target market*

### **XIII. Analyze potential for bilateral trade**

A Trade Support Institution based in Bangladesh may wish to expand current trade between its country and a country, such as Spain. This organization is interested in identifying sectors and products on which to focus its trade promotion efforts. We will demonstrate how that TSI can analyze trade potential at the HS six-digit level.

The first step would be to select "**Bangladesh**" as the country under review, "**Spain**" as the partner country and "Export" in the selection menu.

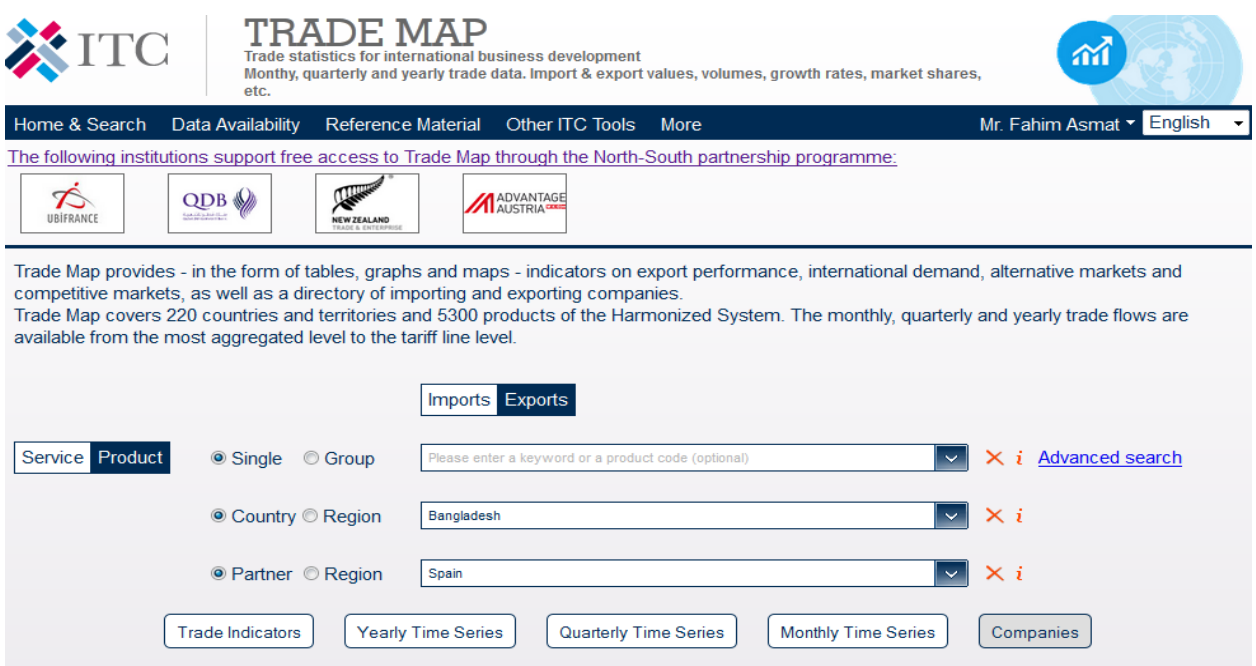

Trade Map also allows analysis of bilateral trade potential at the HS 6-digit level. By selecting by "Product Cluster at 6 digit level", the analyst can generate a list of individual products exported from Bangladesh to Spain and the respective indicative trade potential.

**Trade Map** 32 | P a g e The analyst can sort this data by value or by indicative potential trade. Trade potential is defined as the lower of the value a selected country exports to the world or the value the partner country imports from the world minus the current trade between the two countries under review. The trade potential is indicative only and serves as a departure point for further research. It gives an overview of the complementarities of the two economies.

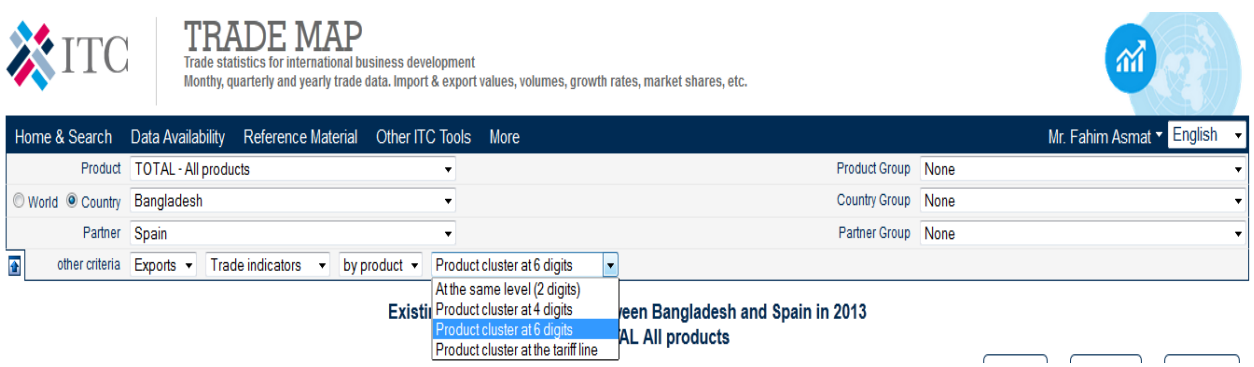

To sort through Bangladesh"s leading HS-6 products exported to Spain, click on the link "Indicative potential trade, USD thousand" on the last column on the right of the table.

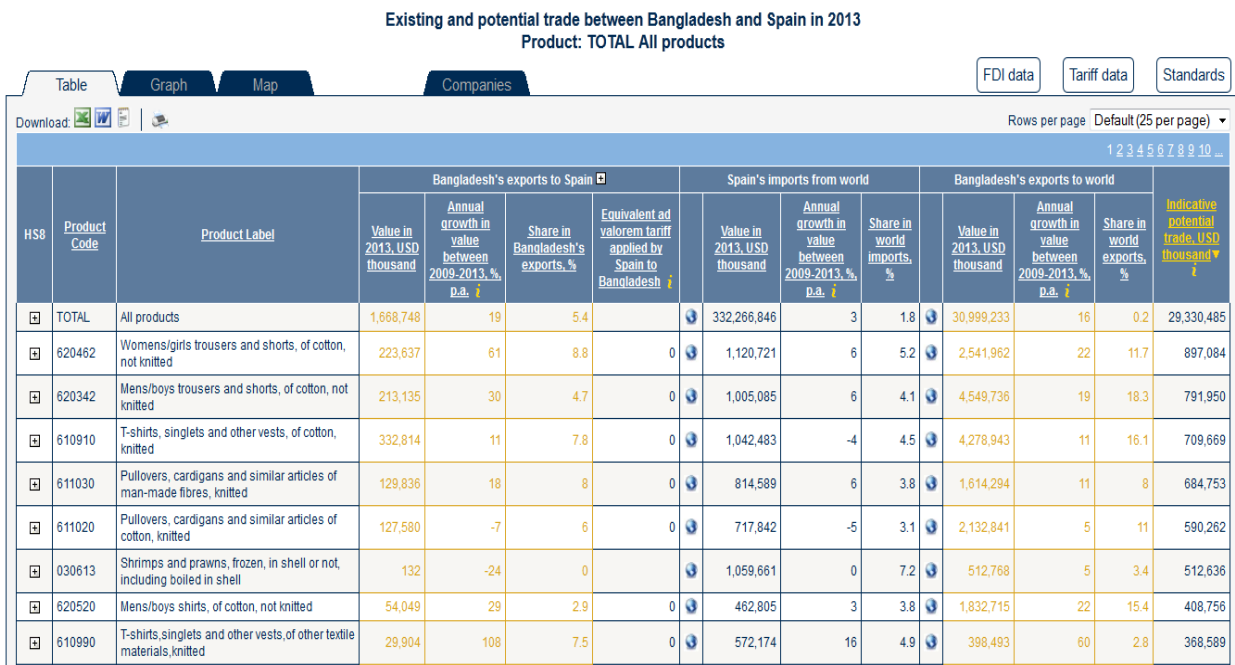

# **XIV. Company Data in Trade Map**

One of the important and new features of the Trade Map is company data. With information on more than 500,000 companies based in more than 60 countries this feature serves to better connect buyers and sellers. It is an additional opportunity for exporters to reach potential buyers of their products. An importing company can also use this information to look for potential suppliers based in many different countries.

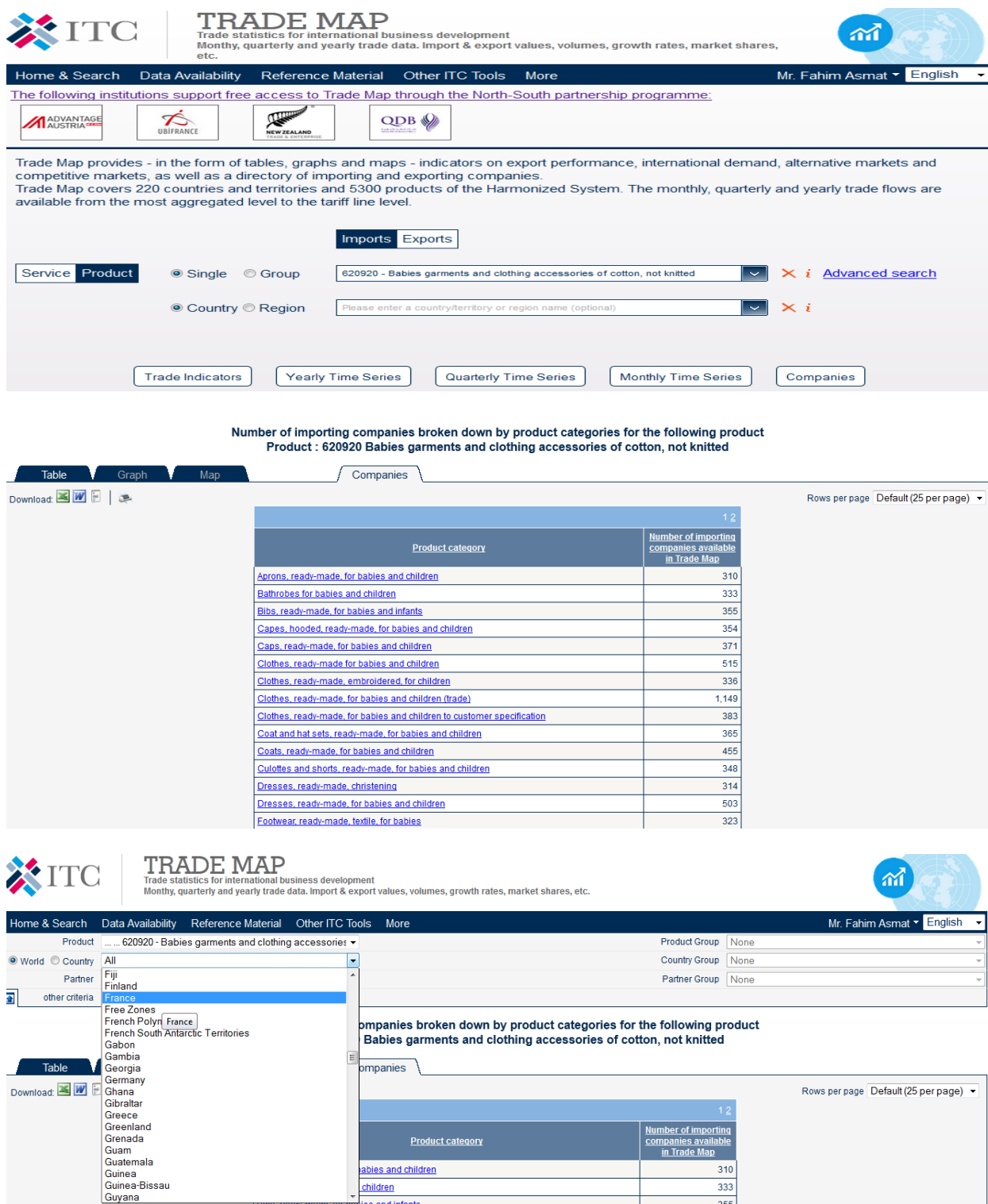

Number of importing companies in France, broken down by product categories, for the following product<br>Product : 620920 Babies garments and clothing accessories of cotton, not knitted

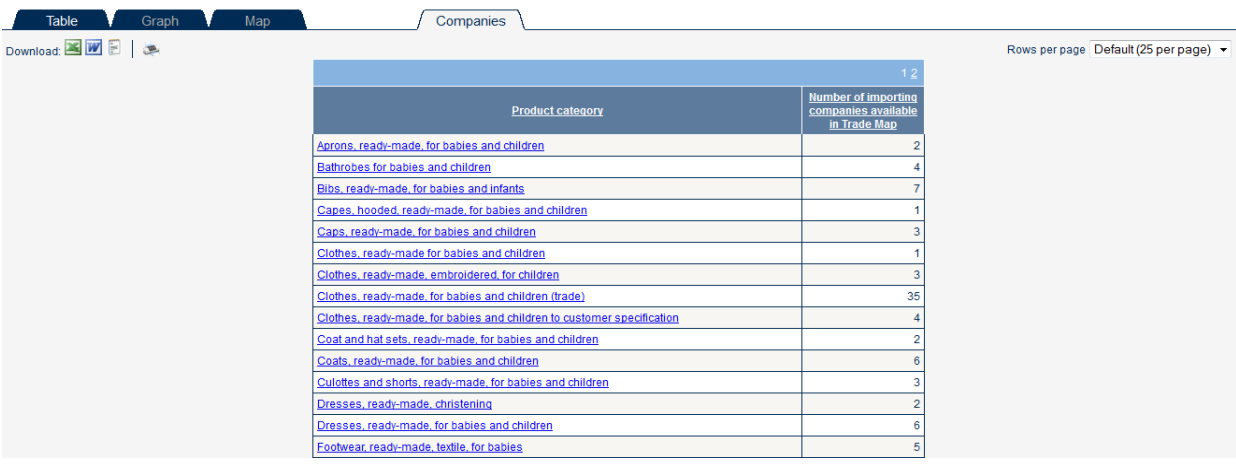

# List of importing companies in France for the following product<br>Product category : Bibs, ready-made, for babies and infants

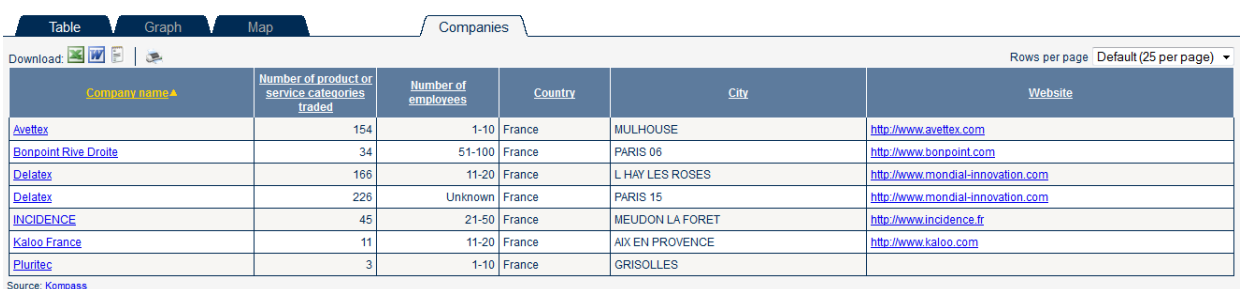

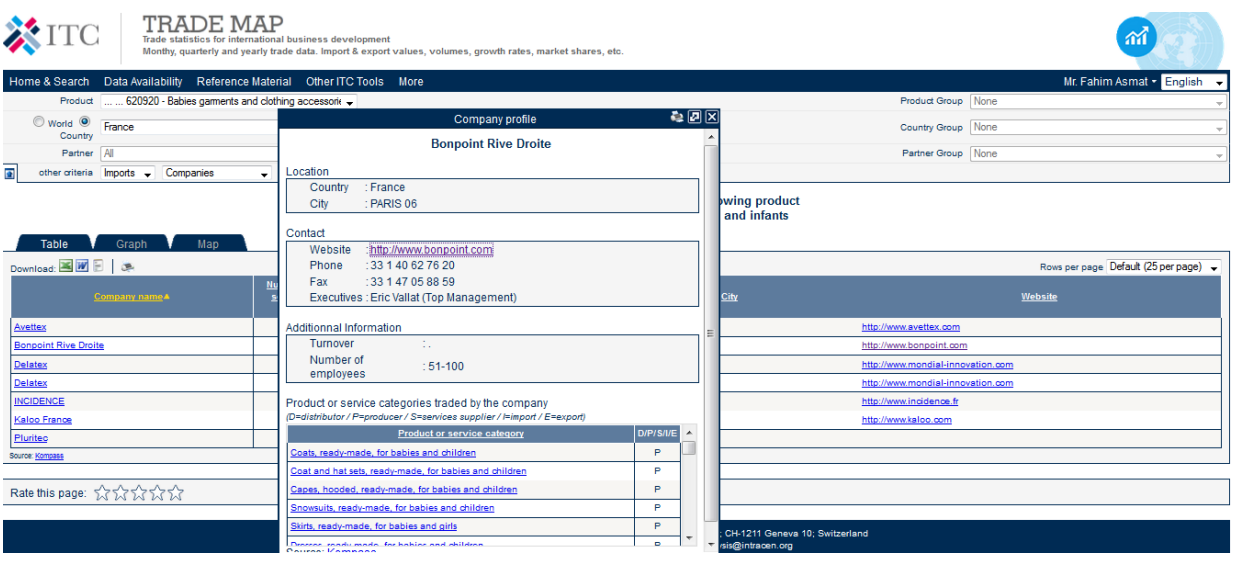

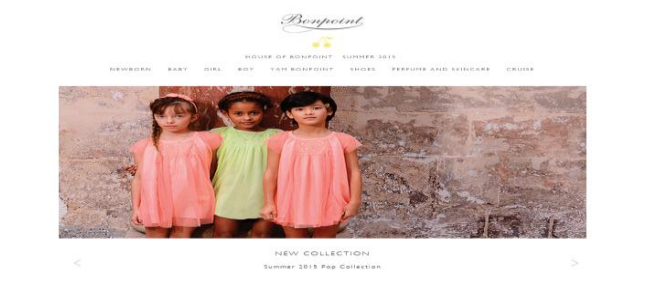

COURTEY, KEY OF WORLD ... LANGUAGE IN ... CONTACT ... EDIFFORTS CONNTINUES ... FAG. CON. ... LEAL TERM 9 0 0

ACCOUNT NY CART (R) SEAR

# **XV. Choosing a Potential Market for Exports (Example- Export of Leather Articles from Bangladesh)**

Several initial steps are involved in identifying which market(s) may offer opportunities in terms of export development. In terms of analysing the trade data, the exporter wishes first to review Bangladesh"s exports to identify current trading partners, how they rank as world importers and what are the general trends of those markets. He/she may then want to gauge the performance of Bangladesh exports at the international level. As a next step, he/she might wish to identify the world"s leading importing countries for *Leather articles* to select a shortlist of markets to concentrate his/her effort. Finally, once the exporter has identified those potential target countries, he/she should find out which countries currently supply those markets, his/her own country"s performance and if it has any comparative advantage in terms of tariffs it faces versus its competitors.

### 1. **Review current situation of the country's export**

As a first step, the Bangladeshi exporter of Leather articles could use Trade Map to see which countries currently import Leather articles from Bangladesh. In order to do so, in the selection, the exporter should start entering "Articles of leather" as key words and a list of product descriptions containing the words "Articles of leather" will appear. Then the exporter chooses **"420500: Articles of leather or of composition leather, nes"** (screen below) as the product under review and types "Bangladesh" in the country box. Once the application produces the options, in this case only the country name "Bangladesh", he/she should then click on it to select it. In order to see the importing countries of Leather articles from Bangladesh, he/she selects "Exports", and clicks on "Trade Indicators". The full list of importing countries for this product is generated (Table 1).

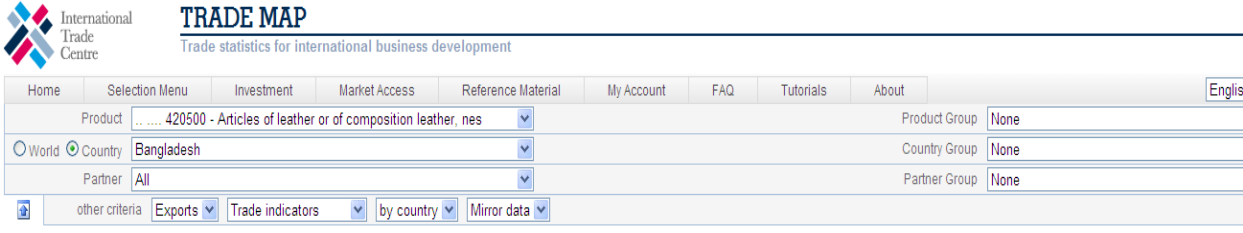

#### List of importing markets for the product exported by Bangladesh in 2012 (Mirror) i

Product: 420500 Articles of leather or of composition leather, nes

Bengladesh's exports represent 0.19% of world exports for this product, its ranking in world experts is 43

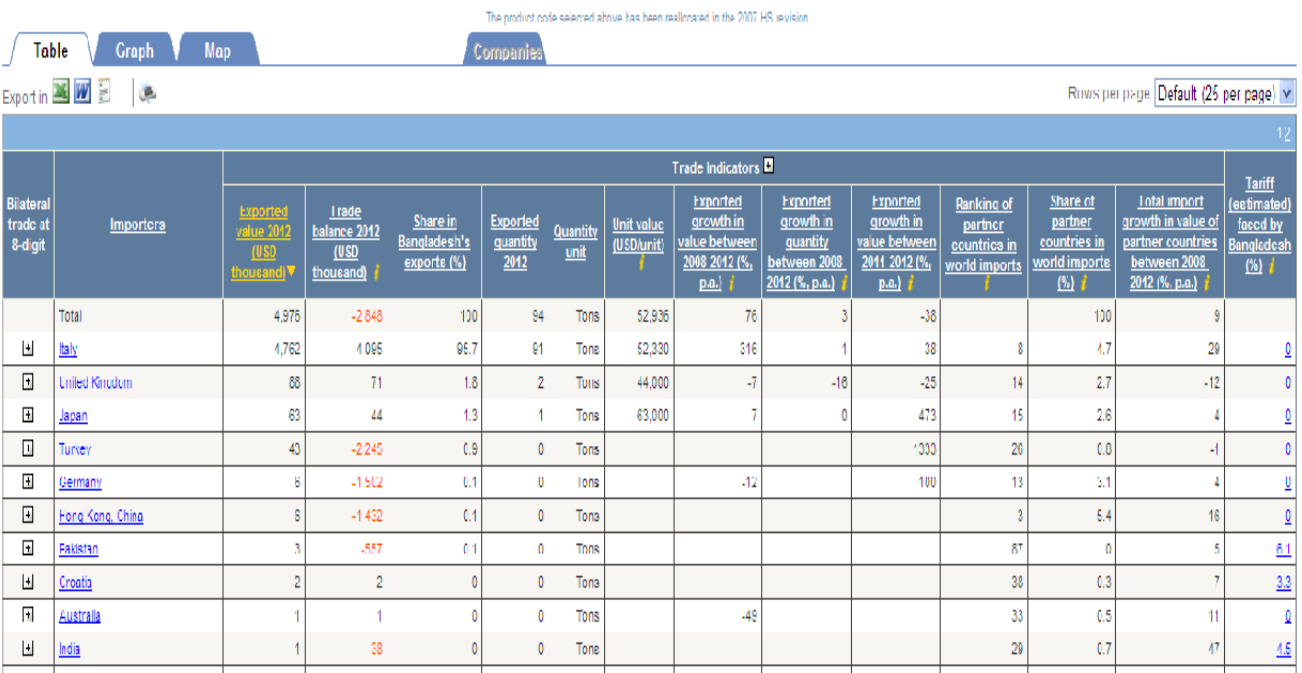

### **Table 1: List of importing markets for the product exported by Bangladesh in 2012 (Mirror)**  Product: 420500 Articles of leather or of composition leather, nes

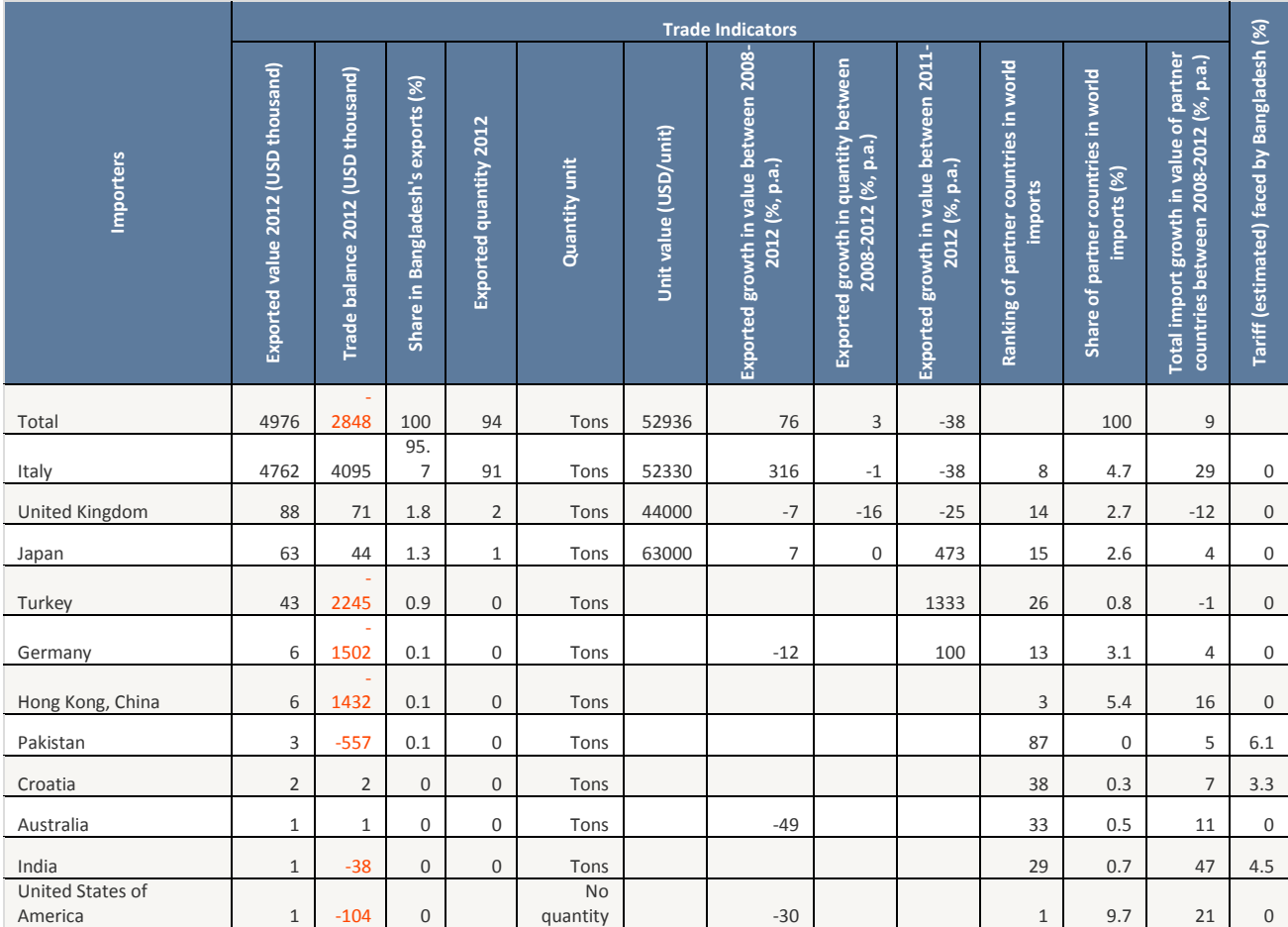

Trade Map 37 | P a g e

In Table 1, the exporter can immediately see in the title that Bangladesh ranks 43 in world exports and its exports represent 0.19% of world exports for the product 420500: Articles of leather or of composition leather, nes. In the first line of the table, the "world" imports from Bangladesh of leather article amounted to around US\$ 5 million in 2012.

Italy is Bangladesh"s largest import market consuming 95.7% of its export of leather article, but consumes only 4.7% of total world imports and ranked  $8<sup>th</sup>$  among the world's importers. United Kingdom and Japan are the  $2^{nd}$  and  $3^{rd}$  importers of Bangladeshi leather article. They are  $14<sup>th</sup>$  and  $15<sup>th</sup>$  largest importers of leather article in the world.

On the other hand, the United States of America is the  $11<sup>th</sup>$  leading importer from Bangladesh with nearly zero percent share of Bangladesh"s leather article exports and yet is the number one importing market in the world commanding a 9.7% share of world imports.

We further notice that Japan is becoming a promising target market for Bangladesh's exports. Imports of leather article from Bangladesh show positive trends in value over 2008-2012 period and in particular in 2011-2012.

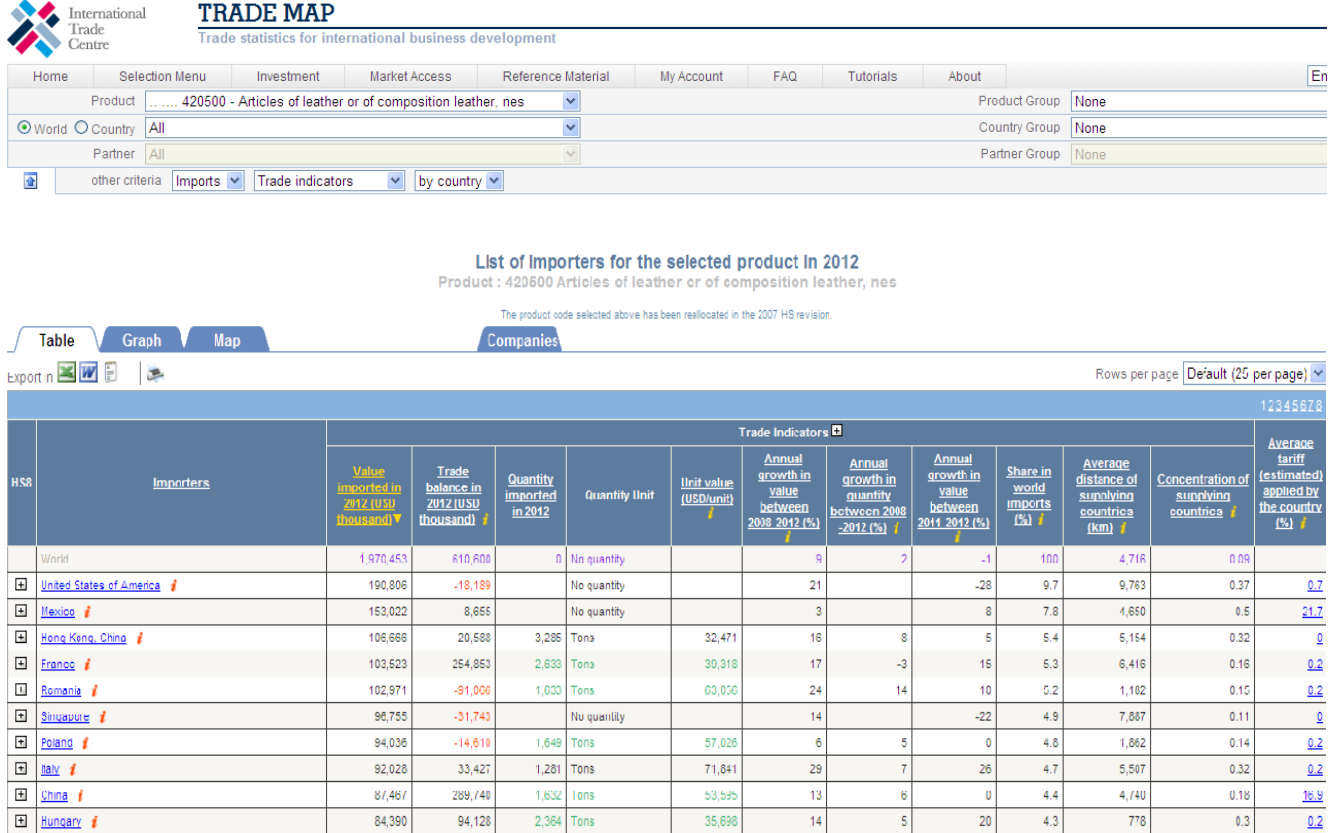

### **2. Identify and analyse the world's leading importers**

### **Table 2: List of importers for the selected product in 2012**

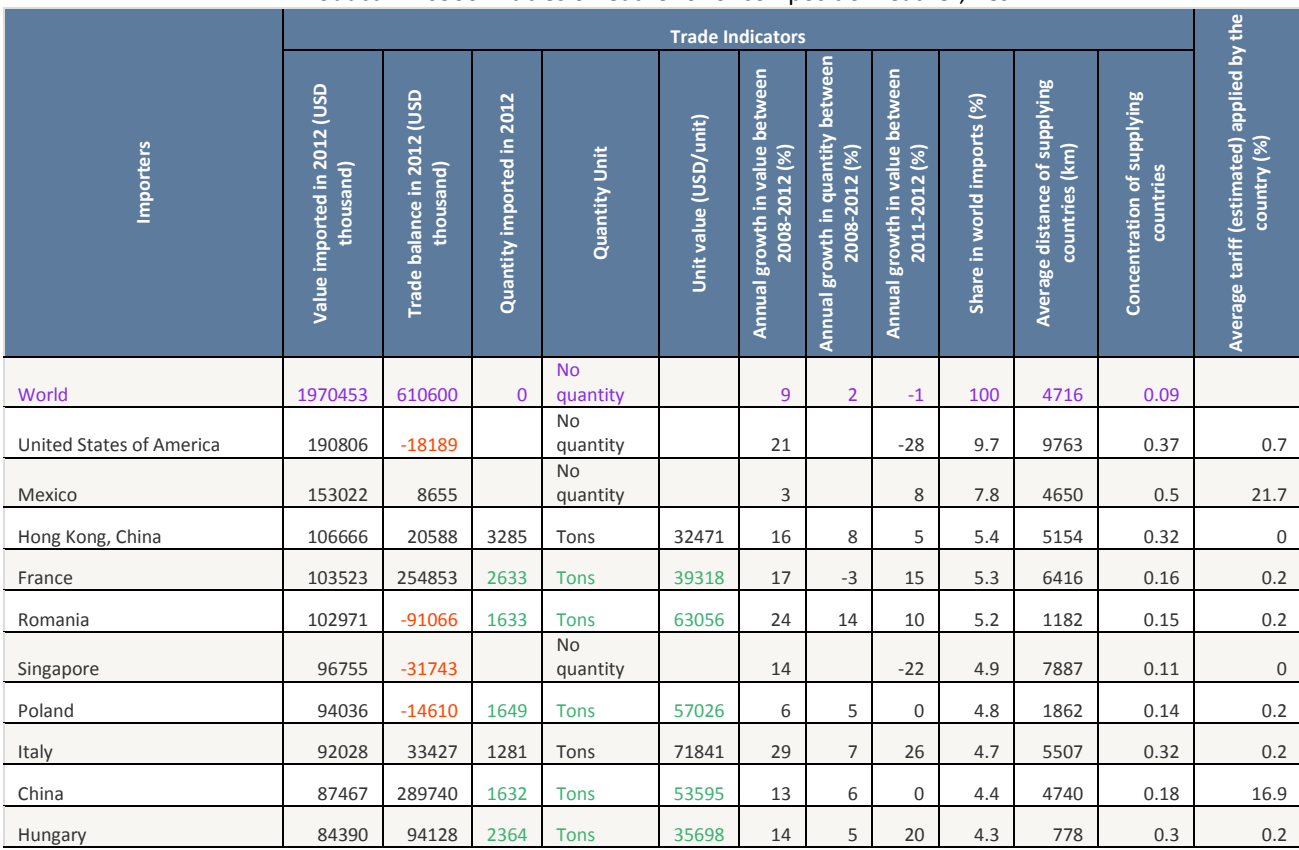

Product : 420500 Articles of leather or of composition leather, nes

Table 2 shows that the world import market for leather articles reached a value of US\$1970 million in 2012. World import has grown by 9% in value and 2% in quantity over the 2008-2012 period.

United States of America is the number one importing market in the world commanding a 9.7% share of world imports. United States of America is a growing market over the last 5-year period. However, in noting the negative growth in value (-28) over the 2011-2012 period, caution should be applied to the interpretation of the 5-year rate, as the 28% decline may signal either a downturn in the coming year or that the 5-year trend is volatile.

Maxico and Hong Kong, China are the  $2^{nd}$  and  $3^{rd}$  largest importing market.

As Hong Kong, China is a growing market, registering 16% growth in value and 8% growth in quantity over the 5-year period, it could be an interesting prospects for the Bangladeshi exporters.

The market/ world demand for this product is not concentrated. Concentration of the supplying countries is 0.09%.

### **3. Analyze the performance of competing suppliers**

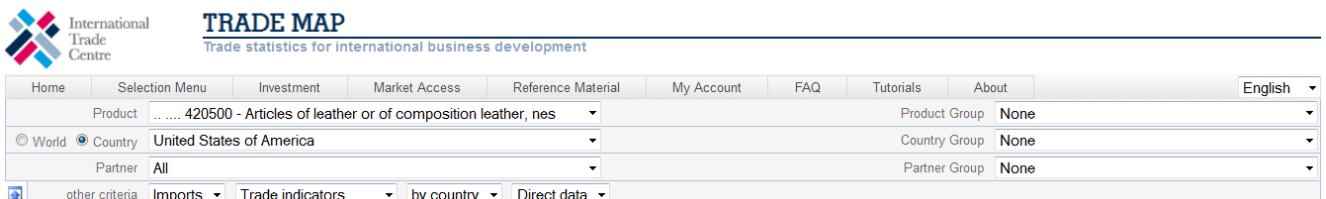

#### List of supplying markets for the product imported by United States of America in 2012 i

Product: 420500 Articles of leather or of composition leather, nes<br>- Product: 420500 Articles of leather or of composition leather, nes<br>- United States of America's inports represent 9.68% of world imports for this product

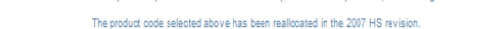

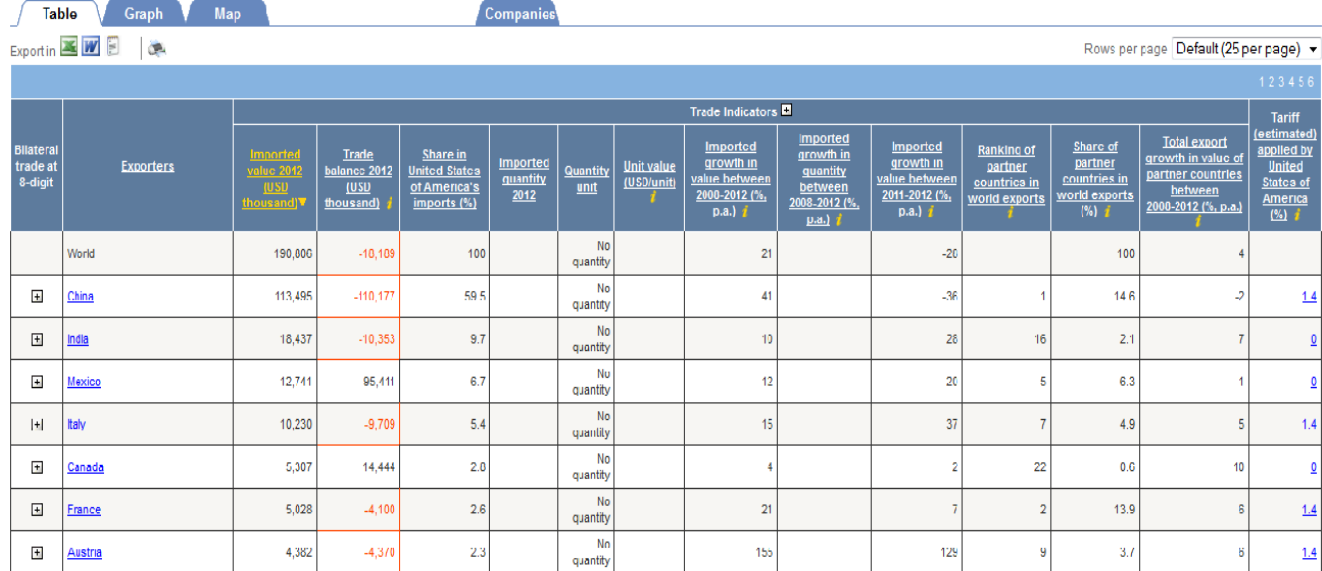

### **Table 3: List of supplying markets for the product imported by United States of America in 2012**

Product: 420500 Articles of leather or of composition leather, nes

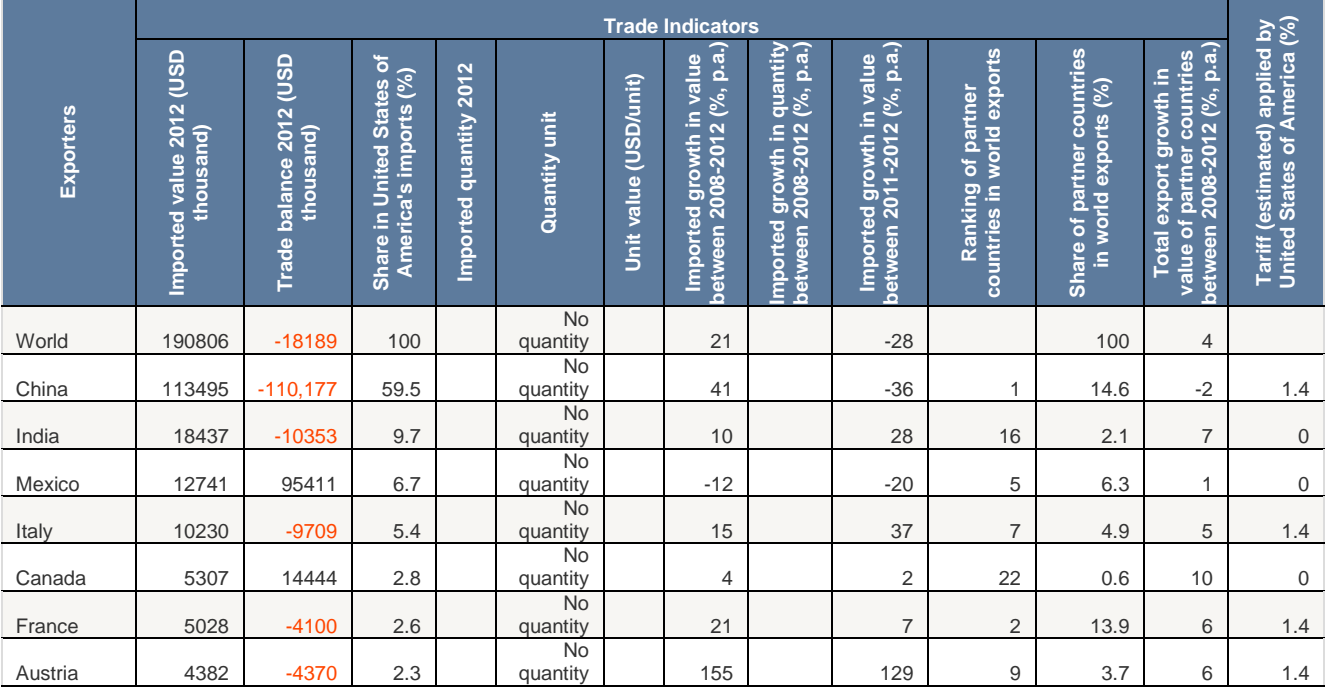

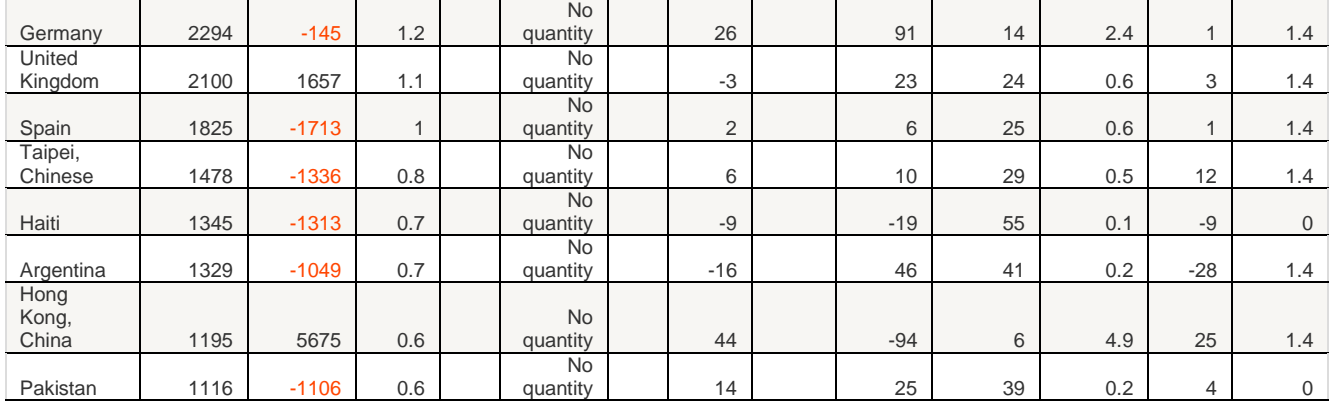

China, India, Maxico and Italy are the major suppliers of the US market. China is the main supplier and accounts 59.5% of the US imports of leather articles. India, Maxico and Italy has 9.7%, 6.7% and 5.4% share in US import of leather articles respectively.

The table 3 shows that US market is already importing from Asian countries like India, Pakistan and China, which could mean easier penetration of exporters of Asian countries.

Once the Bangladeshi exporters knows the competitors, Entrepreneurs should research what sorts of advantages those competitors may have, e.g. logistics, distribution channel, trade agreements, political ties, etc.

China is the world largest exporters of leather article, also the largest exporter in United States of America. On the other hand, India, Maxico and Italy are the 16<sup>th</sup>, 5<sup>th</sup> and 7<sup>th</sup> largest exporters of leather article in the world market respectively, while as a supplier in the US market they ranked  $2^{nd}$ ,  $3^{rd}$  and  $4^{th}$  exporters respectively. Thus we can see that the United States of America is not only buying from the world"s largest suppliers.

Share of China India, Maxico and Italy in world export is 27.9% which indicates that the global export market of leather articles is not highly concentrated in a few exporting countries. Supply is relatively diversified geographically.

By clicking on Graph, then choosing `Curve on imported value", we can see that China is the only exporting country that significantly increased its exports between 2009 and 2011.

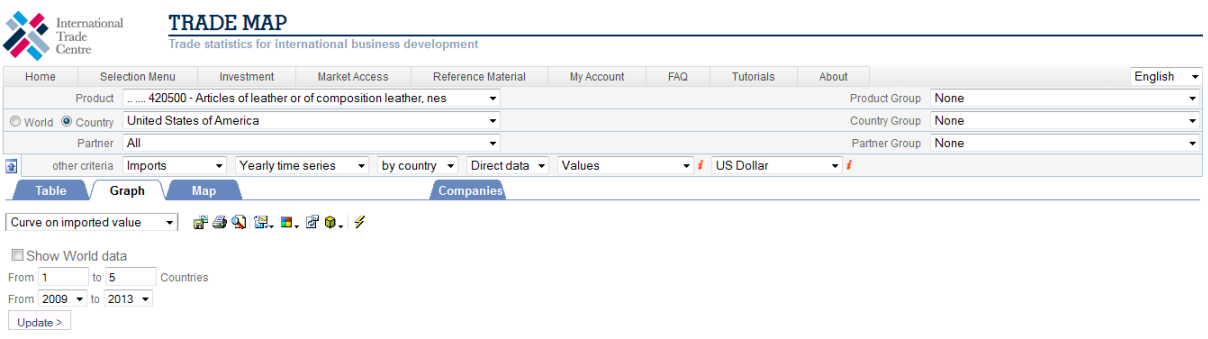

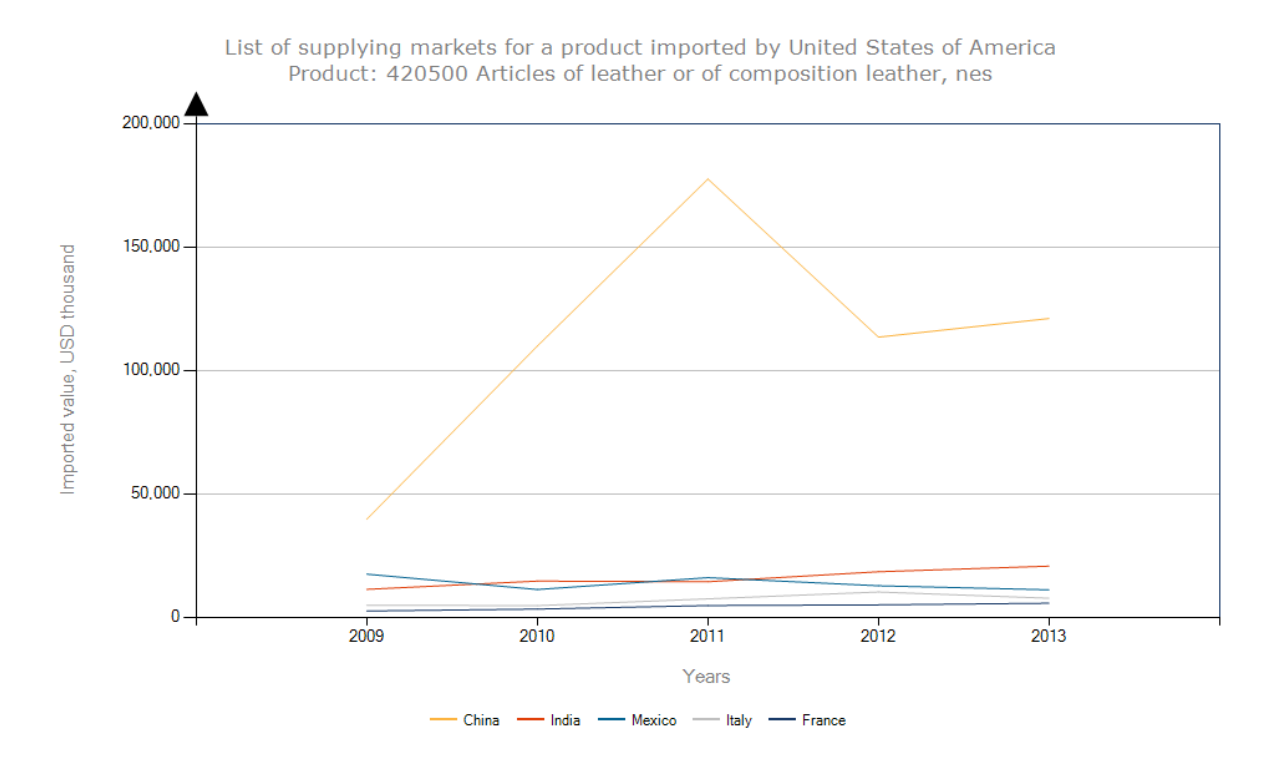

### **4. Examine tariffs in potential new market**

According to the last column on the table, the China exporter faces an AVE of 1.4% on leather articles (HS 420500), the same as Italy, but India and Maxico faces AVE of 0%.

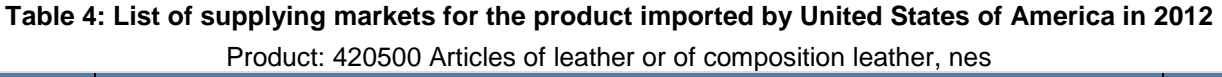

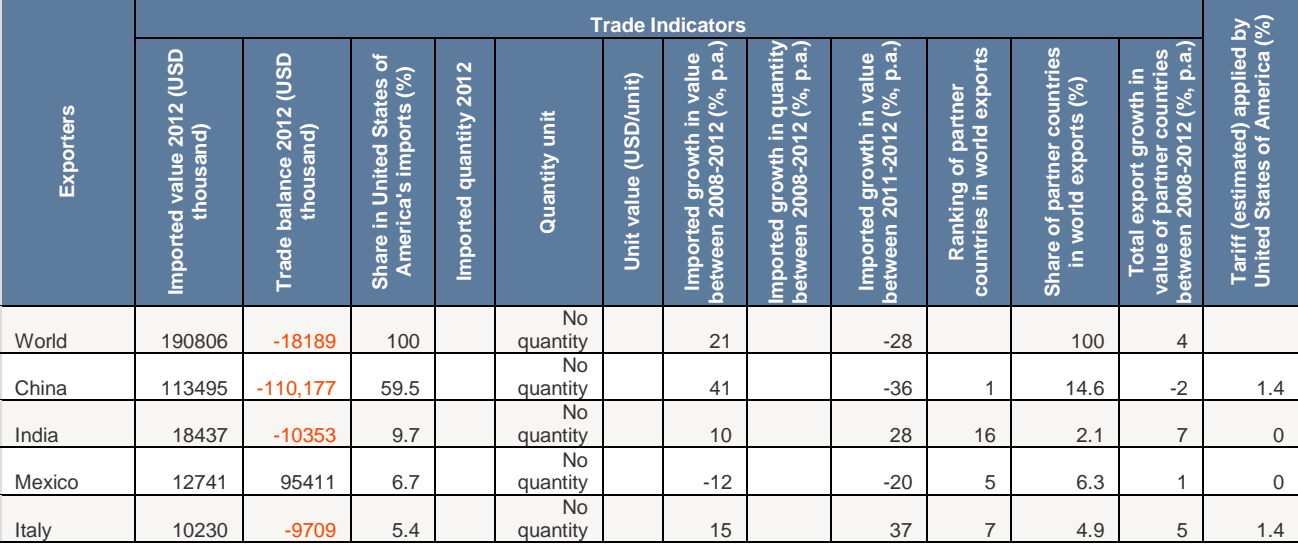

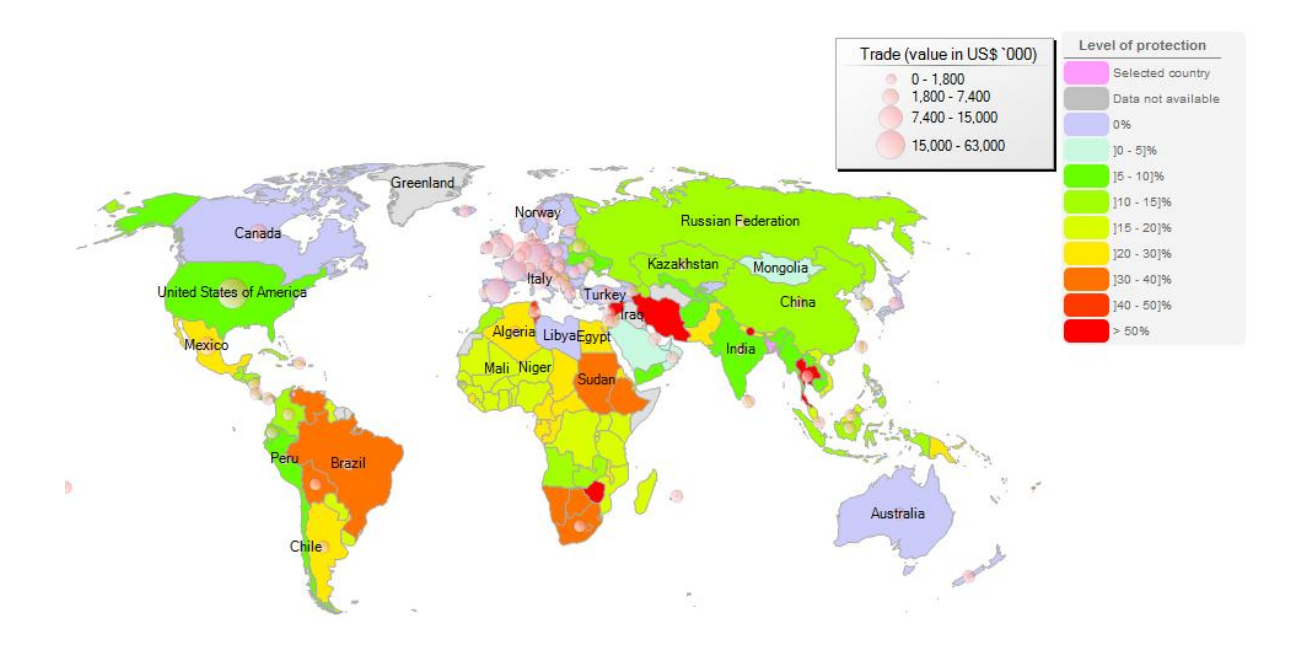

# **Market Access Map**

- 1. What is Market Access Map?
- 2. Market Access Map for SMEs
- 3. How to access the application
- 4. Types of tariffs
- 5. Quick Search on Tariff Information
- 6. Trade Regimes and Rules of Origin
- 7. Compare tariff on Market Access Map
- 8. Non-tariff Measures

### **I. What is Market Access Map?**

[Market Access Map](http://www.macmap.org/) provides information on applied customs tariffs including MFN tariffs and preferences granted unilaterally and in the framework of regional and bilateral trade agreements. Users can find ad valorem equivalents (AVEs) for non-ad valorem duties in order to compare tariffs across countries and simulate tariff reduction scenarios. The application also covers tariff rate quotas, trade remedies, rules of origin as well as the corresponding certificates, bound tariffs of WTO members, non-tariff measures (NTMs) and trade flows to help users prioritize and analyse export markets as well as prepare for market access negotiations.

Market Access Map offers:

- **A wide geographic coverage** with applied MFN and preferential tariffs available for more than 190 countries and territories.
- **A new database on NTM regulations**, categorized according to a classification validated by key international organizations.
- Seamlessly integrated and continuously updated data on tariffs, trade and NTMs from multiple data sources which can be consulted simultaneously.
- **Different methodologies** for the calculation of AVEs of non-ad valorem tariffs and trade-weighted average tariffs.
- A flexible **product selection based on two international classifications**: the Harmonized System (HS) and the Standard International Trade Classification (SITC).
- Access to extensive **time-series** and the possibility to **download raw data**.
- **High flexibility for users to define tariff reduction simulations, including dismantling schedules**.
- **The possibility to share queries** with other users.

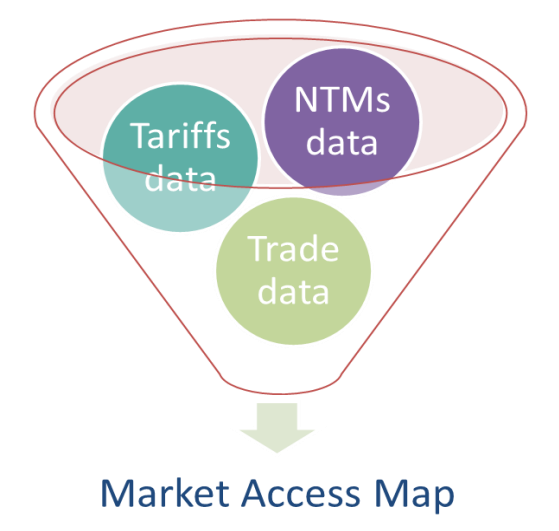

### **II. Market Access Map for SMEs**

Market Access Map will help the SMEs to:

- **IDENT** Identify a tariff applied by any country to a product originating from a particular country
- Compare the tariff treatment of products exported by Bangladesh with the market
- **Access conditions faced by the competitors in the target markets**
- **D**btain by a single click all relevant material on rules of origin

### **III. How to Access the Application**

Market Access Map- **www.macmap.org**

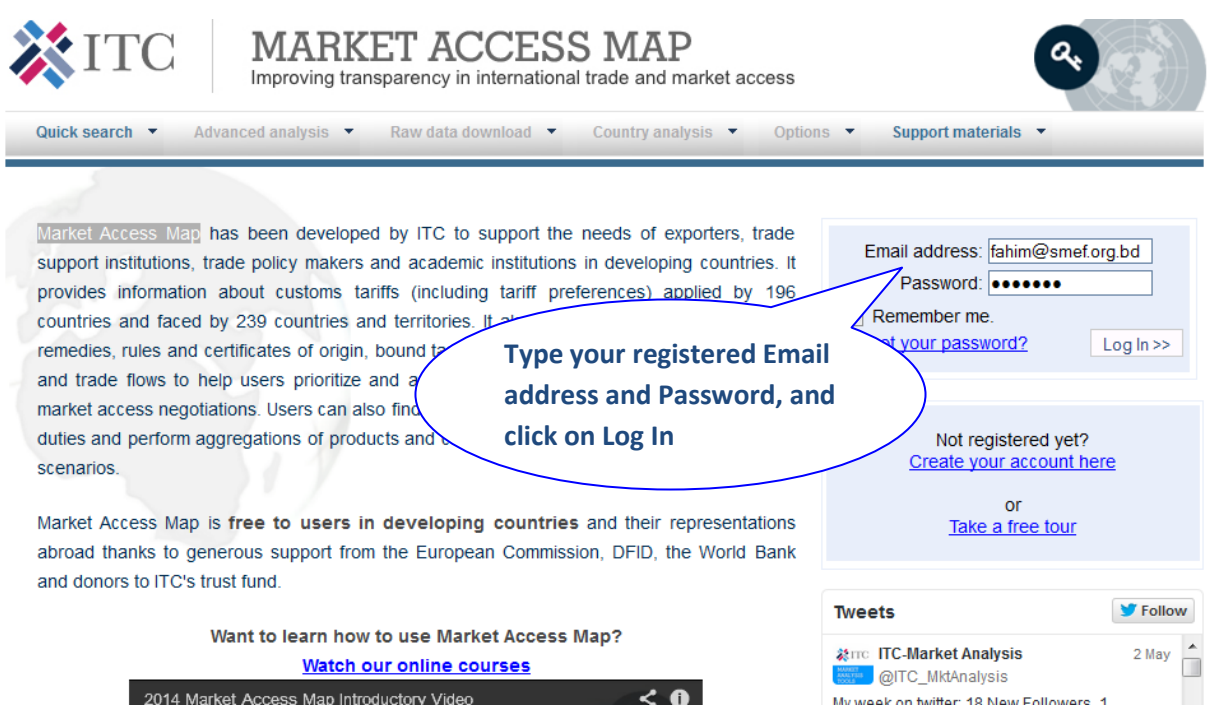

On the Market Access Map Homepage, you will see on the right the two boxes where you can enter your Email address and password.

By clicking on "Log In", you will enter the database.

### **IV. Types of Tariffs**

In general, tariffs can be broadly classified into two categories:

- 1. Ad valorem
- 2. Non-ad valorem (also known as NAV tariffs)

### **Ad Valorem Tariffs**

- **Example View on the basis of value**
- used by most countries and for more than 87% of all tariff lines

E.g. 16.5% ad valorem tariff applied by USA to an imported 1 US\$ T-shirt from India (HS-610910): 0.165 x \$1 (from India) Tariff paid = 16.50 cents

E.g. 35% tariff applied by Brazil to an imported 1 US\$ T-shirt from India (HS-610910):  $0.35 \times $1$  (from India) Tariff paid = 35 cents

### **Non-ad valorem Tariffs**

Non-ad valorem (NAV) tariffs are defined in relation to measures such as volume, weight, surface, etc.

### **(a) Specific Tariffs**

Levied on the basis of volume or weight. E.g. \$2 per kg

### **(b) Compound / Mixed Tariffs**

Combine ad-valorem and specific rates

E.g. USA tariff on chocolate of 4.3% and \$0.528 / kg (tariff line code 18063208)

### **(c) Max / Min tariffs**

### **(d) Tariff rate quotas**

### **Ad Valorem Equivalents (AVEs)**

- Are shown in Market Access Map for applied and bound tariffs
- Convert different types of tariffs into a percentage of a product's unit value
- Are calculated for specific, mixed, compound or variable tariffs and anti-dumping and countervailing duties
- The total AVE is the sum of all individual AVEs.

An ad valorem equivalent (AVE) tariff is a tariff presented as a percentage of the value of goods cleared through customs. It is the equivalent of a corresponding non-ad valorem (NAV) tariff measure based on unit quantities such as weight, number or volume. AVEs are calculated for customs duties that are not ad valorem. In general, AVEs are calculated by dividing a given NAV tariff per unit by the value of the product per unit. The unit value is the value of each unit quantity imported of a product. It is based on the total value of imports of that product divided by the quantity of imports.

# **V. Quick Search on Tariff Information**

**Quick Search** allows the entrepreneurs:

- to easily find the tariffs and non-tariff measures (NTMs) that a specific product would face in a particular market.
- compare Tariffs sub-module in conjunction with the Trade Statistics sub-module, to identify products and import markets that show good prospects for trade promotion by offering favorable market access conditions.

Select Find tariffs from the list of options offered by the Quick Search.

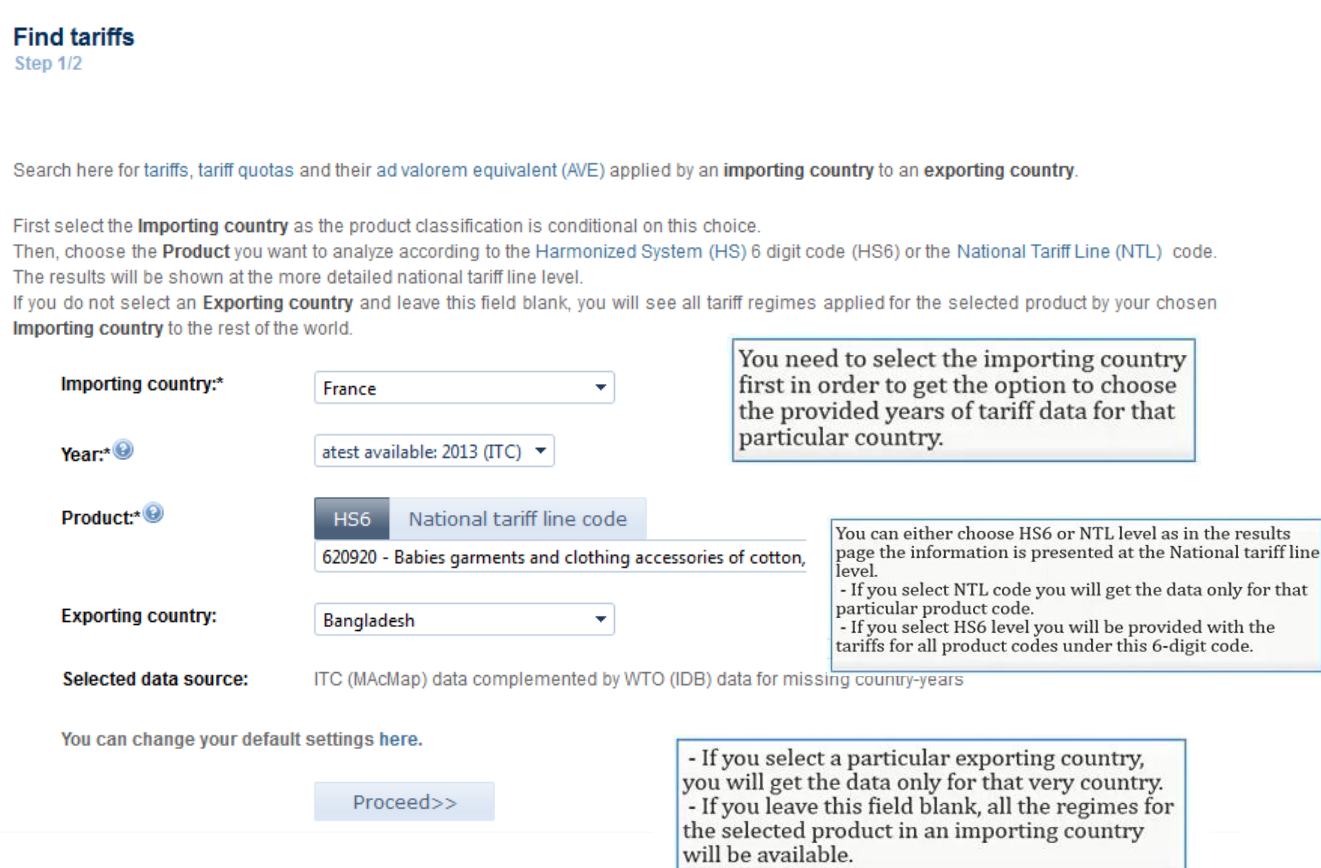

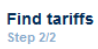

Tariffs applied by France

Product: 620920 - Babies garments and clothing accessories of cotton, not knitted Partner: Bangladesh<br>Data source: ITC (MAcMap) Year: 2014 Nomenclature: HS Rev.2012<br>Nomenclature: HS Rev.2012<br>AVE Methodology: AVE based on the World Tariff Profile (WTP)

 $<<$  New search  $<<$  Modify search

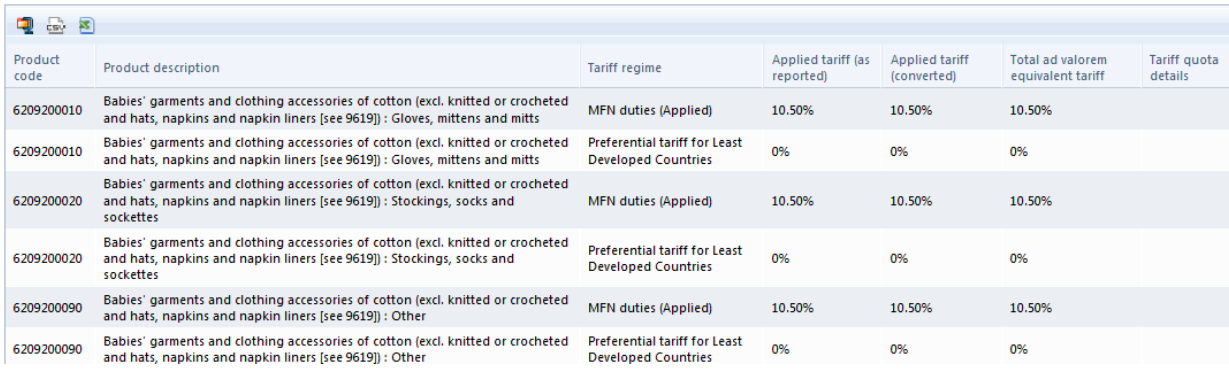

If you know precisely what product name or code are, you can go for the National Tariff Line codes. Otherwise, choosing the HS6 level you can select all at once the national tariff lines grouped under this product category.

**National Tariff Line code of Bangladesh:** 62092000- Babies' garments and clothing accessories.: Of cotton

**National Tariff Line code of the importing country France:** 6209200010 - Babies' garments and clothing accessories of cotton (excl. knitted or crocheted and hats, napkins and napkin liners: Gloves, mittens and mitts

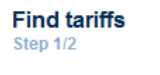

Search here for tariffs, tariff quotas and their ad valorem equivalent (AVE) applied by an importing country to an exporting country.

First select the Importing country as the product classification is conditional on this choice.

Then, choose the Product you want to analyze according to the Harmonized System (HS) 6 digit code (HS6) or the National Tariff Line (NTL) code. The results will be shown at the more detailed national tariff line level.

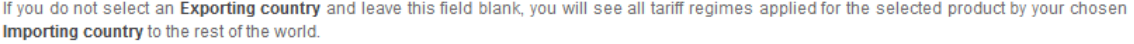

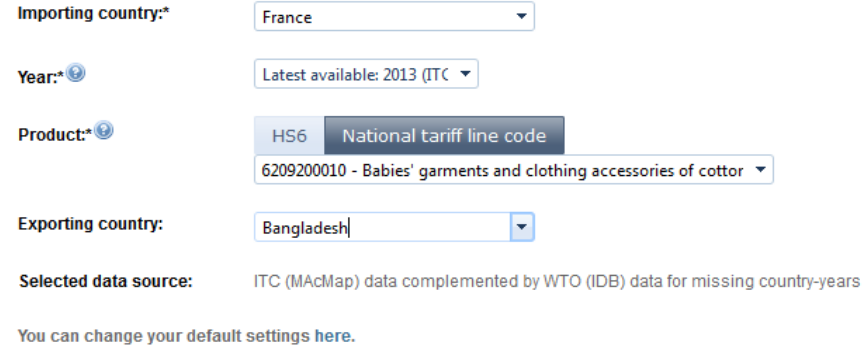

Proceed>>

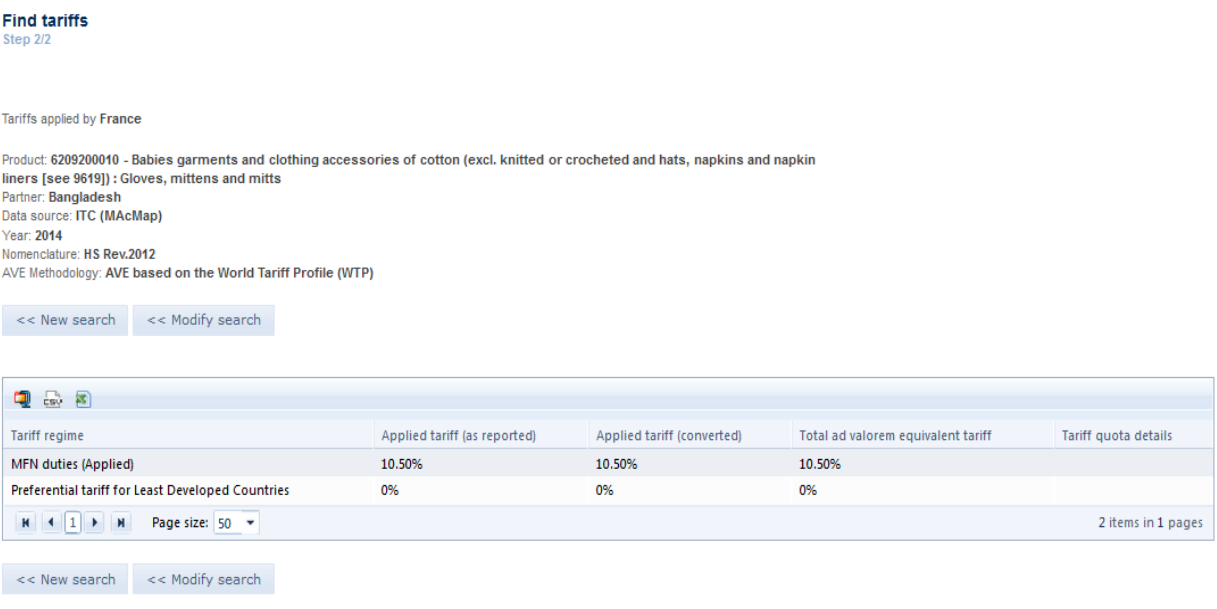

### **MFN and Preferential tariff**

### **MFN : Most Favoured Nation**

- A Most Favoured Nation (MFN) tariff is the tariff applied by WTO members to goods from other WTO members.
- The MFN clause states that: a member of the WTO must treat all WTO members equally every time a WTO member improves the benefits that it gives to one trading partner, it has to give the same "best" treatment to all other WTO members, so that they remain equal.

### **Preferential access**

**Favours extended to some trading partners through preferential** trade agreements, usually in the form of lower tariffs or non- **Freferences** application of some non-tariff measures.

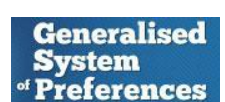

### **VI. Trade Regimes and Rules of Origin**

Access the Trade agreements and Rules of Origin sub-module, from the Quick search drop-down menu

#### **Trade agreements and Rules of Origin**

Step 1/2

Search here to see all trade agreements applied by one country to any other country and the corresponding Rules of Origin and certificates for the latest available year.

First select a Country and then choose whether it has to be defined as an exporter or as an importer. If you do not select a specific Partner (country), you will see all trade agreements applied or faced by the reporter with respect to the rest of the world.

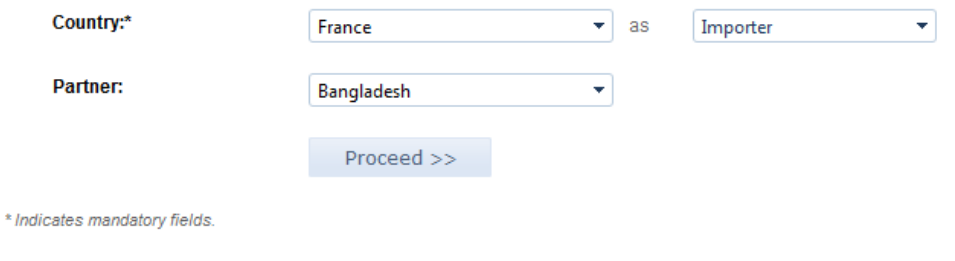

**Trade agreements and Rules of Origin** Step 2/2

List of trade agreements applied by France to Bangladesh and the corresponding rules of origin and certificates.

Use the links under "Rules of origin" to consult legal texts and external resources relative to a specific trade agreement. Use the links under "Certificate/Forms" to download the documentation required to comply with a specifc trade agreement.<br>If you have selected all partners you can hover over any Trade agreement to see its member countries.

Data source: ITC (MAcMap)

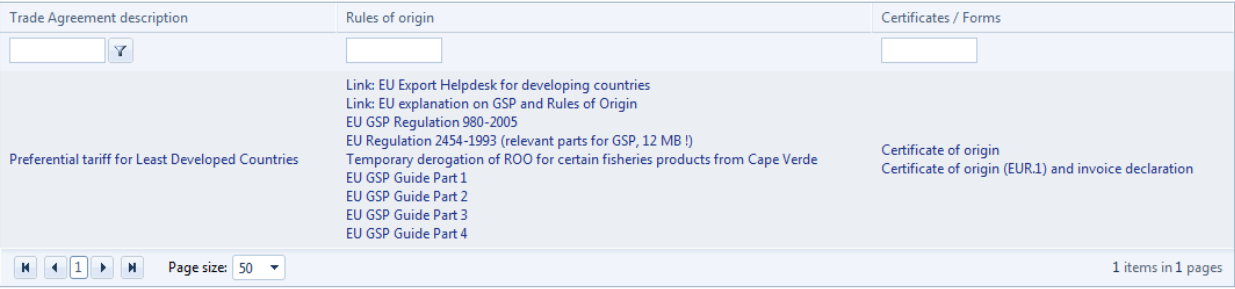

### **Types of trade agreements**

- **Partial Scope Agreement**: reduces tariff barriers between partner countries for a specific number of products
- **Free Trade Agreements**: eliminates tariff barriers between the parties for all or nearly all products *(FTA, RTA, etc.)*
- **Economic Partnership Agreement***:* eliminates tariff barriers but goes beyond market access into other areas such as development cooperation
- **Customs Union**: free trade zone + common external tariff
- **Common Market:** customs union + free flow of factors of production within region *(capital, labour, etc.)*
- **Economic Union**: unification/harmonization of economic policies: monetary and fiscal policy, regulatory regimes...

### **Rules and Certificate of Origins**

- Rules of Origin (RoO) are criteria used to define where a product was made.
- This is complicated by globalization and the way a product can be processed in several countries before it is ready for the market.
- Certificate of Origin (CO) is the document attesting that goods in a particular export shipment are wholly obtained or produced or manufactured or processed in a particular country (country of origin).
- 2 varieties of certificates:
	- i. "Non-Preferential CO", which certifies the country of origin of a particular product does not qualify for any preferential treatment
	- ii. "Preferential C.O" refers to C.O. which enables products to enjoy tariff reduction or exemption when they are exported to countries extending these privileges: e.g. GSP, Commonwealth Preference Certificate.

### **VII. Compare Tariff on Market Access Map**

*Compare Tariffs* sub-module under Quick Search.

*Compare Tariffs* Module:

- Allows users to identify the average tariffs faced by one specific product either from the perspective of one importer and all exporters, or one exporter and all importers.
- Allows exporters to identify markets where the level of protection for its product is relatively low.
- Can assist trade negotiators to identify disadvantages for their country's products in various in various markets.

#### **Compare tariffs**

Step 1/2

Compare here average tariffs that a country faces worldwide when it exports or tariffs that a country applies when it imports a particular product.

First select the Country as the product classification is conditional upon this choice.

Then choose the Product you want to analyze according to the Harmonized System (HS) 6 digit code (HS6), 4 digit code (HS4), 2 digit code (HS2) or the national tariff line (NTL) code.

When a country is selected as an importer, product codes will refer to the HS revision adopted by the country for the latest year. When a country is selected as an exporter, product codes will refer to a combined list of all HS revisions.

Tariff data presented in this module is the most current available. To search for historical data see Tariff analysis or Tariff data download.

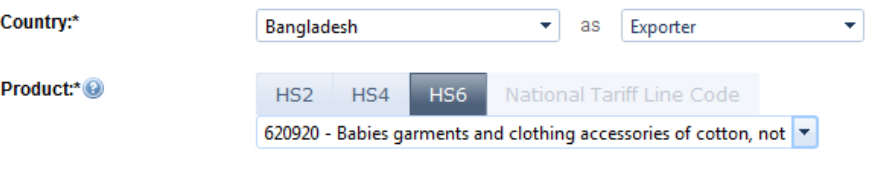

ITC (MAcMap) data complemented by WTO (IDB) data for missing country-years Selected data source:

You can change your default settings here

Proceed >>

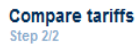

Tariffs applied by all importing countries to Bangladesh

Product: 620920 - Babies garments and clothing accessories of cotton, not knitted Trade year: 2011 Trade data: The Mac Source: ITC (MAcMap) complemented by WTO (IDB)<br>Trade data source: ITC Normalized trade matrix<br>AVE Methodology: AVE based on the World Tariff Profile (WTP)

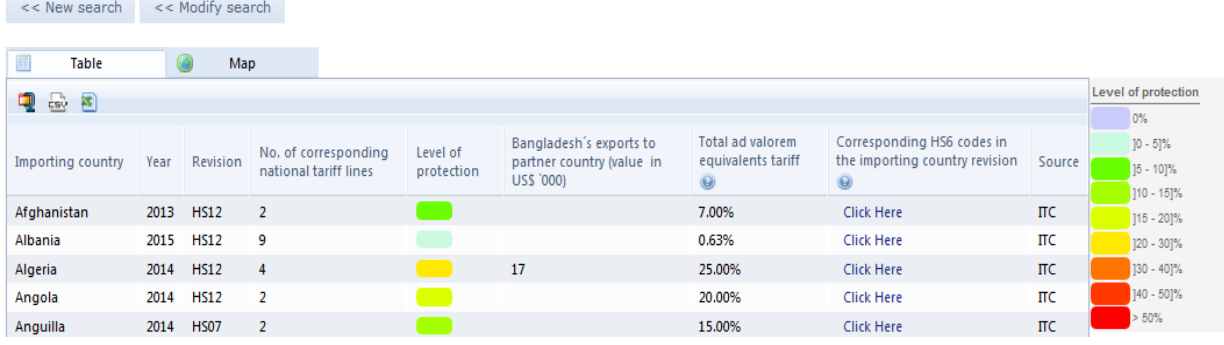

On the right side of the screen the user can find information to interpret the data displayed in the map view.

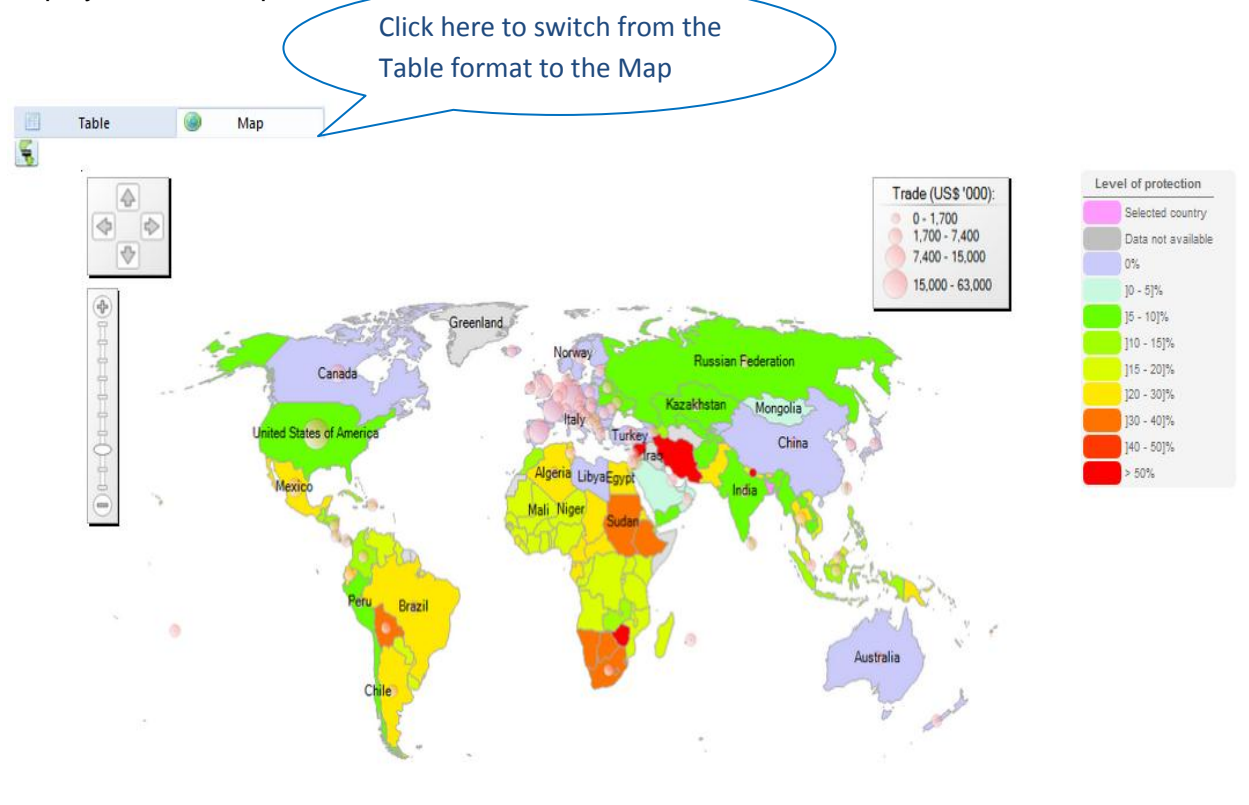

# **VIII. Non-tariff Measures (NTMs)**

Non-tariff Measures (NTMs) include a wide category of instruments such as sanitary and phytosanitary measures (SPS), technical barriers of trade (TBT), quotas, anti competitive measures, import or export licenses, export restrictions, custom surcharges, financial measures, antidumping measures, etc.

Tariffs and non-tariff measures- What is the difference?

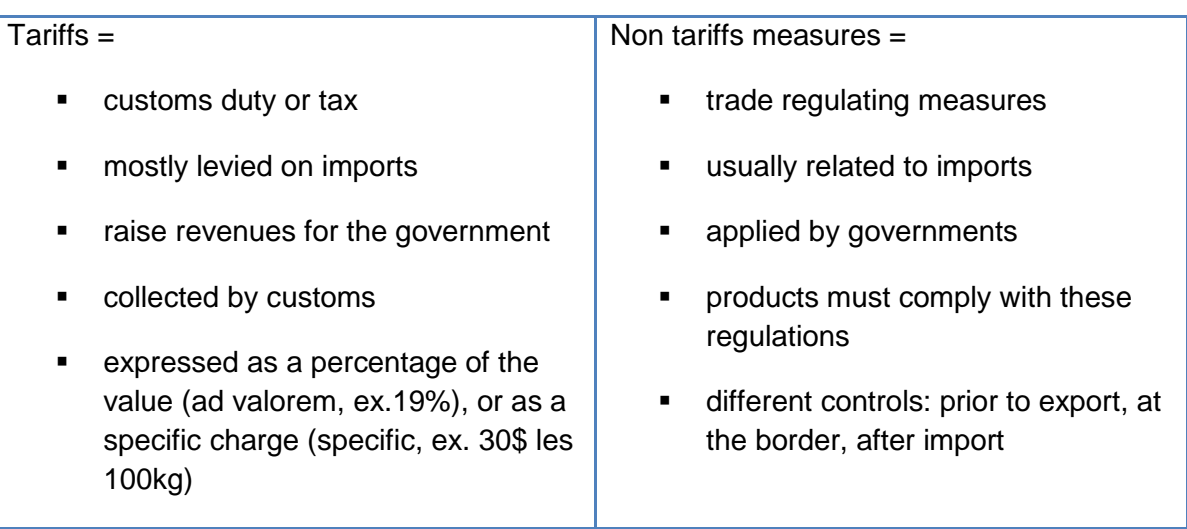

Select `Find non-tariff measures' from the `Quick Search' module drop-down menu.

#### **Find non-tariff measures** Step 1/2

Search here for non-tariff measures (NTMs) applied by a reporter country.

"Non-tariff measures" include market requirements, taxes and procedures (among others) that countries apply to products that are imported or exported. These can include for example health requlations on food quality, rules about packaging, minimum safety standards for manufactured products, internal taxes that are levied in addition to import duties and many more. Market Access Map provides information on a wide range of regulations applied by countries as well as links, where available, to the responsible institutions and / or the regulations themselves to help you further research the product and process-related compliance issues involved in exporting or importing.

First select whether you would like to View results by non-tariff measure legislation (i.e. the legal text containing information on NTMs) or by non-tariff measure category (i.e. according to the NTM classification). If you decide to view results by non-tariff measure category you need to specify whether you are looking for Non-tariff measures regulating imports or exports.

Then select the Reporter (the country applying NTMs) as the year selection and the product classification are conditional upon this choice. Select the Year for which data are available.

Select the Partner (country).

Finally chose the Product you want to analyze according to the Harmonized System (HS) 6 digit code (HS6) or the national tariff line (NTL) code.

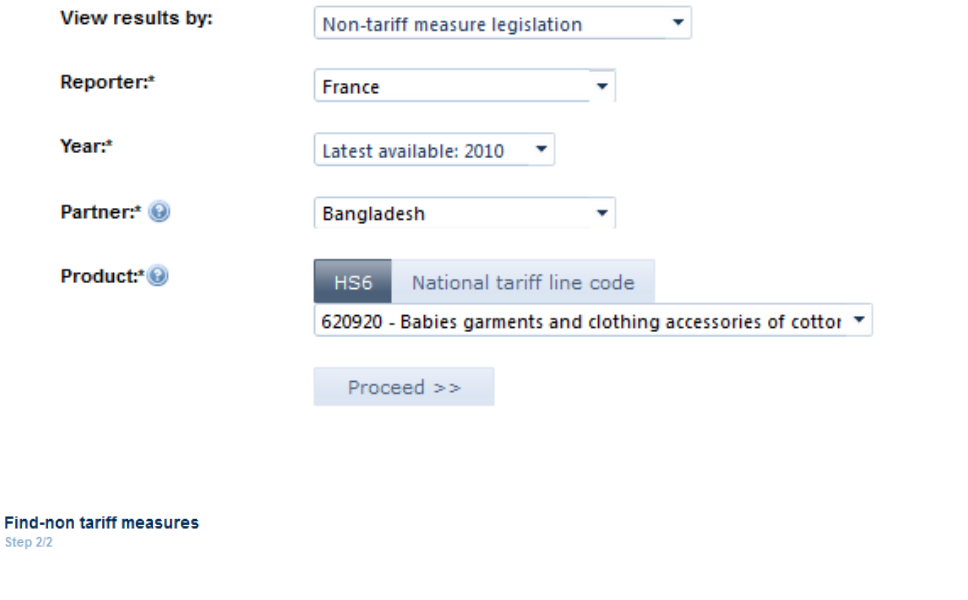

Legislation regulating non-tariff measures (NTMs) applied by France. To find more information on the "NTM chapter" regulated by each legislation refer to the NTM classification

Product: 620920 - Babies garments and clothing accessories of cotton, not knitted Partner: Bangladesh Vear: 2010<br>Data source: UNCTAD (TRAINS) Credits: EU Export Helpdesk<br>Product nomenclature: HS8 NTM classification revision: NTM rev. 2009  $<<$  New search  $<<$  Modify search

Selected national tariff line (NTL) code:

6209200010 - Babies' garments and clothing accessories of cotton (excl. knitted or  $\left| \right.$   $\bullet$ 

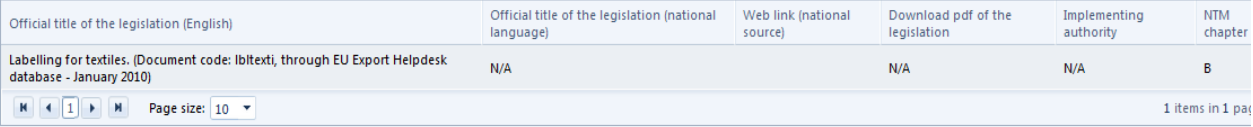

# **Practical Exercise-I**

1. Identify the harmonized system code of the product you want to focus on.

(a) Name of the product:

(b) Provide the harmonised system (HS) code of the product

6-digit HS:

2. How much in total of this product is imported in the world?

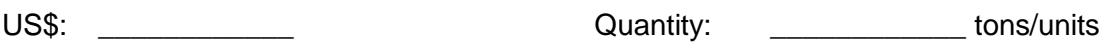

\_\_\_\_\_\_\_\_\_\_\_\_\_\_\_\_\_\_\_\_\_\_\_\_\_\_\_\_\_\_\_\_\_\_\_\_\_\_\_\_\_\_\_\_\_\_\_\_\_\_\_\_\_\_\_\_\_

3. Have the world imports grown or declined in the last 5 years?

Your answer:

### 4. Which countries are the 3 largest importers (in value) of the product?

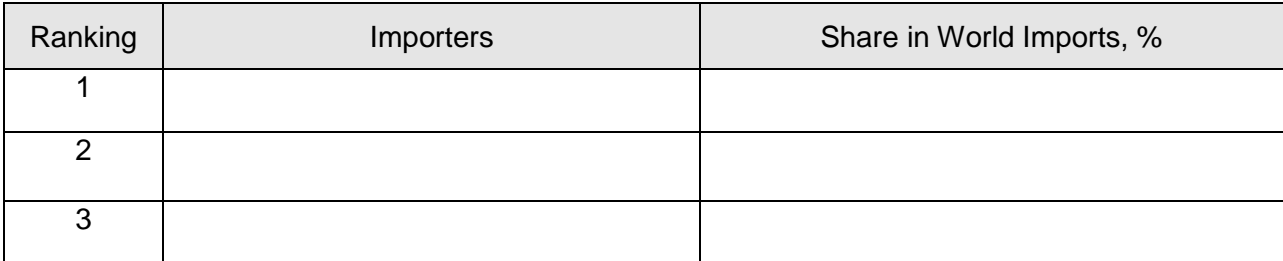

5. Which countries are the 3 largest exporters (in value) of this product? What is the value of their exports?

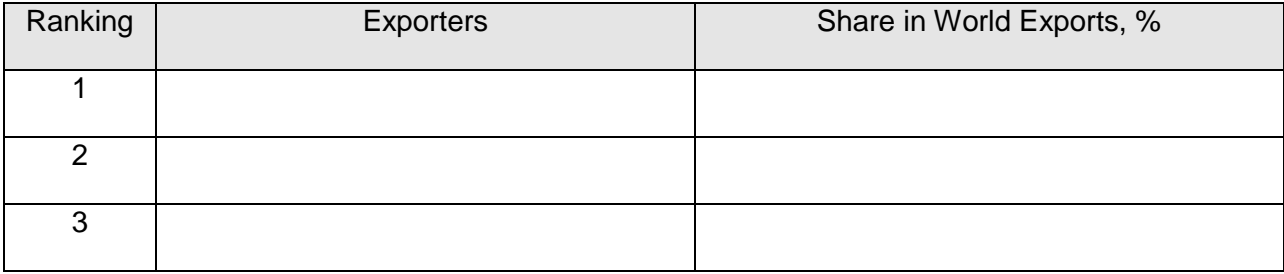

# **Practical Exercise-II**

1. Does your country already export this product? (Ranking & World Market Share)

YES or NO

2. How much in total of this product is exported by your country to the world?

Ranking: \_\_\_\_\_\_\_\_\_\_\_\_ World Market Share: \_\_\_\_\_\_\_\_\_\_\_\_

3. Is your country winning or losing market share in the world market?

4. Who are the three biggest importers for your product?

a. \_\_\_\_\_\_\_\_\_\_\_\_\_\_\_\_\_\_ b. \_\_\_\_\_\_\_\_\_\_\_\_\_\_\_\_\_\_ c. \_\_\_\_\_\_\_\_\_\_\_\_\_\_\_\_\_\_

5. Analyse yearly time series & monthly time series data of importing markets for the selected product exported by Bangladesh.

Explain :

6. Analyse graphically (Bar chart & Bubble graph) the data of importing markets for the selected product exported by Bangladesh.

Explain :

### 7. Which are two potential attractive markets for exporting this product?

Explain your reasoning:

# **Practical Exercise-III**

1. Who would be your main competitors in the target countries?

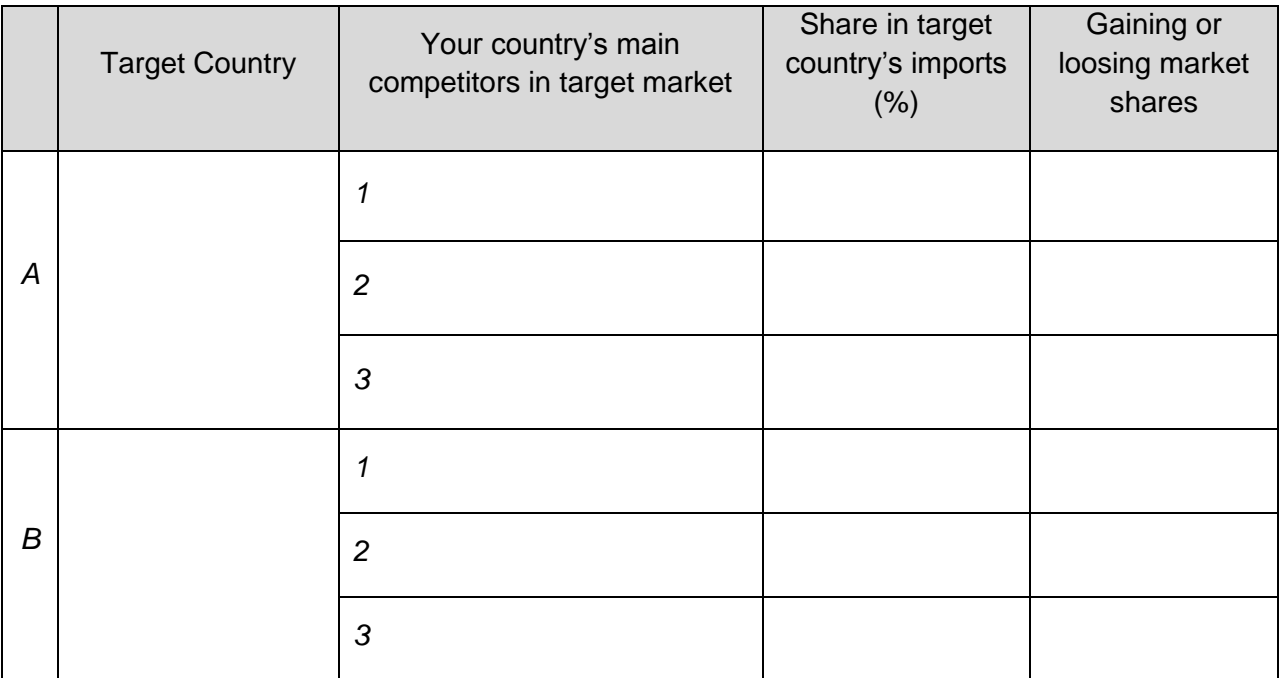

2. Analyse graphically (Curve on imported value) the supplying market for the product imported by the target market.

Explain :

3. Do you think it will be easier for Bangladeshi exporter to penetrate in the target country(s)? why?

YES/NO

Explain your reasoning:

4. Find the list of importing companies in the target country for the selected product.

# **Practical Exercise-IV**

1. Identify the tariffs and trade regimes that Bangladesh faces in the attractive markets

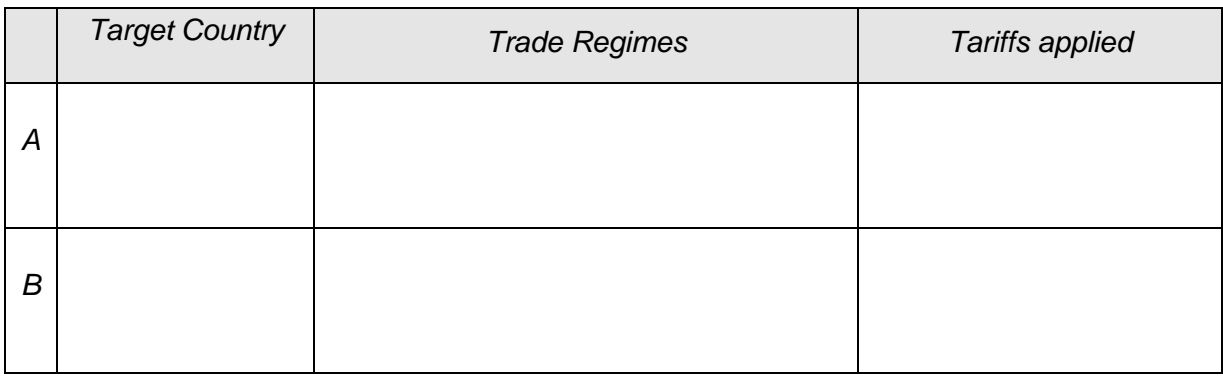

### *2. Do you have tariff advantage* /disadvantages vis a vis your main competitors in the three target markets?

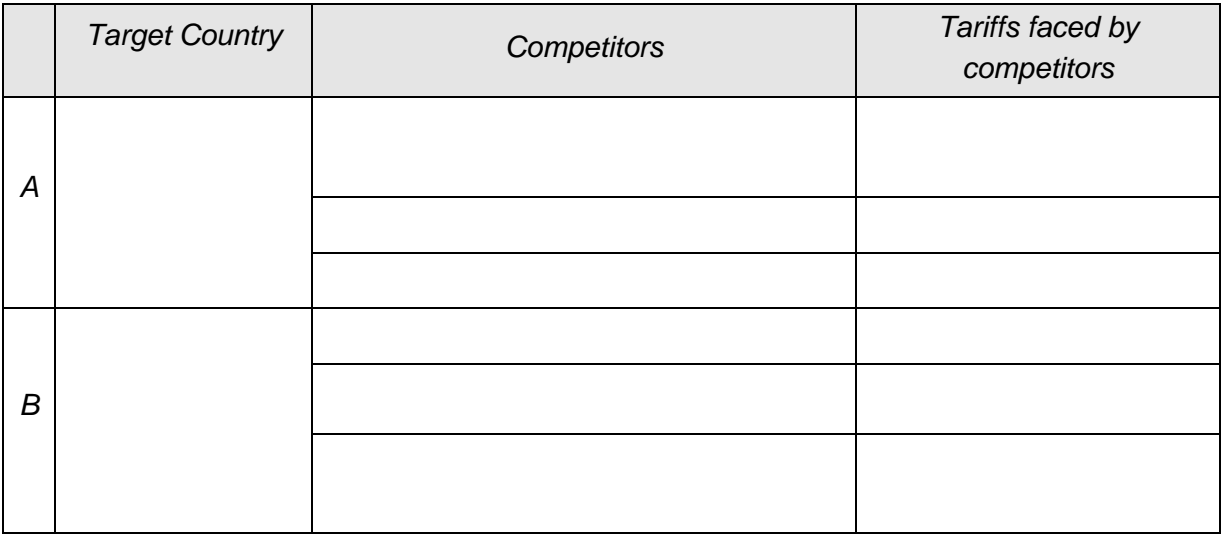

3. How many trade agreements have you identified using `Trade agreements and Rule of Origin' sub-module?

Answer:

4. Compare the tariff applied by the importing countries to Bangladesh for the selected product.

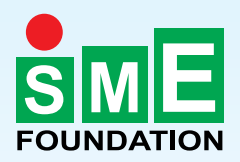

Small & Medium Enterprise Foundation 4 Panthapath, Dhaka-1215, Bangladesh Phone: +88 02 8142983, 09669300001-4, Fax: +88 02 8143044 E-mail: info@smef.org.bd Website: www.smef.org.bd